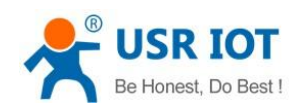

# <span id="page-0-0"></span>**USR-G786-G User Manual**

**Document version: V1.0.2**

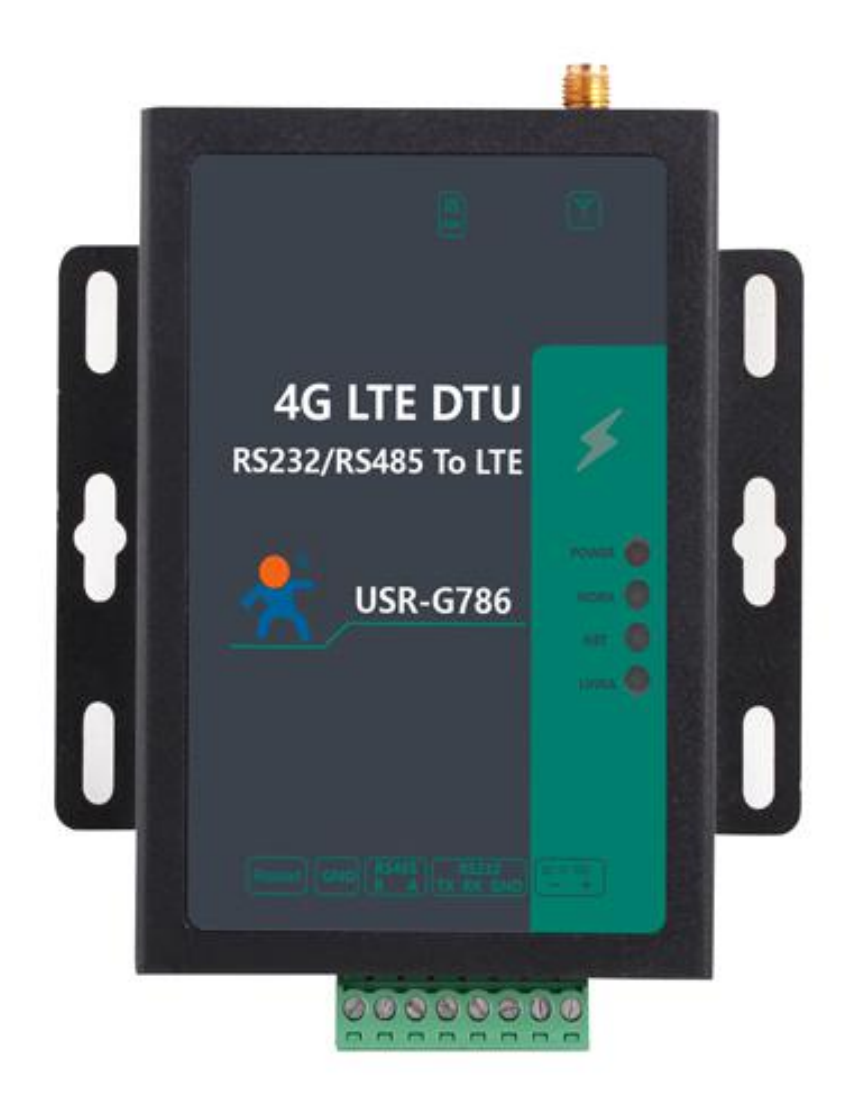

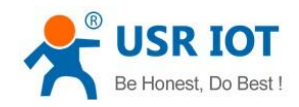

USR-G786-G User Manual

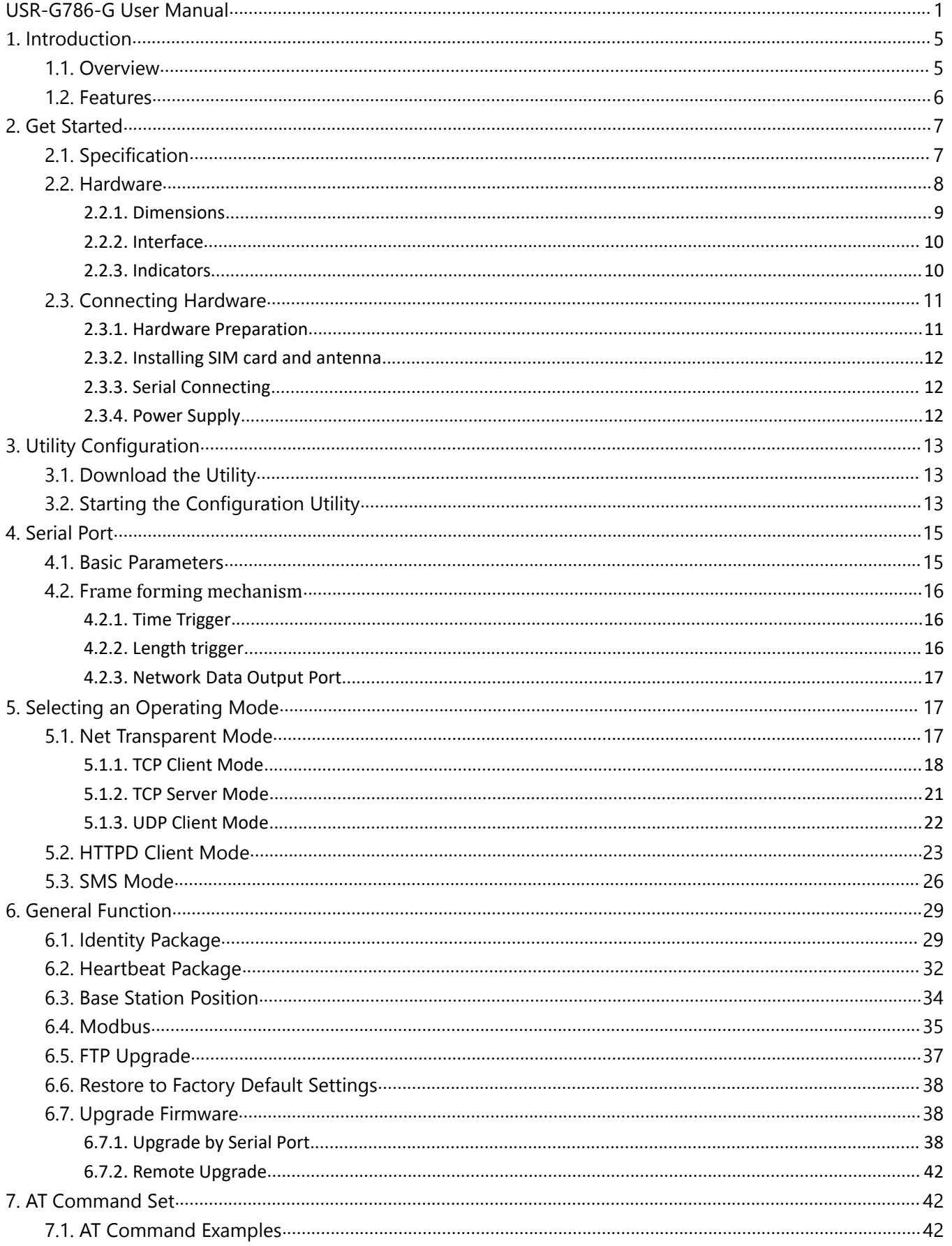

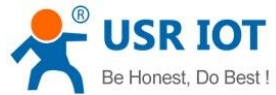

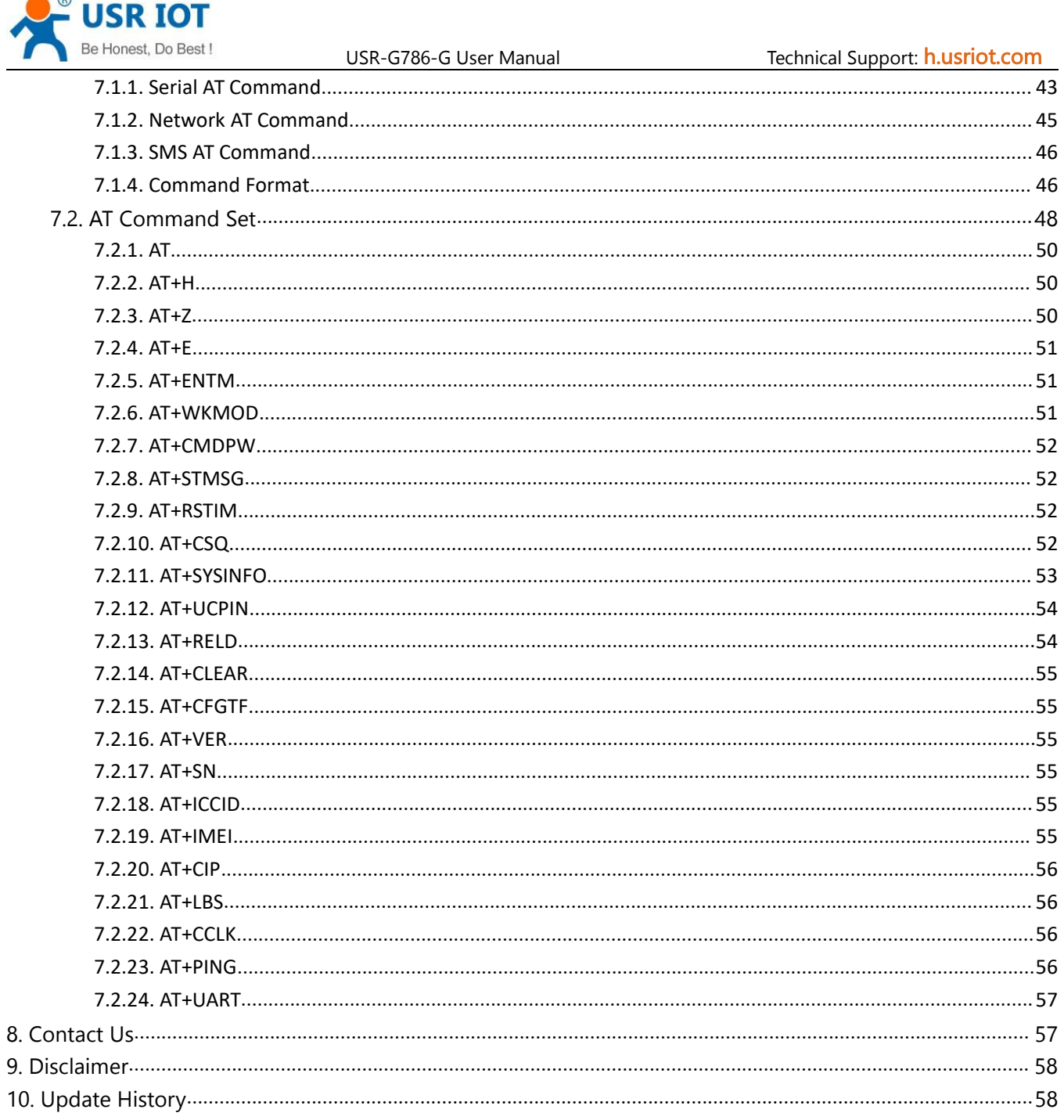

 $10.$ 

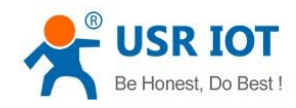

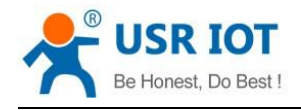

## <span id="page-4-0"></span>**1. Introduction**

#### <span id="page-4-1"></span>**1.1. Overview**

USR-G786-G is the cellular product launched in 2020, high speed low latency and global band . It has perfect functions and covers most common application scenarios. It can realize bidirectional data transparent transmission between serial port and network by simple settings. And it supports HTTPD mode, SMS mode, customized identity package, heartbeat package, supports 2 sockets, TCP Server, FTP upgrade and remote self-upgrade.

Please open our official website(www.usriot.com):

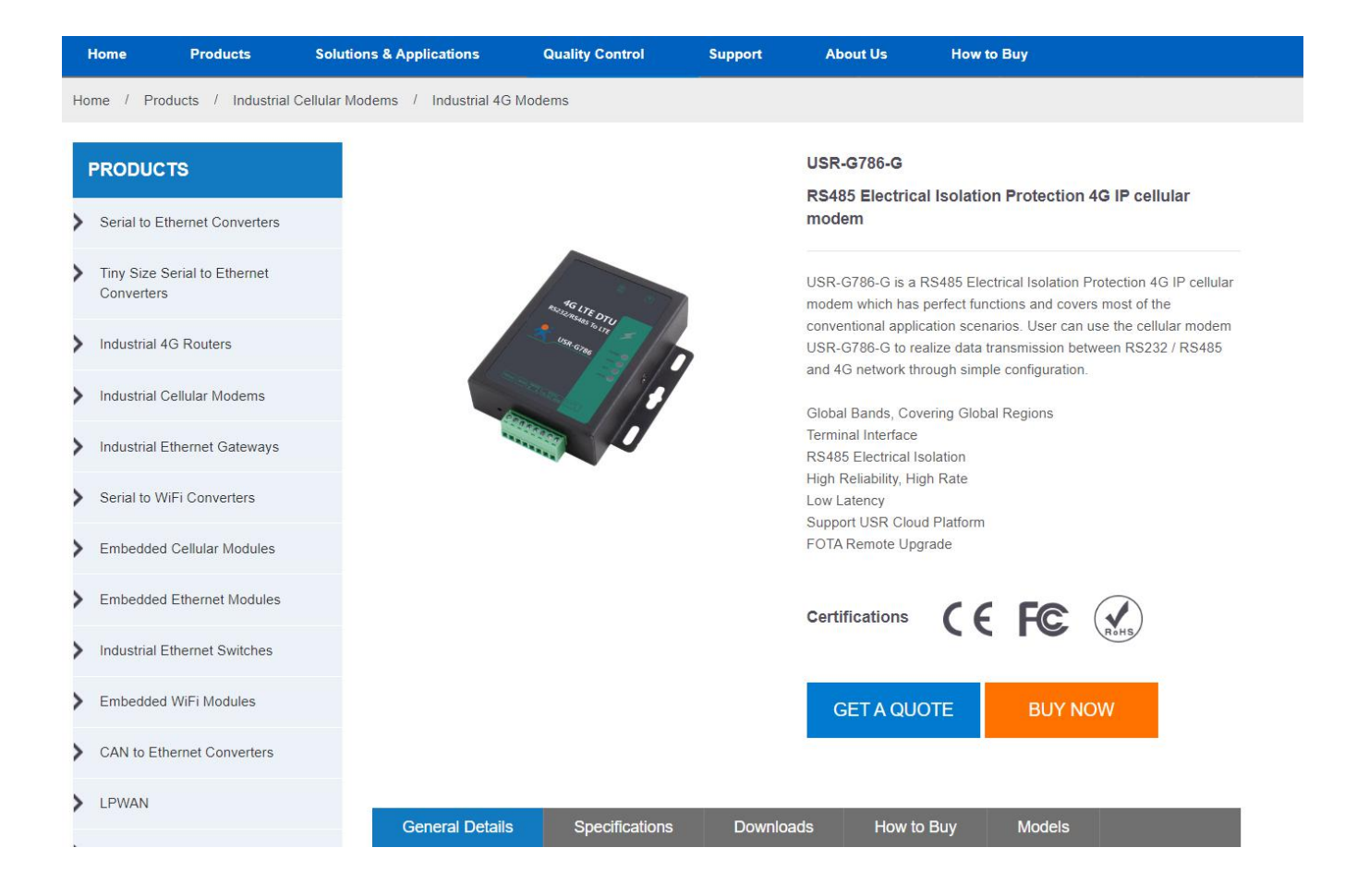

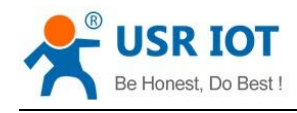

## <span id="page-5-0"></span>**1.2. Features**

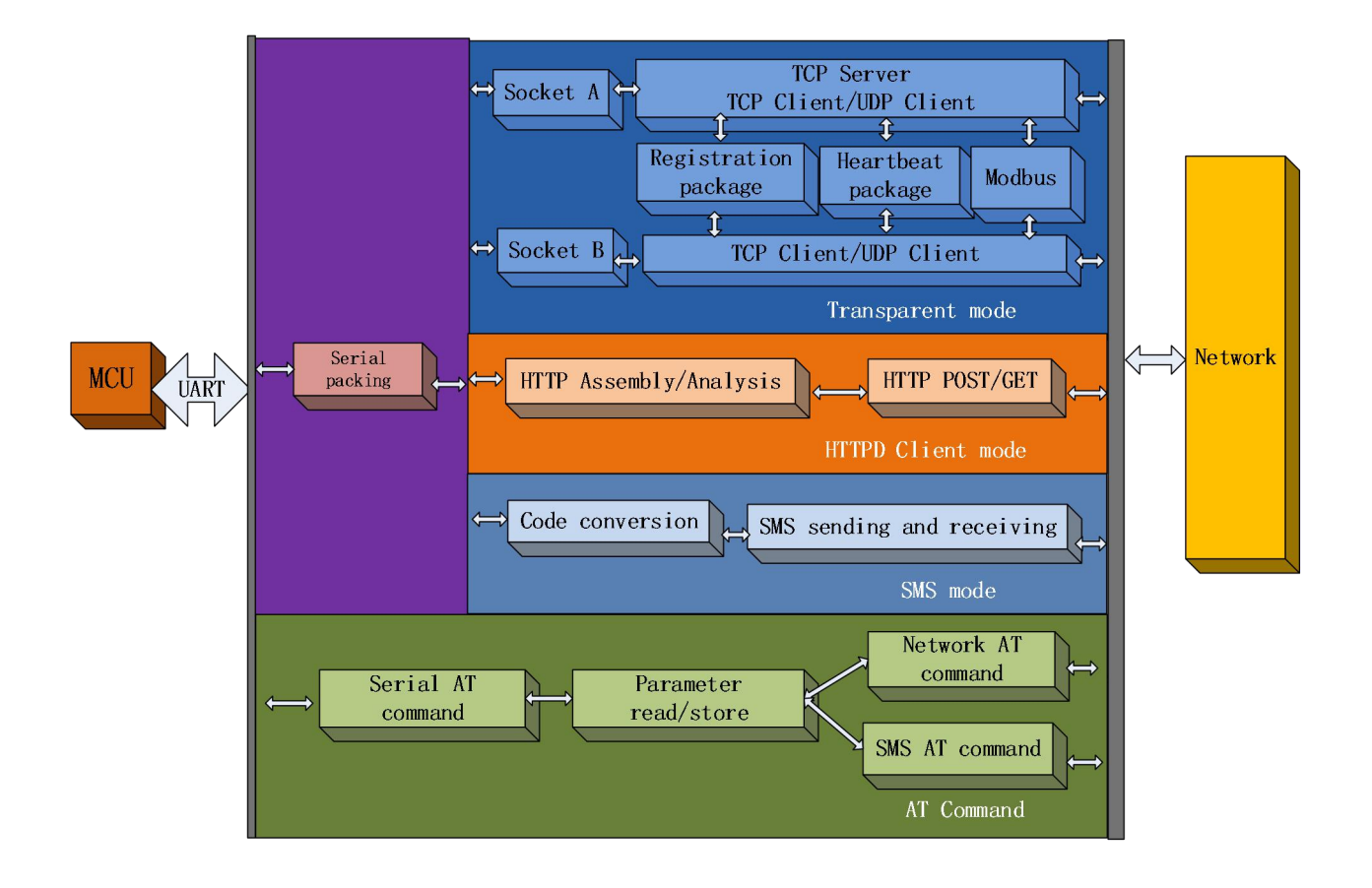

- Supports global bands.
- Supports 2 sockets, TCP Server, TCP Client and UDP Client.
- Hardware watchdog.
- Each socket supports buffering 5 packets of serial port data, each packet is up to 1000byte .
- **•** Supports identity package and heartbeat package.
- Supports setting parameters by serial / SMS / network.
- **•** Supports Modbus RTU to Modbus TCP.
- **•** Supports base station positioning.
- Supports multiple work modes: transparent (transmission) mode, HTTPD Client mode and SMS mode.
- Supports basic commands.
- Supports remote upgrade, keep the firmware up to date.
- Supports sending English SMS.

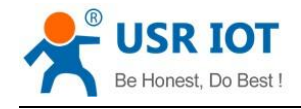

# <span id="page-6-0"></span>**2. Get Started**

# <span id="page-6-1"></span>**2.1. Specification**

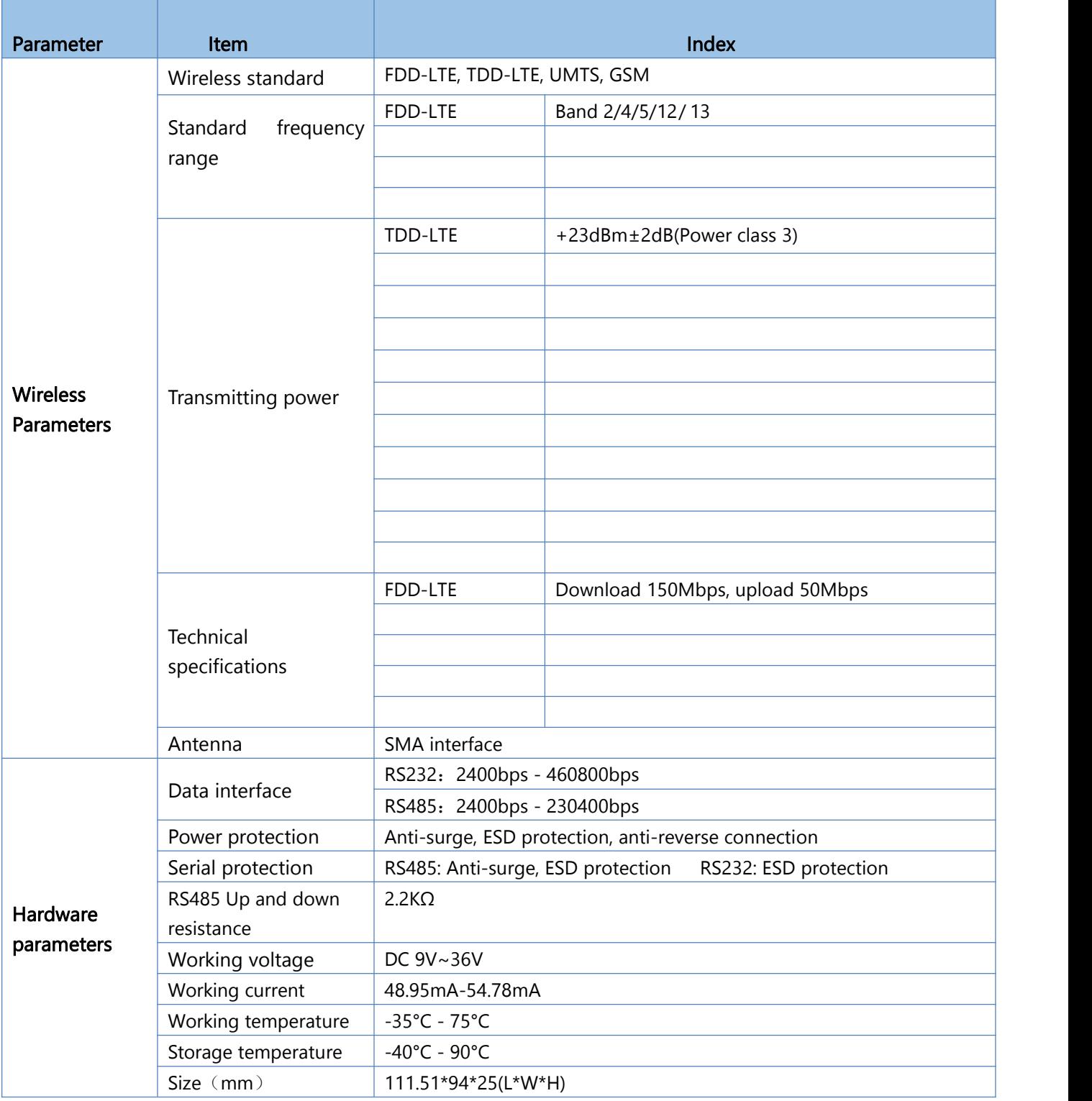

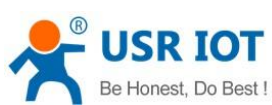

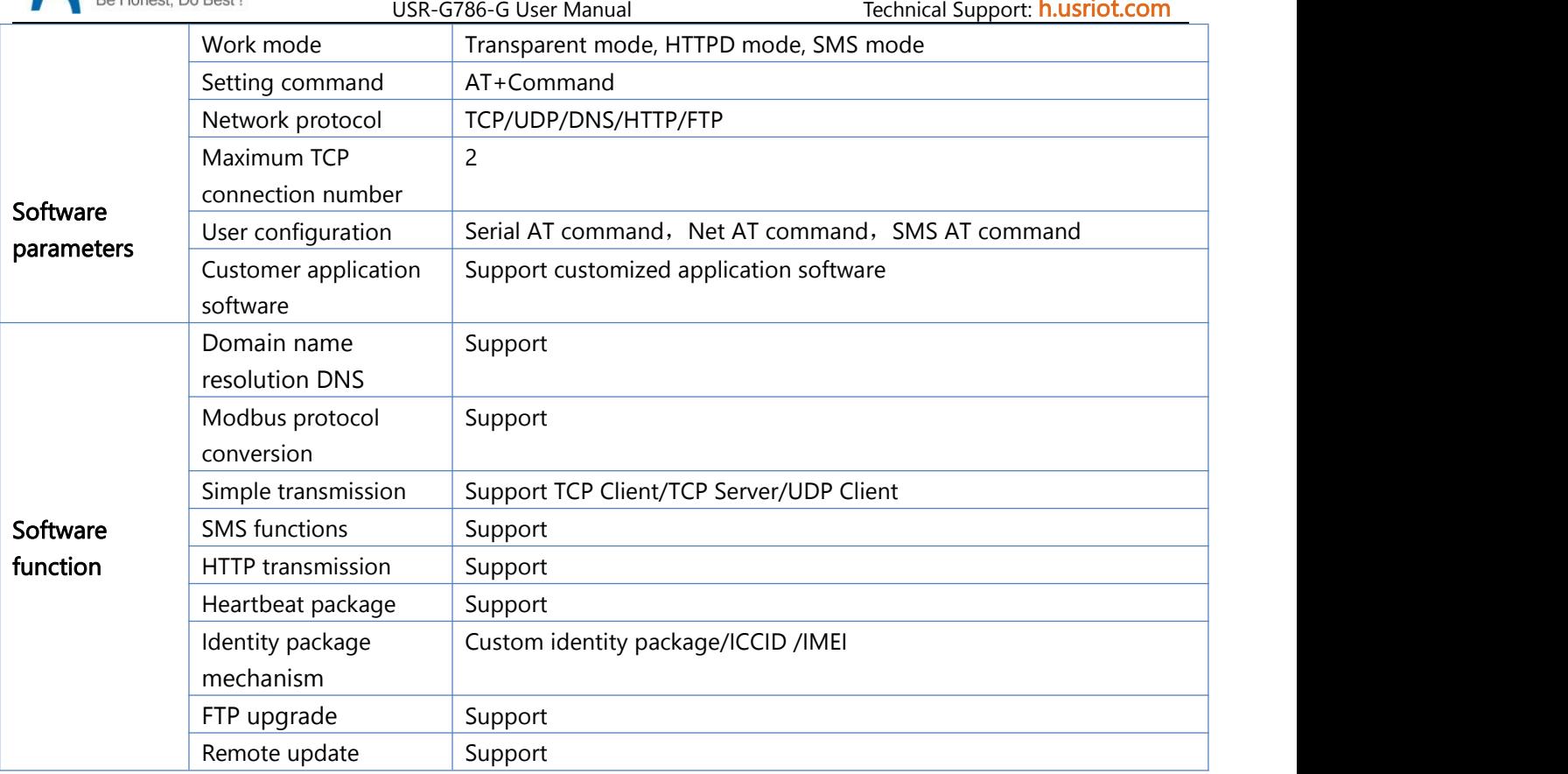

## <span id="page-7-0"></span>**2.2. Hardware**

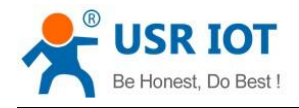

#### **2.2.1.Dimensions**

<span id="page-8-0"></span>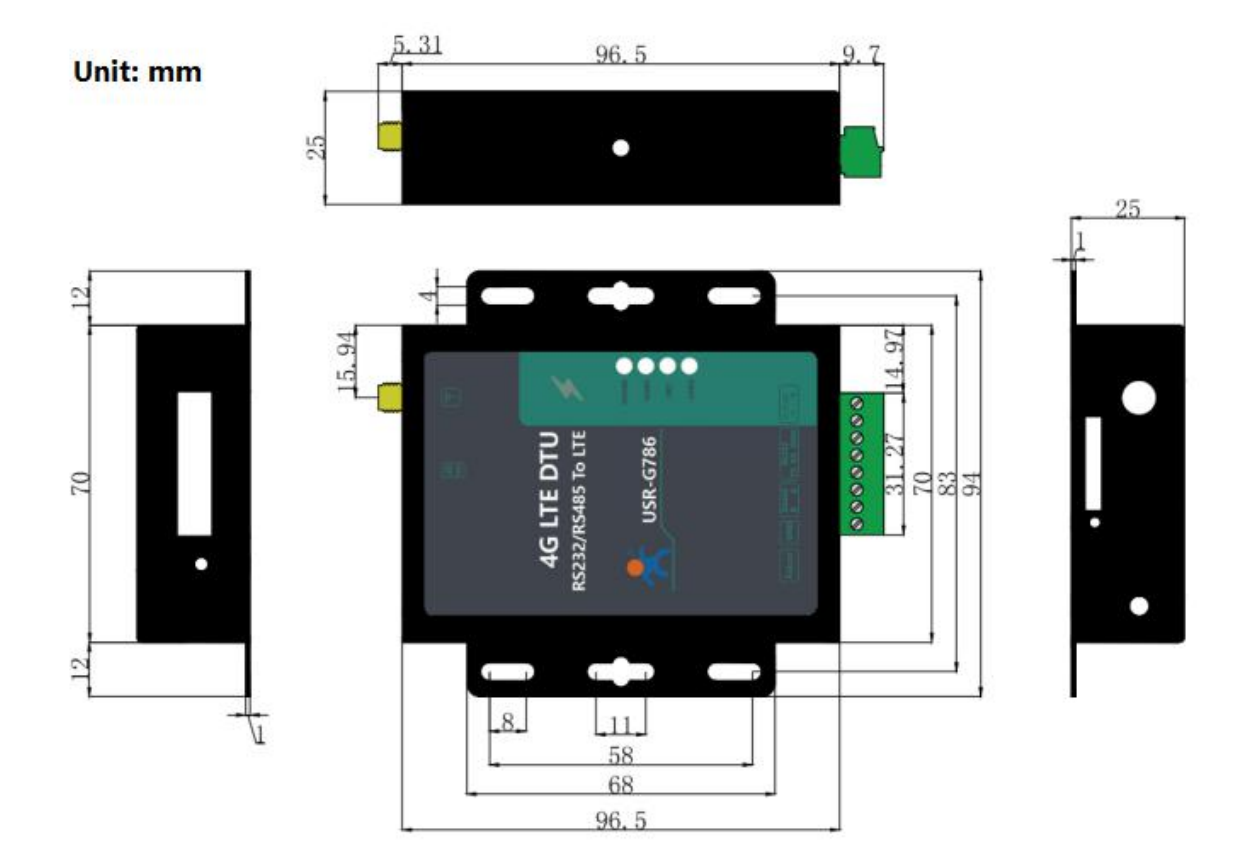

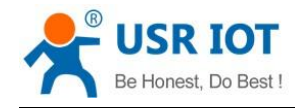

## <span id="page-9-0"></span>**2.2.2.Interface**

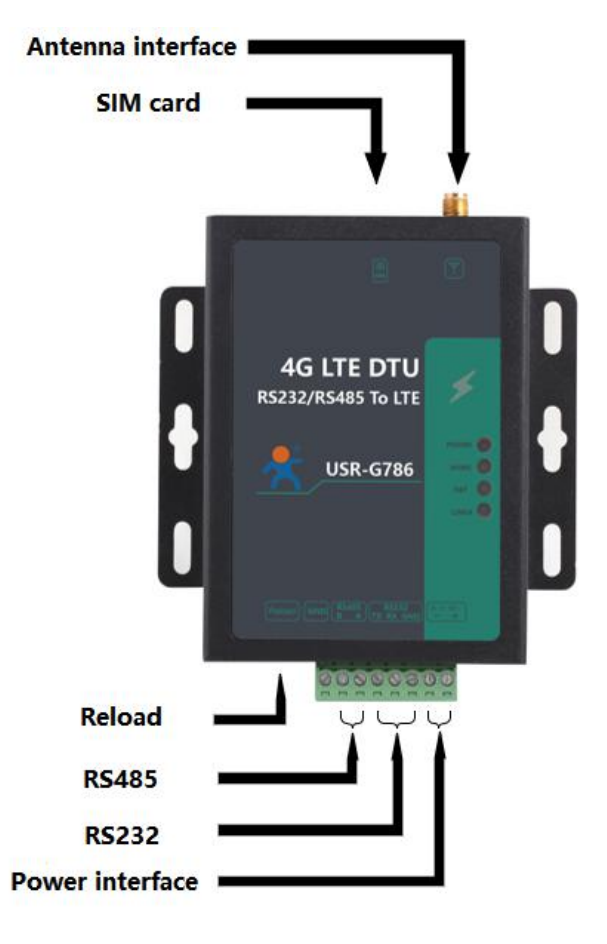

## <span id="page-9-1"></span>**2.2.3.Indicators**

There are four indicators on USR-G786-G, PWR,WORK,NET,LINKA.

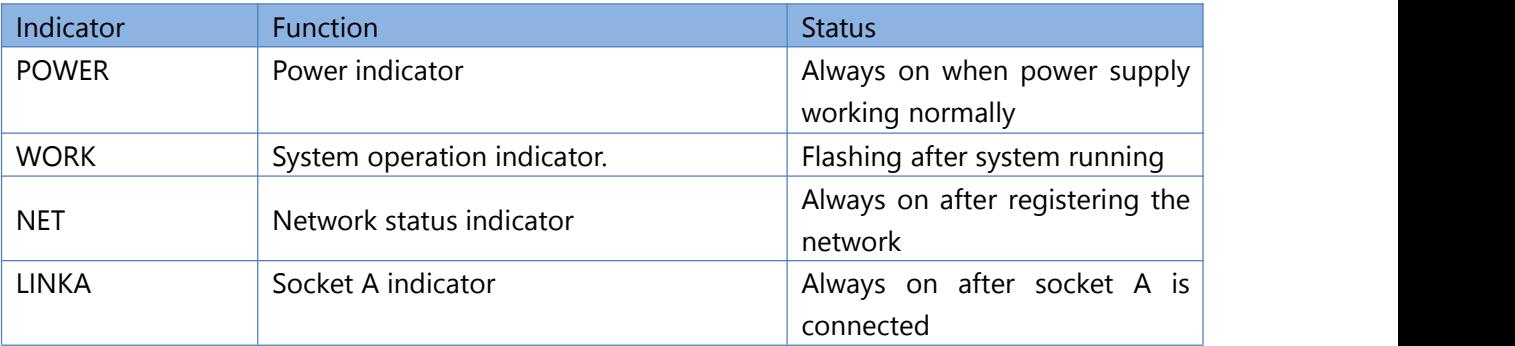

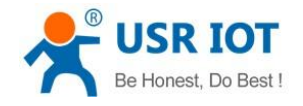

## <span id="page-10-0"></span>**2.3. Connecting Hardware**

## <span id="page-10-1"></span>**2.3.1.Hardware Preparation**

If you have purchased, there will be the following accessories:

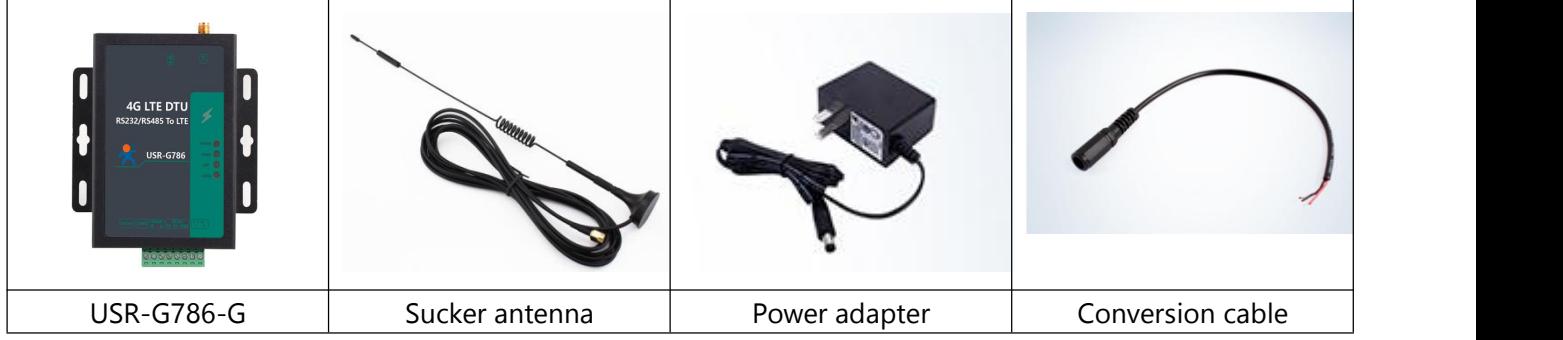

Required additional equipment:

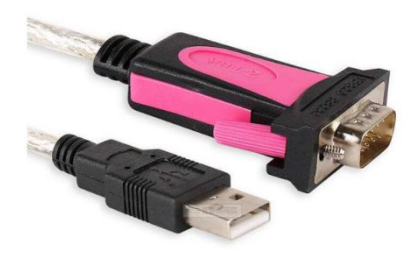

RS232 serial to USB cable

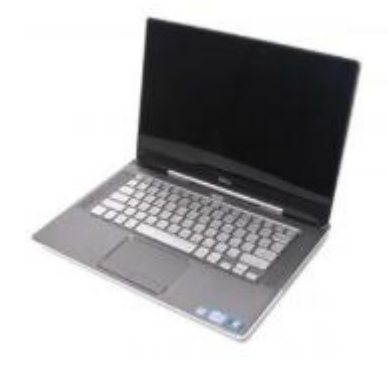

PC

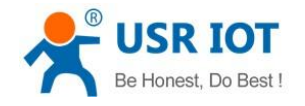

#### <span id="page-11-0"></span>**2.3.2.Installing SIM card and antenna**

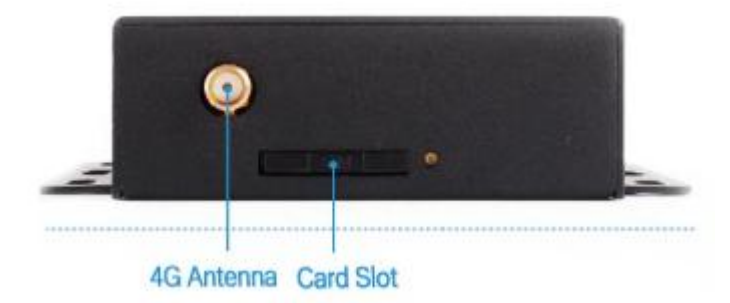

Press the yellow button and the SIM card slot will pop up. Then Install the antenna.

## <span id="page-11-1"></span>**2.3.3.Serial Connecting**

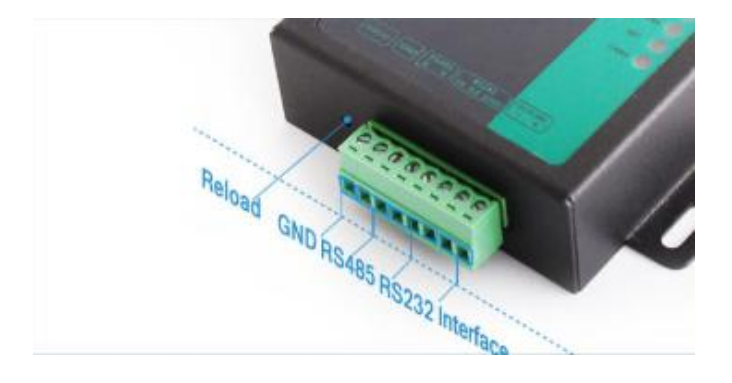

RS232: When connecting to a RS232 serial device, connect TX pin of RS232 interface of G786-G to RX pin of the serial device, RX pin of G786-G to TX pin of the serial device, GND to GND.

RS485: When connecting to a RS485 serial device, connect A pin of RS485 interface of G786-G to A pin of the serial device, B pin of G786-G to B pin of serial device.

## <span id="page-11-2"></span>**2.3.4.Power Supply**

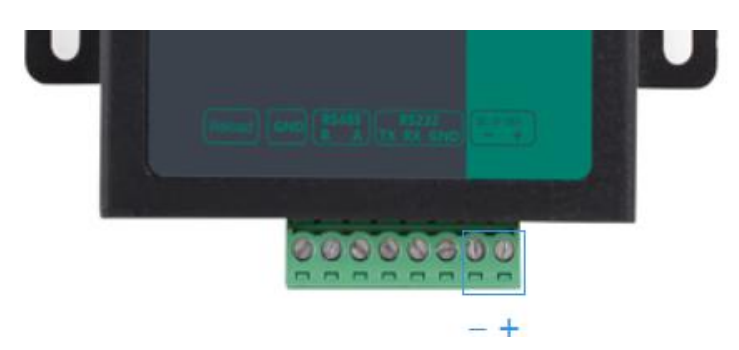

Connect 9-36V DC power adapter to the terminal to power G786-G. Then "POWER" indicator will always on and the "WORK" indicator will flash.

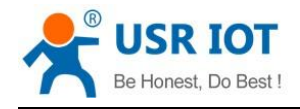

# <span id="page-12-0"></span>**3. Utility Configuration**

## <span id="page-12-1"></span>**3.1. Download the Utility**

#### Please download the utility in this link:

**[https://www.usriot.com/products/rs485-electrical-isolation-protection-4g-ip-cellular-mo](https://www.usriot.com/products/rs485-electrical-isolation-protection-4g-ip-cellular-modem.html) dem.html**

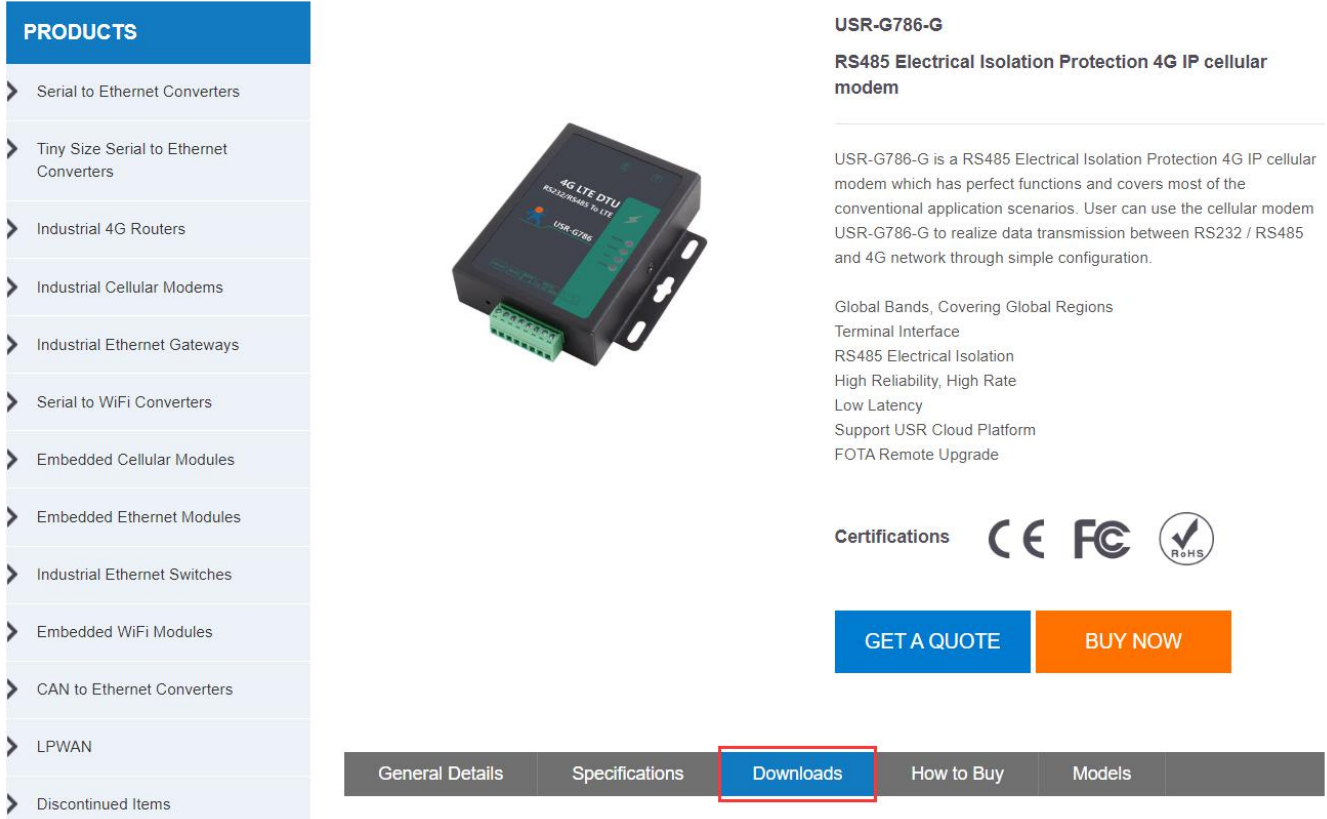

# <span id="page-12-2"></span>**3.2. Starting the Configuration Utility**

USR-G786-G Software is shown as following:

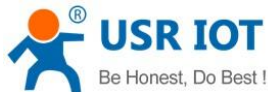

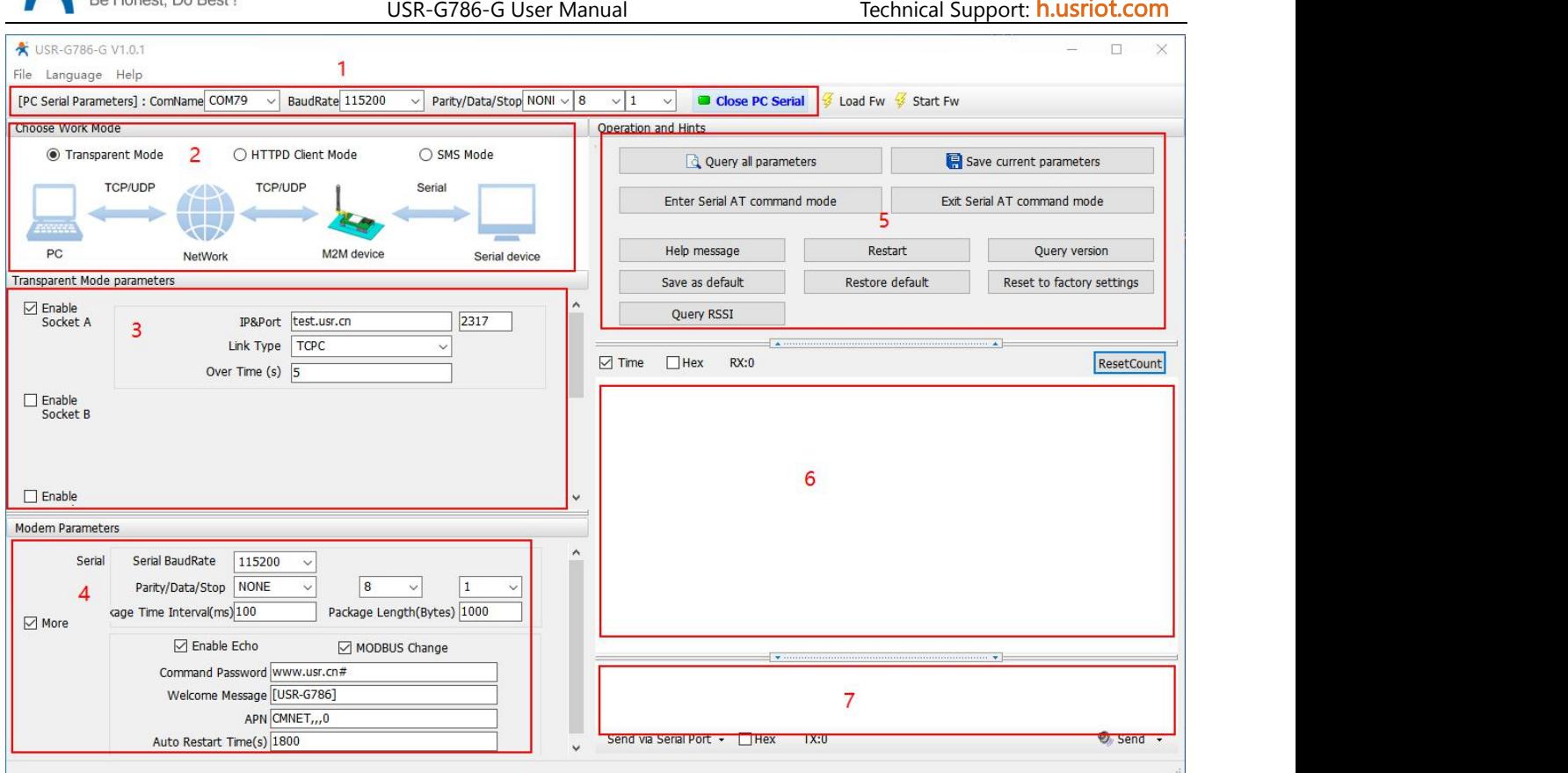

Description:

- 1. In PC serial parameter setting area, it is necessary to set parameters consistent with the current serial port of DTU, otherwise it cannot communicate with DTU.
- 2. Working mode selection area, select the work mode of DTU.
- 3. In the parameter setting area of characteristic functions, set parameters related to DTU's featured functions
- 4. Modern parameter area, setup DTU basic global parameters.
- 5. Common command button, click to send the self-input command.
- 6. Data receiving and display area, displaying the data sent and received.
- 7. Data sending area, input the data and click Send.

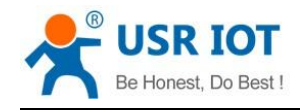

# <span id="page-14-0"></span>**4. Serial Port**

## <span id="page-14-1"></span>**4.1. Basic Parameters**

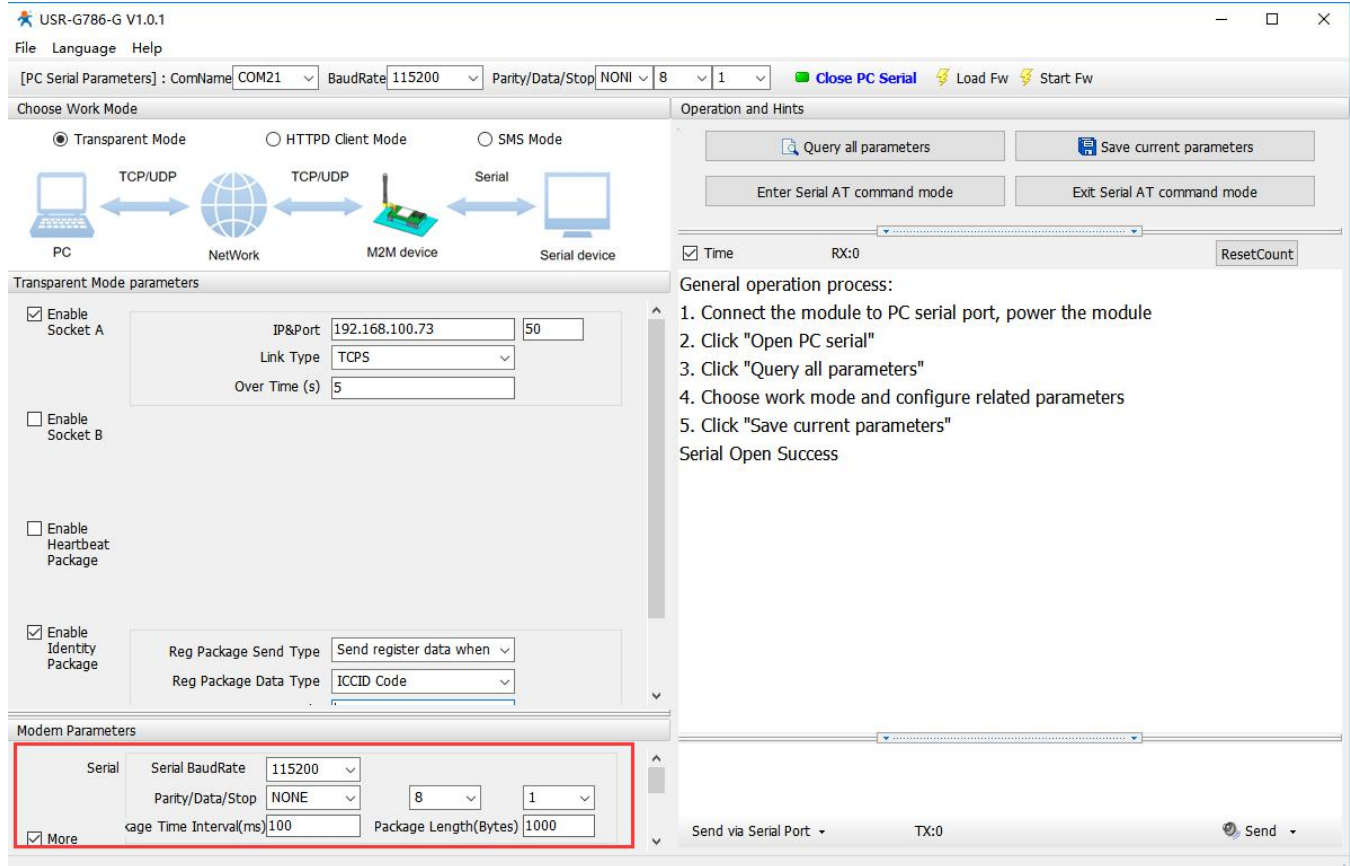

Serial parameters of USR-G786-G must be consistent with the parameters of the serial device. Serial port parameters setting here are divided into two parts: serial port basic parameter and serial port framing parameter.

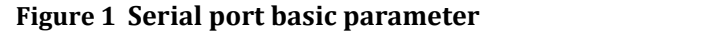

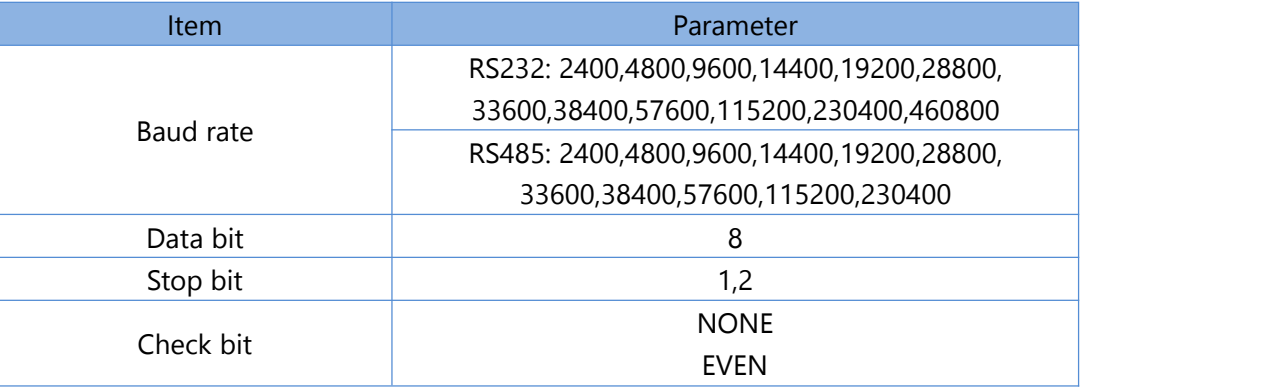

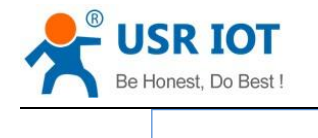

ODD

#### <span id="page-15-0"></span>**4.2. Frame forming mechanism**

#### <span id="page-15-1"></span>**4.2.1.Time Trigger**

When G786-G receives data from the UART, it continuously checks the interval of two adjacent bytes. If the interval time is greater or equal to a certain "time threshold", then a frame is considered finished, otherwise the data is received until greater or equal to the packet length byte set. This frame is sent to the network as a TCP or UDP packet. The "time threshold" here is the time between packages. The range of settable is 100ms~60000ms.Factory default: 100ms.

This parameter can be set by AT command, AT+UARTFT=<time>.

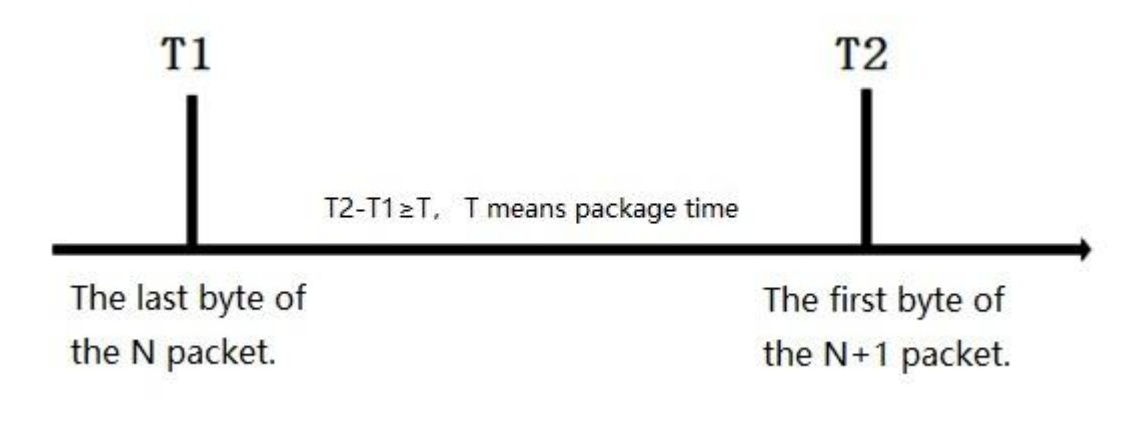

## <span id="page-15-2"></span>**4.2.2.Length trigger**

When G786-G receives data from the UART, it constantly checks the number of bytes received. If the number of bytes received is equal to a certain "length threshold", a frame is considered to have ended, otherwise the packaging time is waiting for the end. This frame is sent to the network as a TCP or UDP packet. The "length threshold" here is the package length. The settable range is 100~1000.Factory default 1000.

(Note: when using "command password +AT command" function, the package length must be larger than the "command password +AT command", otherwise AT command is invalid)

This parameter can be set by AT command, AT+UARTFL=<length>.

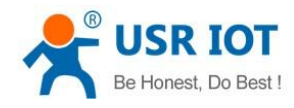

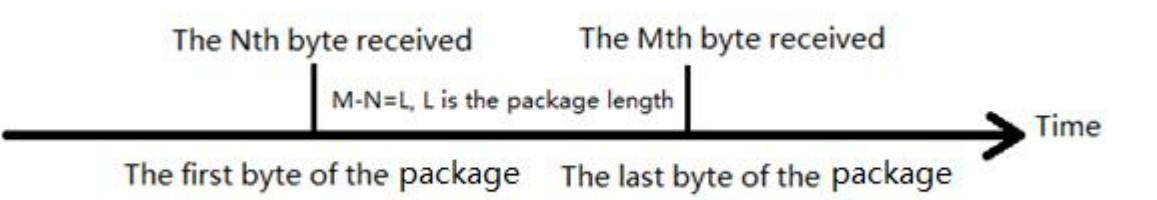

## <span id="page-16-0"></span>**4.2.3.Network Data Output Port**

We need to set the output serial port of the USR-G786-G network data. Setting commands and parameters as follows:

| Tigure 5 - Network data butput seriai port setting mstructions |                                                                    |  |  |  |
|----------------------------------------------------------------|--------------------------------------------------------------------|--|--|--|
| Command                                                        | <b>Descriptions</b>                                                |  |  |  |
| $AT+CMDPT=RS232$                                               | Data sent from network is output on 232 serial port.               |  |  |  |
| $AT+CMDPT=RS485$                                               | Data sent from network is output on 485 serial port.               |  |  |  |
| AT+CMDPT=RSALL                                                 | Data sent from network is output on 232 and 485 port.<br>(Default) |  |  |  |

**Figure 3 Network data output serial port setting instructions**

In order to ensure the data output efficiency, please select one serial port as the network data output port according to needs.

# <span id="page-16-1"></span>**5. Selecting an Operating Mode**

USR-G786-G has three working modes: net transparent mode, HTTPD Client mode and SMS mode.

# <span id="page-16-2"></span>**5.1. Net Transparent Mode**

Jinan USR IOT Technology Limited www.usriot.com

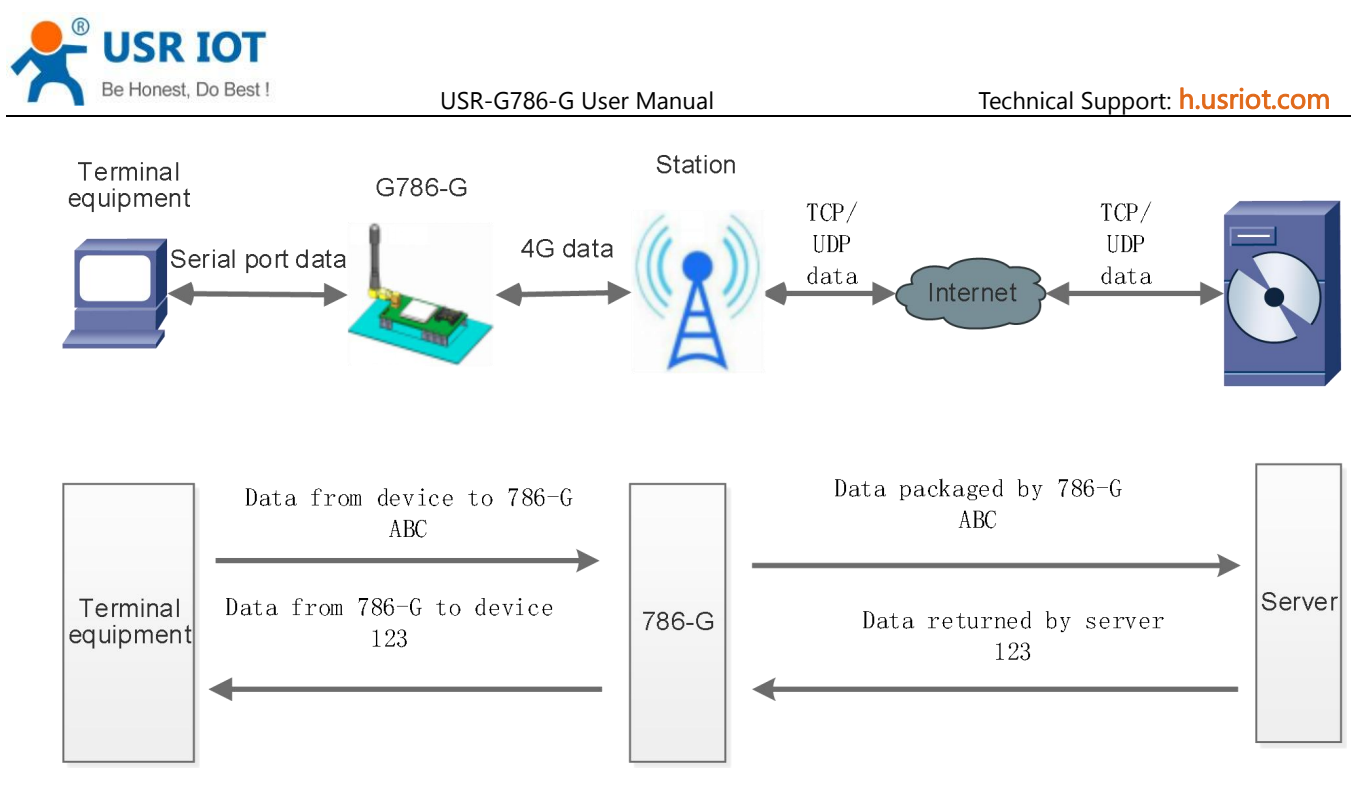

In this mode, user's serial device can directly send data to the specified network server through G786-G. Module can also receive data from the server and directly forward to the serial device.

In this mode, users do not need to pay attention to the data conversion process between serial port and network data packets. They only need to set simple parameters to realize the transparent transmission of data between serial devices and network servers.

G786-G supports 2 socket connections, Socket A and Socket B, which are independent of each other. Only Socket A supports as TCP Client, TCP Server and UDP Client.Socket B only supports TCP Client and UDP Client .

It supports up to 3 TCP Clients when works as a TCP Server. Because the conventional operator network can not be accessed through the external network, so for the Server function need to use a dedicated APN card .

## **5.1.1.TCP Client Mode**

<span id="page-17-0"></span> $(1)$  Set parameters by software:

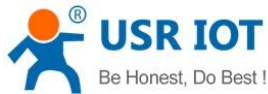

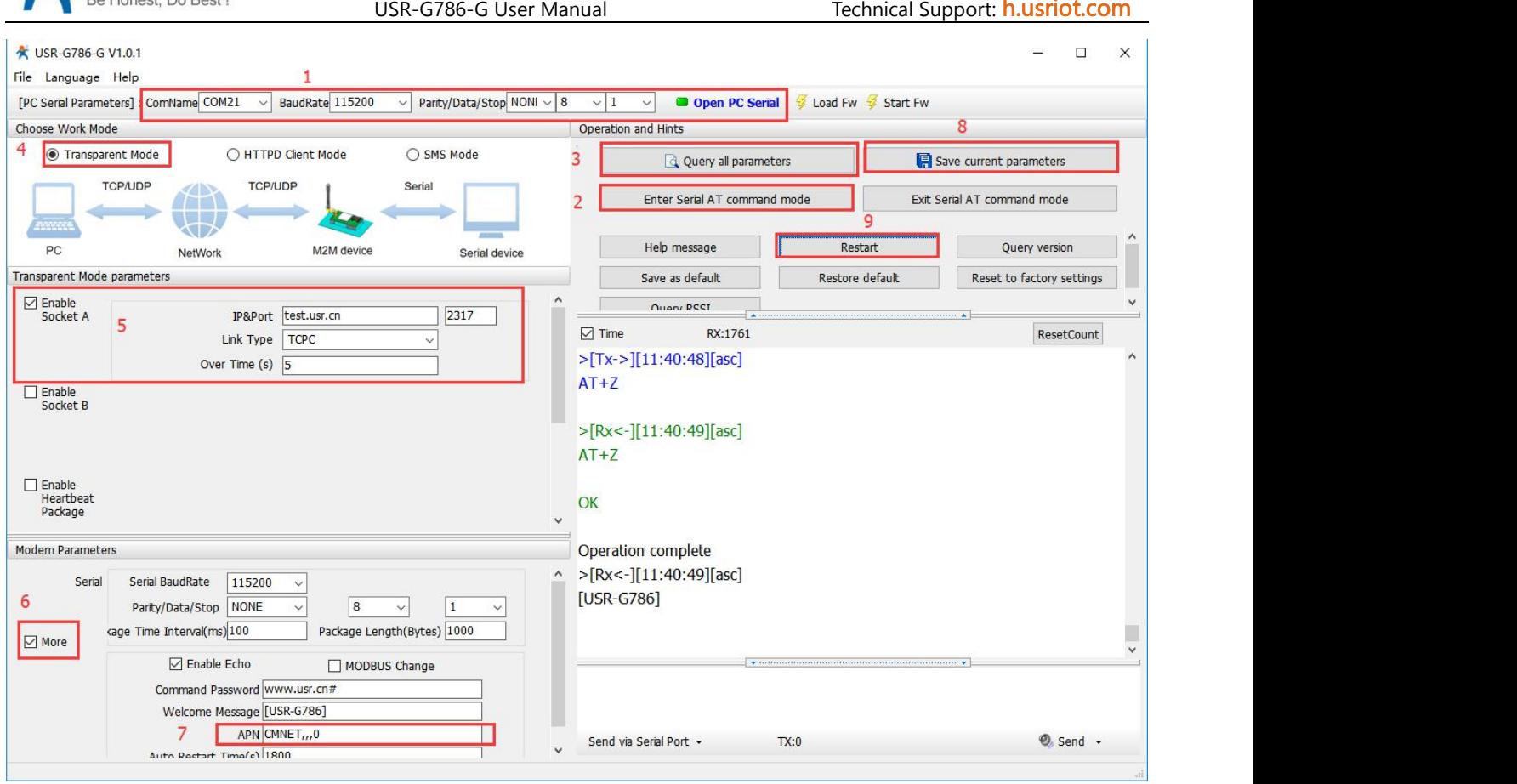

- 1. Open the setup software. Set the Serial port parameters according to the serial device and click "Open PC Serial".
- 2. Click "Enter Serial AT command mode" and wait for the device to enter AT command mode.
- 3. Click "Query all parameters" and wait for obtaining all current parameters.
- 4. In "Choose Work Mode" , select "Transparent Mode".
- 5. Set "IP&Port" to test.usr.cn and 2317, link type to TCPC(TCP Client).
- 6. Check "More". If using an APN card, need to set the APN information.
- 7. Set APN parameter: CMNET,,,0. E.g: APN: CMNET, username: empty, password: empty, authentication method: NONE.
- 8. Click "Save current parameters".
- 9. Click the "Restart" button to restart the module.
- 10. After the device restarts, NET and LINKA lights will be on, then we can transmit data in both directions.

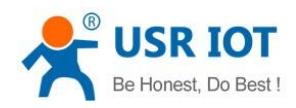

- 2 Set by AT command:
- 1. Set the work mode to net transparent transmission:

#### **AT+WKMOD=NET**

2. Enable socket A:

#### **AT+SOCKAEN=ON**

3. Set socket A to TCP Client:

#### **AT+SOCKA=TCPC,test.usr.cn,2317**

- 4. Set APN. E.g: APN is CMNET, username is empty, password is empty, authentication method is NONE: **AT+APN=CMNET,,,0**
- 5. Reboot:

**AT+Z**

#### 3 Test

Connect the serial port of USR-G786-G to the computer via a RS232 serial to USB cable, send data from the setup software, our test server will return the same data to serial port.

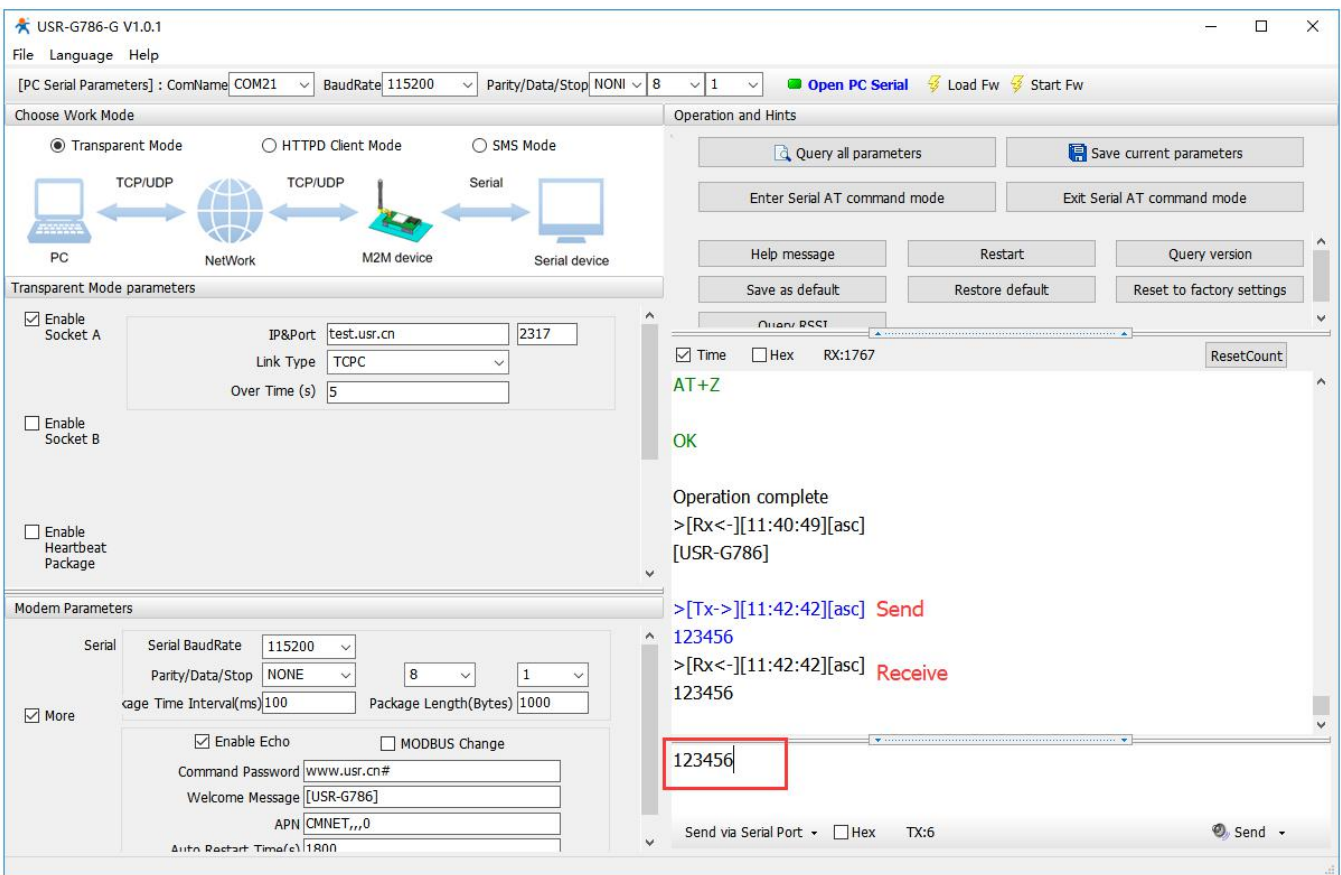

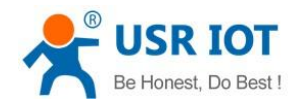

## <span id="page-20-0"></span>**5.1.2.TCP Server Mode**

TCP Server function needs to be test through an APN dedicated network card.

1 Set parameters by setup software:

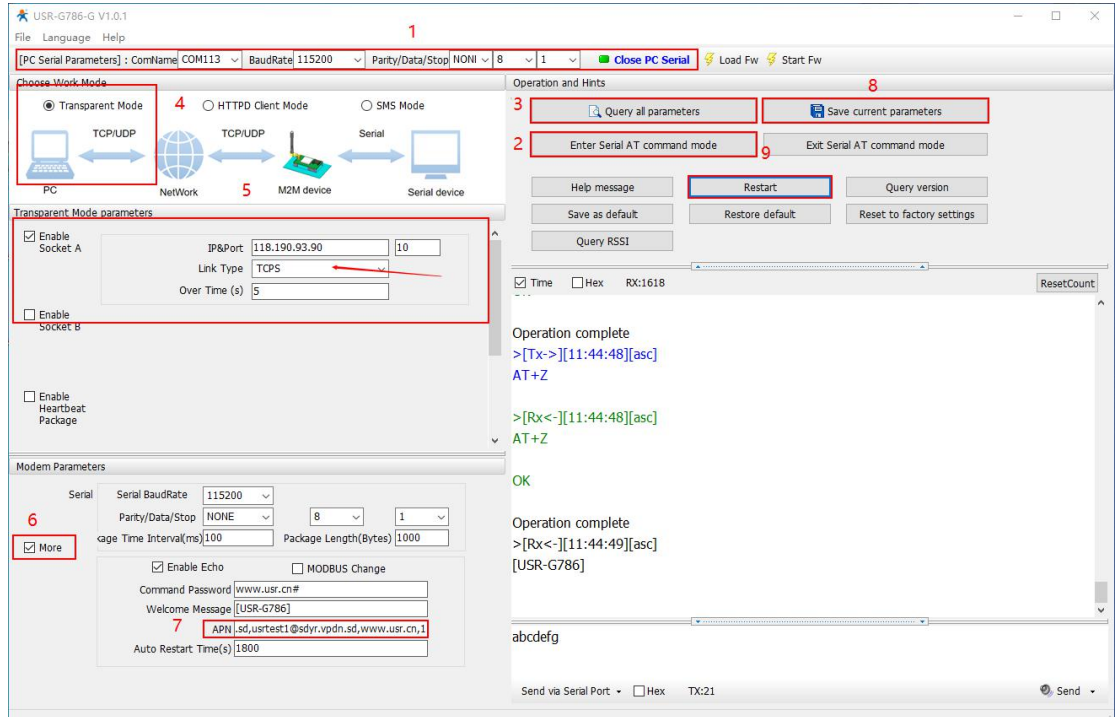

Device works as TCP Server, and need to be filled in the IP and port of itself in"IP & Port".

- 2 Set by AT command:
- 1. Set the work mode to net transparent mode:

#### **AT+WKMOD=NET**

2. Enable socket A:

#### **AT+SOCKAEN=ON**

3. Set socket A as TCP Server, local port 2317, IP has no reference meaning in Server:

#### **AT+SOCKA=TCPS,test.usr.cn,2317**

- 4. Set APN. E.g: APN:CMNET, username: empty, password: empty, authentication method: NONE: **AT+APN=CMNET,,,0**
- 5. Reboot:

**AT+Z**

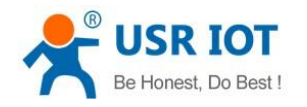

## <span id="page-21-0"></span>**5.1.3.UDP Client Mode**

1 Set parameters by software:

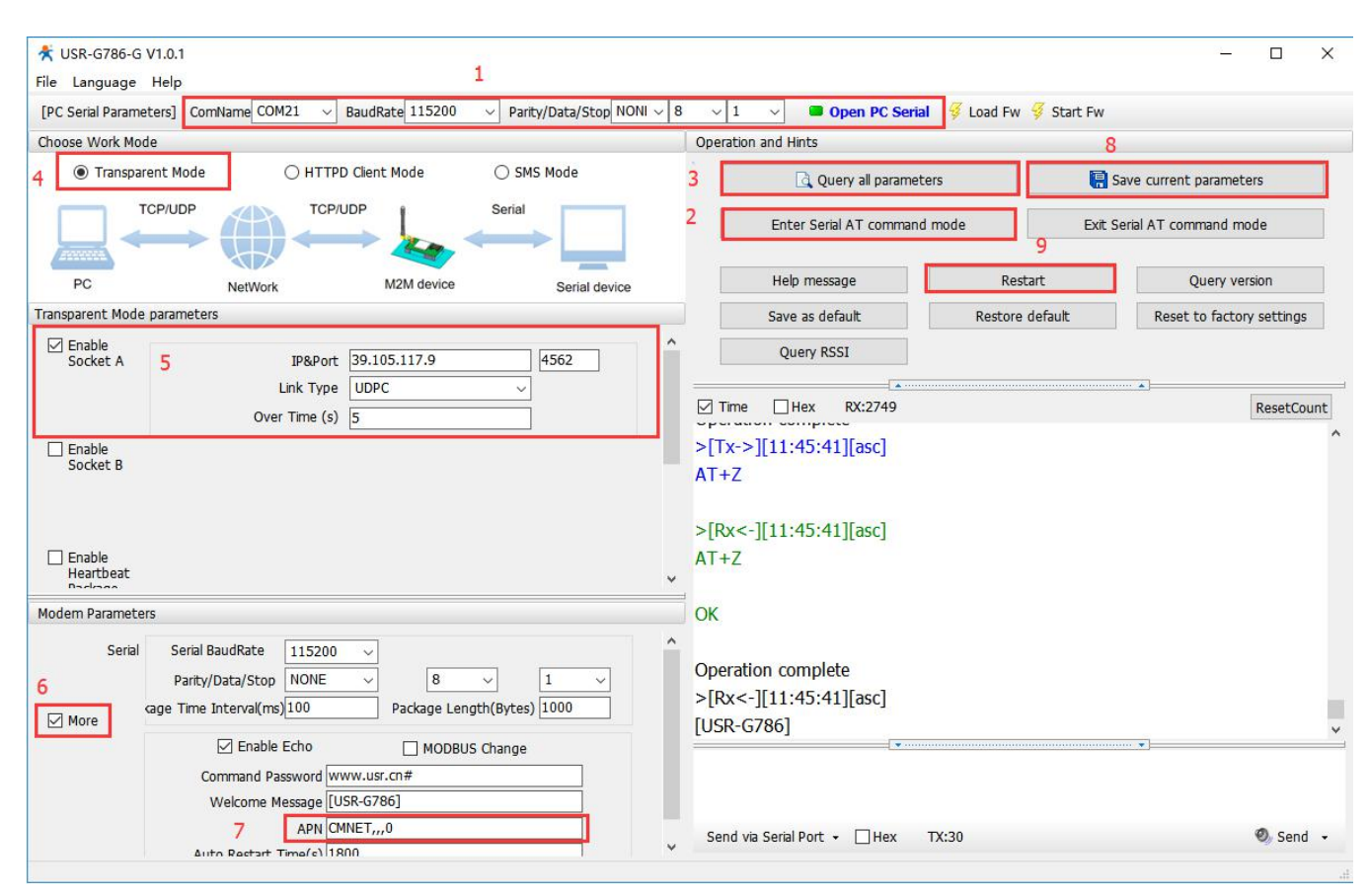

Set the link type to UDPC, fill in the IP and port of UDC server.

- 2 Set by AT command:
- 1. Set the work mode to net transparent mode:

#### **AT+WKMOD=NET**

2. Enable socket A:

#### **AT+SOCKAEN=ON**

3. Set socket A as UDP Client, port 2317:

#### **AT+SOCKA=**UDPC**,test.usr.cn,2317**

- 4. Set APN. E.g: APN:CMNET, username: empty, password: empty, authentication method: NONE: **AT+APN=CMNET,,,0**
- 5. Reboot:

**AT+Z**

#### 3 Test

Connect the serial port of USR-G786-G to the computer via a serial to USB cable, realize the data transmission of serial port and network

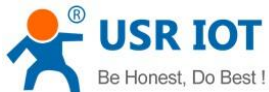

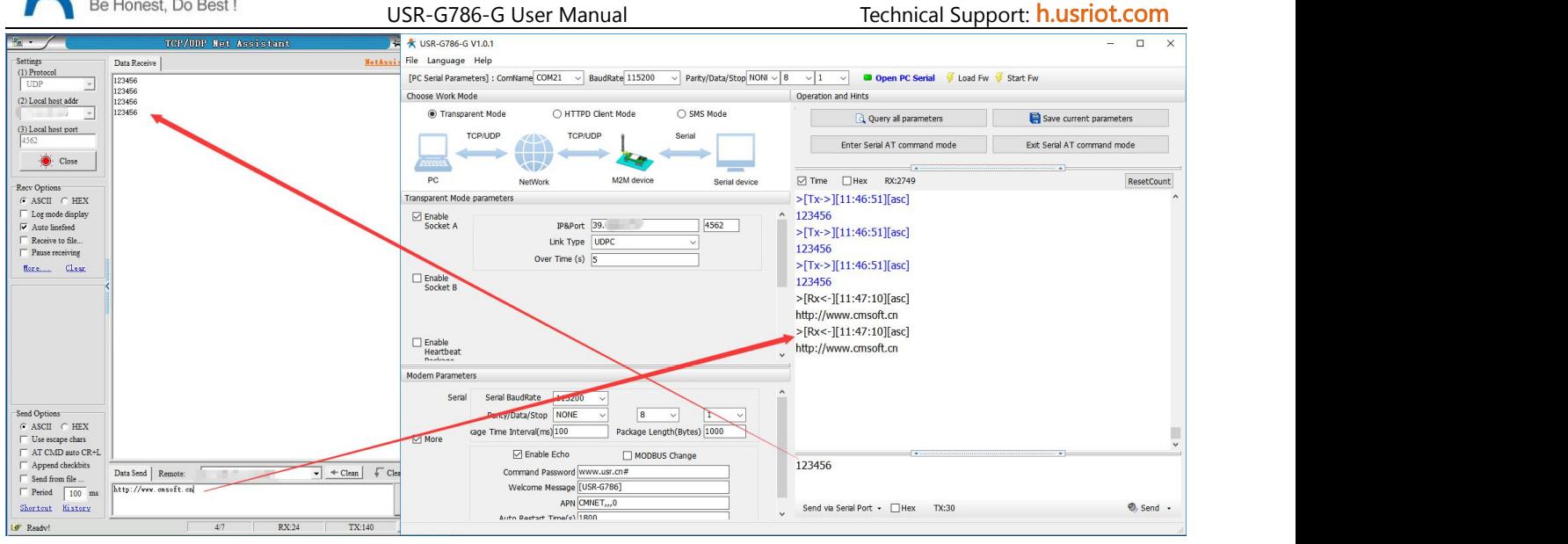

## <span id="page-22-0"></span>**5.2. HTTPD Client Mode**

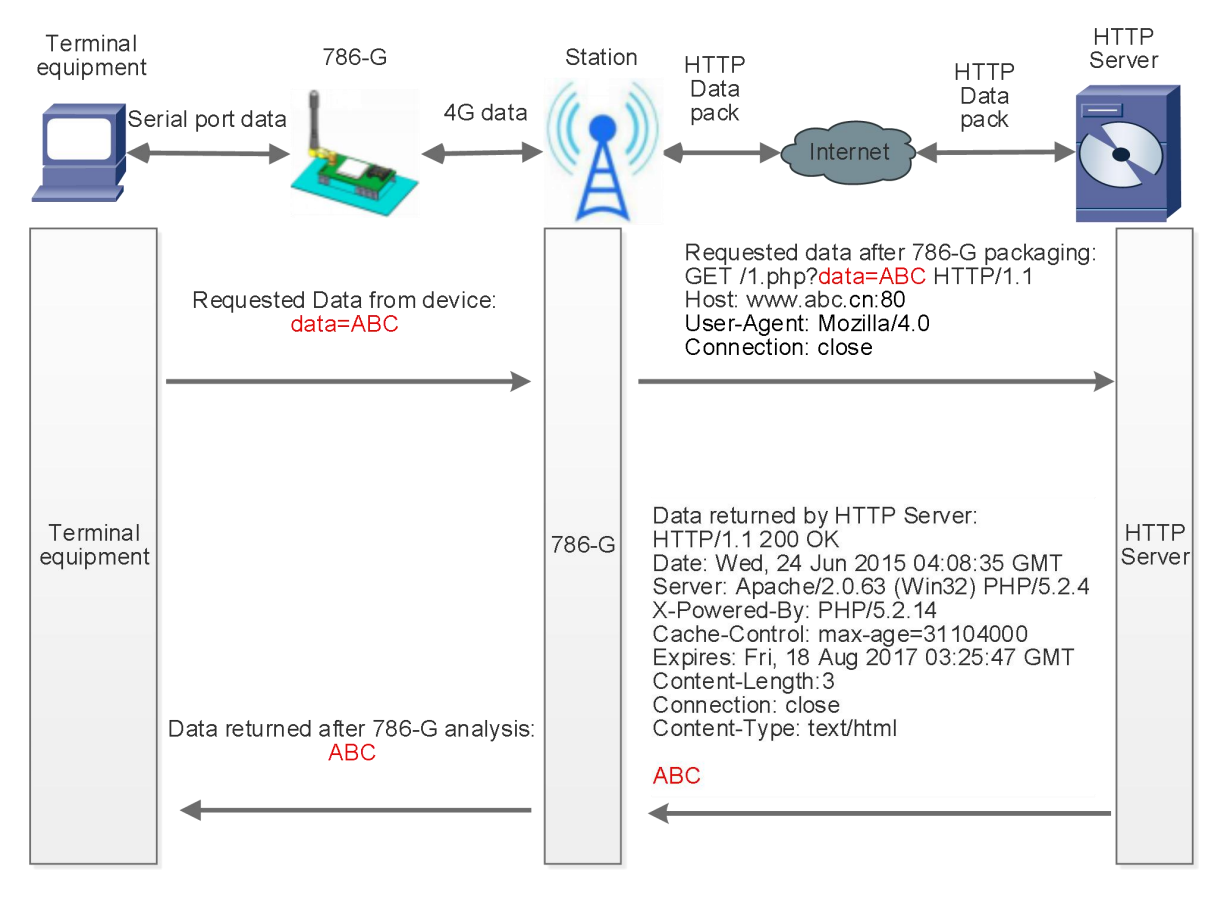

In this mode, user's terminal device can send request data to the specified HTTP server through this module, then the module receives data from HTTP server, parses and sends data to the serial device.

User does not need to payattention to the data conversion process between the serial data and the network

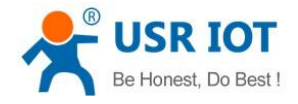

USR-G786-G User Manual Technical Support: [h.usriot.com](file:///C:/Users/Administrator/Documents/Tencent%20Files/2220898066/FileRecv/h.usriot.com)

data packet, and can achieve the data request from the serial device to the HTTP server through simple parameter settings.

The module will filter out the received HTTP protocol header data by default, only output user data to the serial port. Customers can choose whether to filter HTTPD header data by AT command.

#### $(1)$  Set parameters by software:

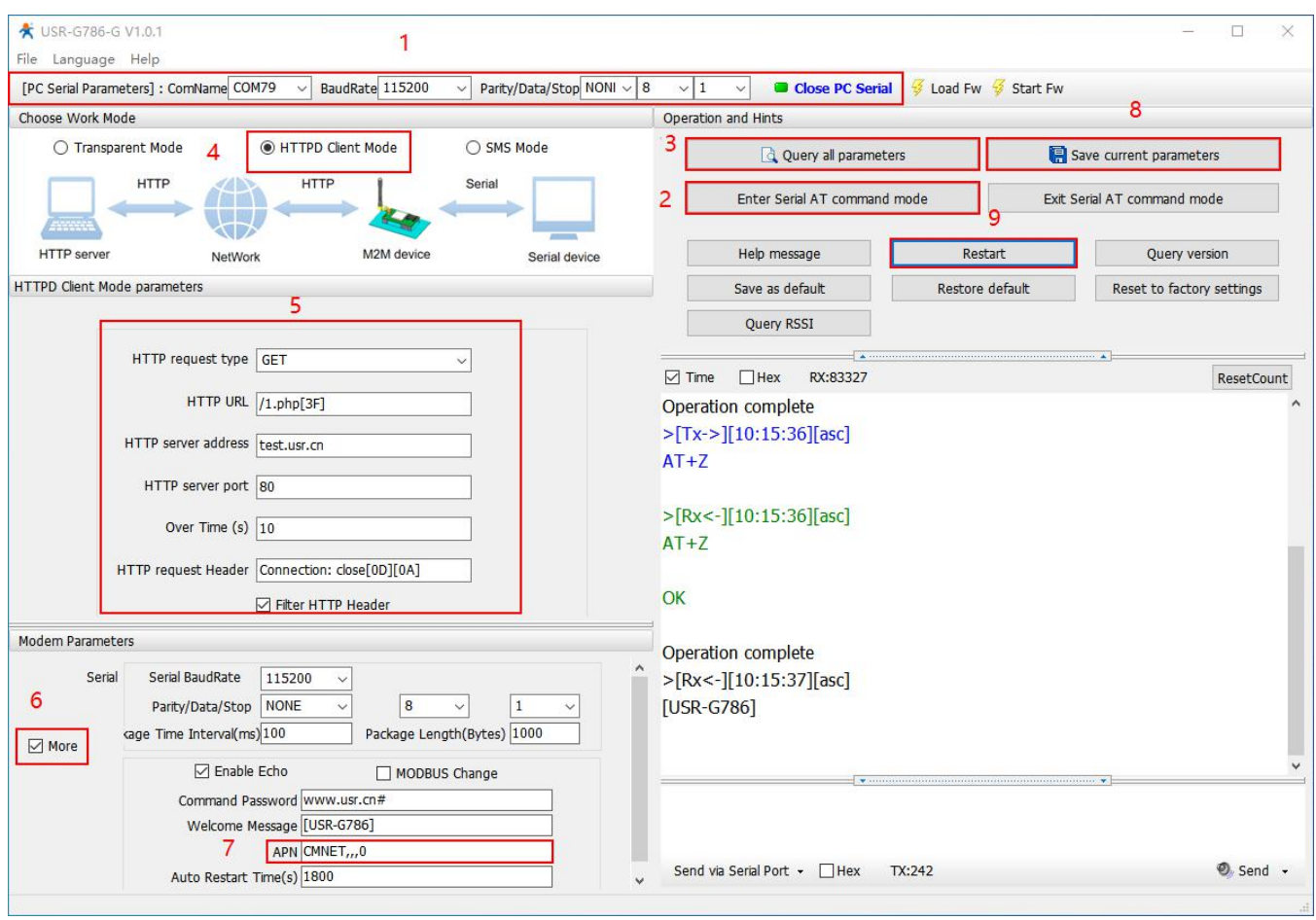

- 1. Open the setup software. Set the serial port parameters according to the serial device and click "Open PC Serial".
- 2. Click "Enter Serial AT command mode" and wait for the device to enter AT command mode.
- 3. Click "Query all parameters" and wait for obtaining all current parameters.
- 4. In "Choose Work Mode" column, select "HTTPD Client Mode".
- 5. Set HTTPD Client mode parameters.
- 6. Check "More".
- 7. If using an APN card, need to set the APN information.

Set APN parameter: CMNET<sub>11</sub>,0. E.g: APN: CMNET, username:empty, password:empty, authentication method: NONE.

- 8. Click "Save current parameters" to set and save all parameters.
- 9. Click "Restart" to restart the module.
	- 2 Set by AT command:
- 1. Set the work mode to HTTPD:

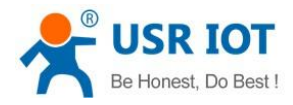

#### **AT+WKMOD=HTTPD**

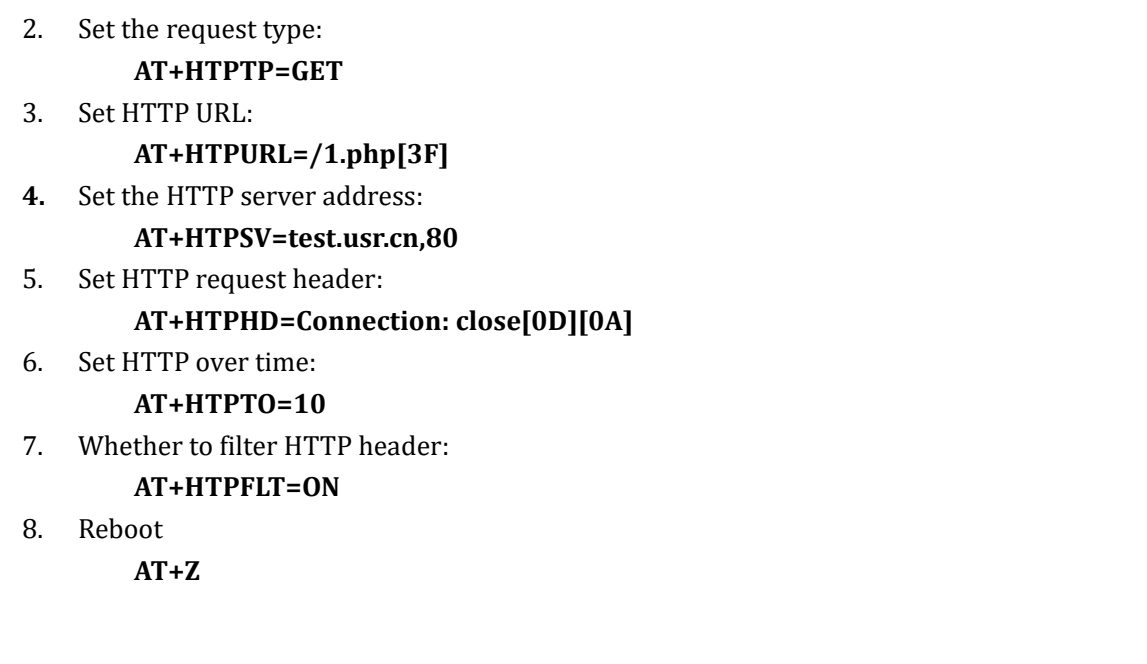

#### 3 Test

After the NET light is on, send the data in the format of "data =". After the data is sent successfully, server will return the data.

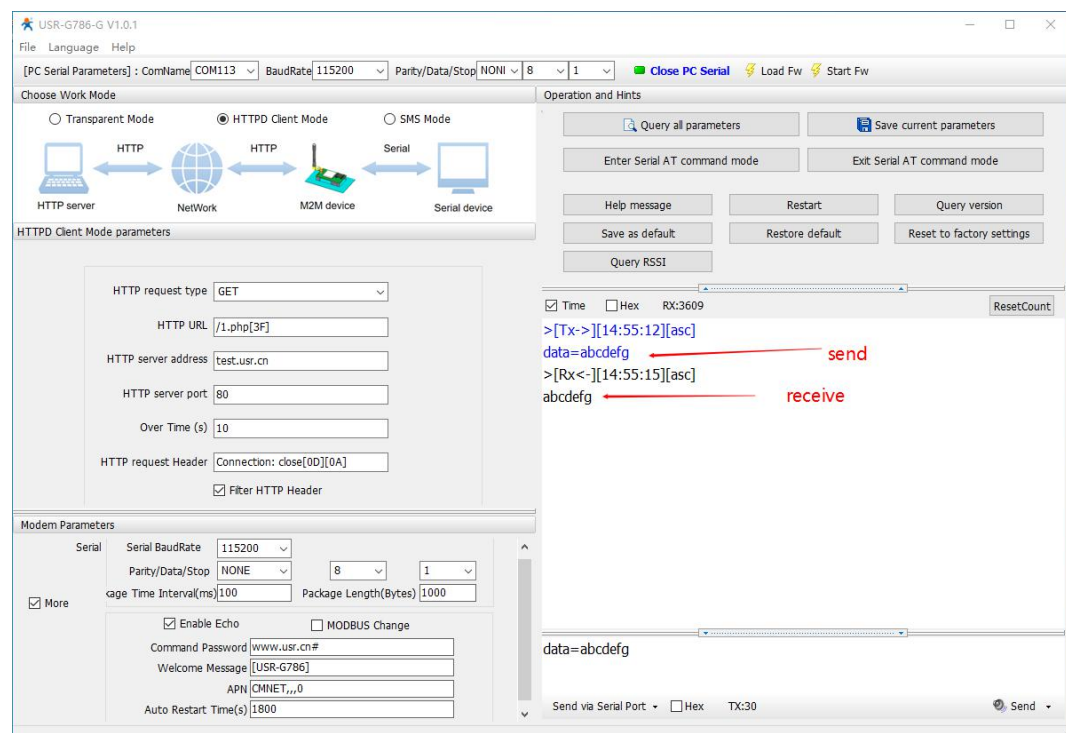

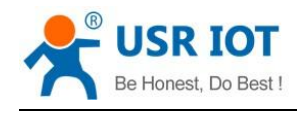

## <span id="page-25-0"></span>**5.3. SMS Mode**

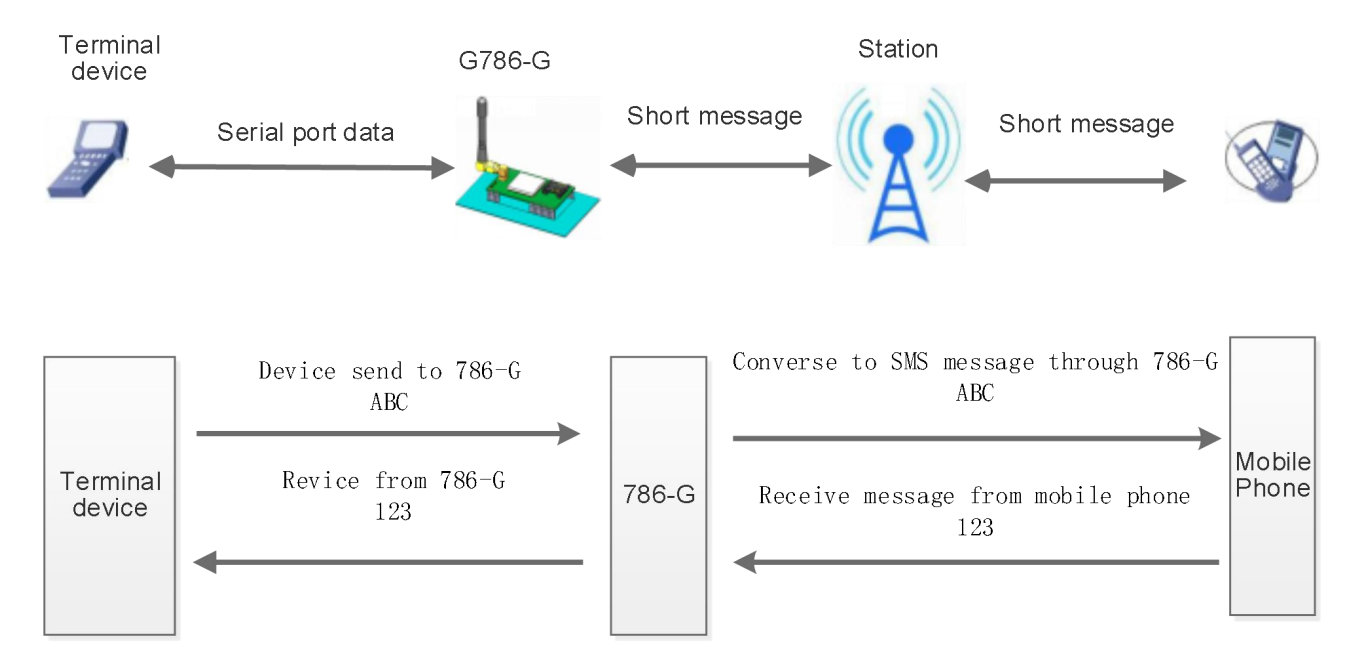

In this mode, user's serial device can send SMS to the specified mobile phone and receive SMS from any mobile phone. User can decide whether to transmit the data of the specified mobile phone to the serial device through settings.

Users do not need to pay attention to the data conversion process between serial port data and SMS. They only need to set simple parameters to realize transparent data communication between mobile phones and serial port devices.

If the user's serial device is placed in a remote place, G786-G can be used to check the running status of the device or control the running parameters by sending and receiving SMS.

 $(1)$  Set by software:

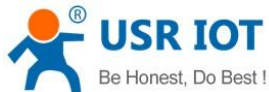

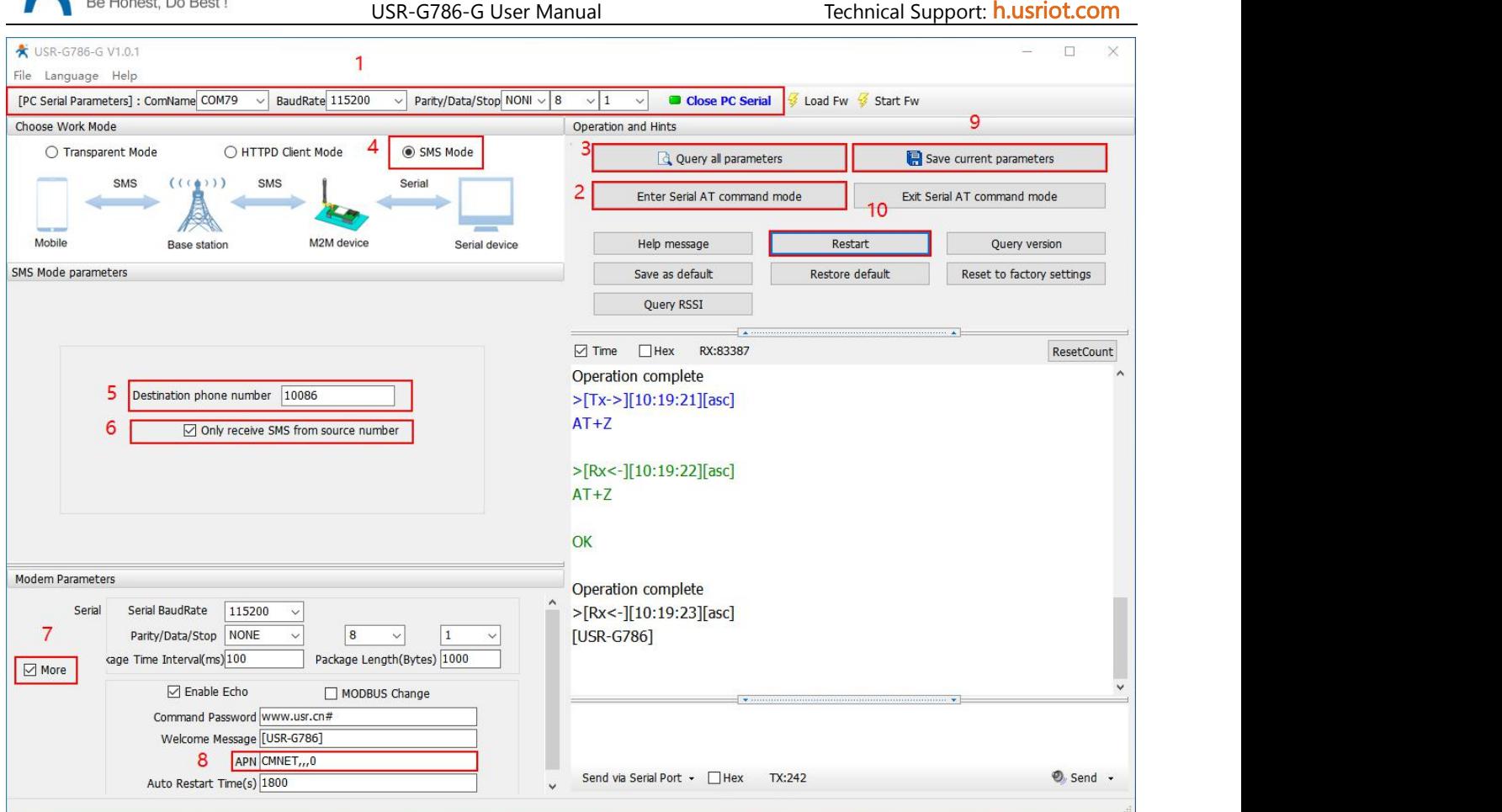

- 1. Open the setup software. Setting the serial port parameters according to the serial device and click "Open PC Serial".
- 2. Click "Enter Serial AT command mode" and wait for the device to enter AT command mode.<br>3. Click "Query all parameters" and waiting for obtaining all current parameters.
- 
- 4. In "choose work Mode" , select "SMS Mode".
- 5. Set the destination phone number to "10086".
- 6. If need to filter SMS from other mobile numbers, enable "Only receive SMS from source number".
- 7. Click "More".
- 8. Set APN parameter: CMNET,,0. E.g: APN: CMNET, username:empty, password:empty, authentication method: NONE.
- 9. Click "Save current parameters" to set and save all parameters.
- 10. Click "Restart" to restart the module.
	- 2 Set by AT command:
	- 1. Set work mode to SMS mode:

**AT+WKMOD=SMS**

- 2. Set the target mobile phone number to 10086. E.g:10086: **AT+DSTNUM=10086** 3. Restart the module:
- **AT+Z**

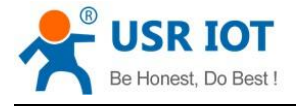

**Note: 1. The target phone number of SMS should be added with the international number**.

- **2. When non-target mobile phone number filtering is enabled, the non-target mobile phone number can still query orset parameters**.
- 3 Test

When the NET light is on, we can send and receive data in both directions via SMS with destination phone number.

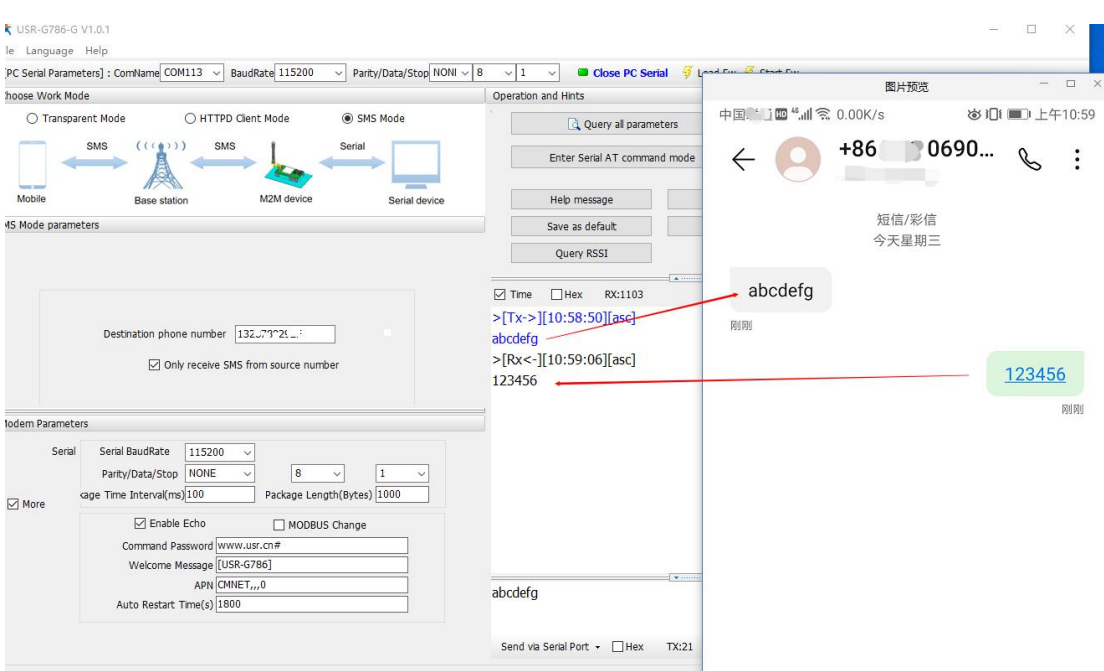

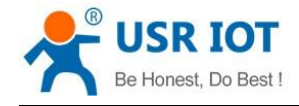

# <span id="page-28-0"></span>**6. General Function**

## <span id="page-28-1"></span>**6.1. Identity Package**

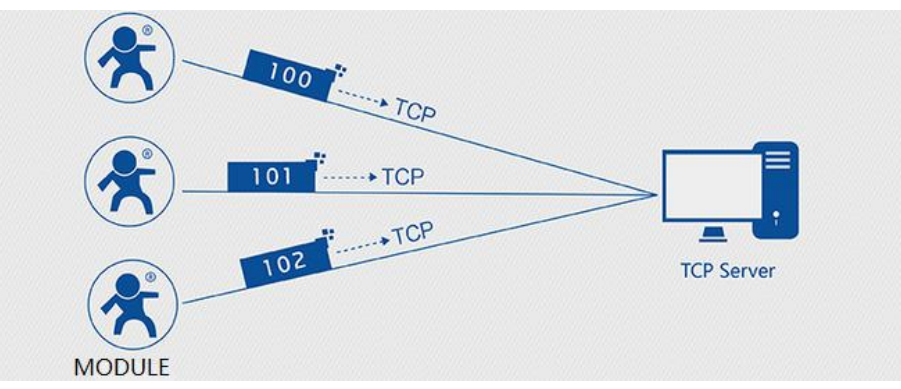

In network transparent mode, user can set the device to send identity package to the server. Identity package is intended to allow the server to identify the data from which device or to use it as a password to obtain authorization for the server's functions. Identity package can besent when the module establishes a connection with the server, or be added at the forefront of each data packet to form a data packet to be sent to the network. Identity package data can be ICCID code, IMEI code, or User-defined data.

**ICCID**: Unique SIM identification code, for applications based on SIM card identification.

**IMEI**: Unique identification code of the Internet module, which is mainly used in device identification, has nothing to do with SIM card.

1 Set by software:

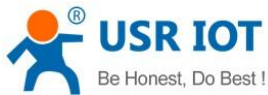

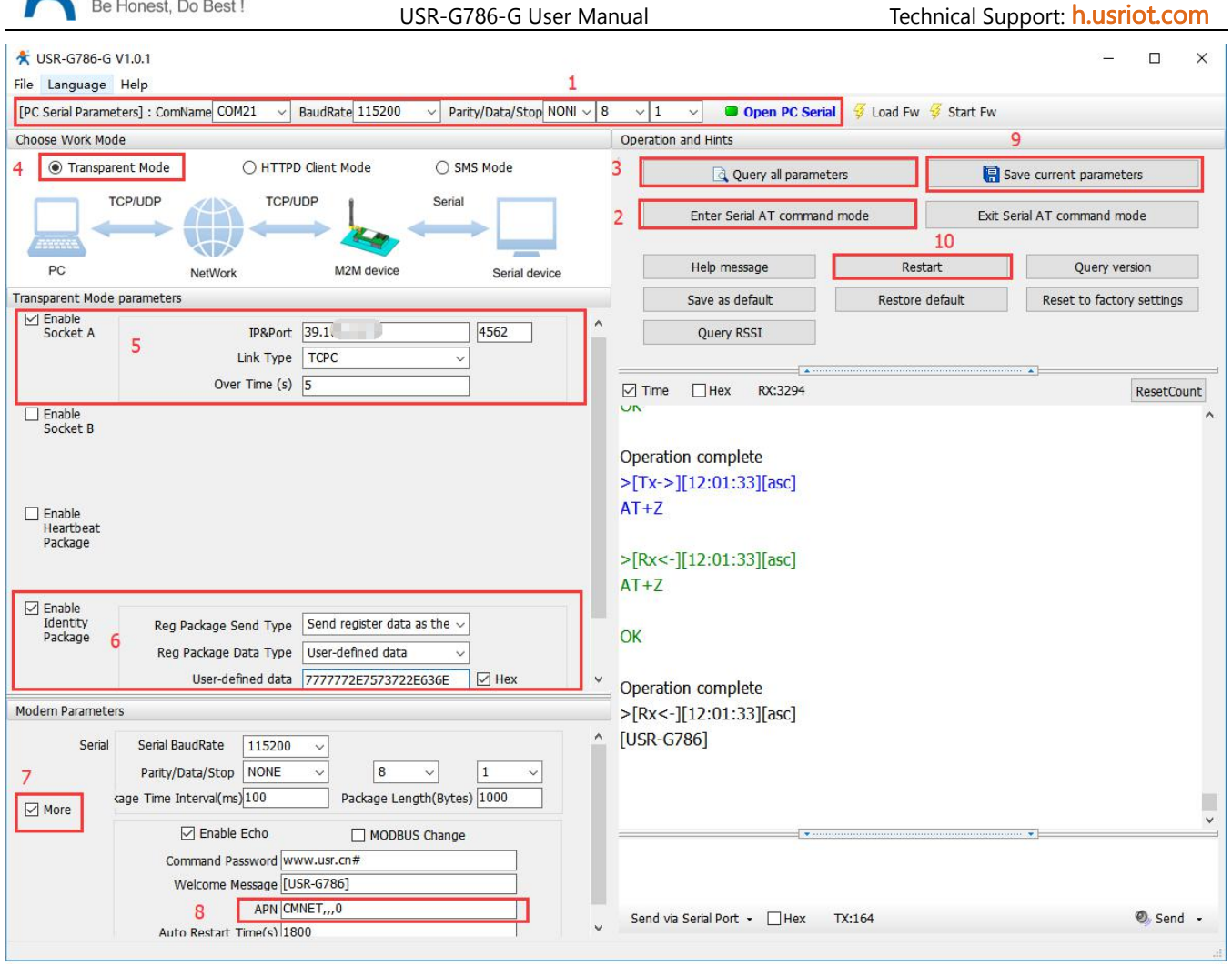

1. Open the setup software.Set the Serial port parameters according to the actual serial device and click "Open PC Serial".

2. Click "Enter Serial AT command mode" and wait for the device to enter AT command mode.

- 3. Click "Query all parameters" and wait for obtaining all current parameters.
- 4. In "Choose Work Mode", select "Transparent Mode".
- 5. Set the parameter of SocketA.
- 6. Enable identity package and set various parameters.
- 7. Click "More".
- 8. Set APN parameters.
- 9. Click "Save current parameters" to save all parameters.
- 10. Restart the module.

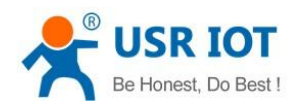

#### 2 Set by AT command:

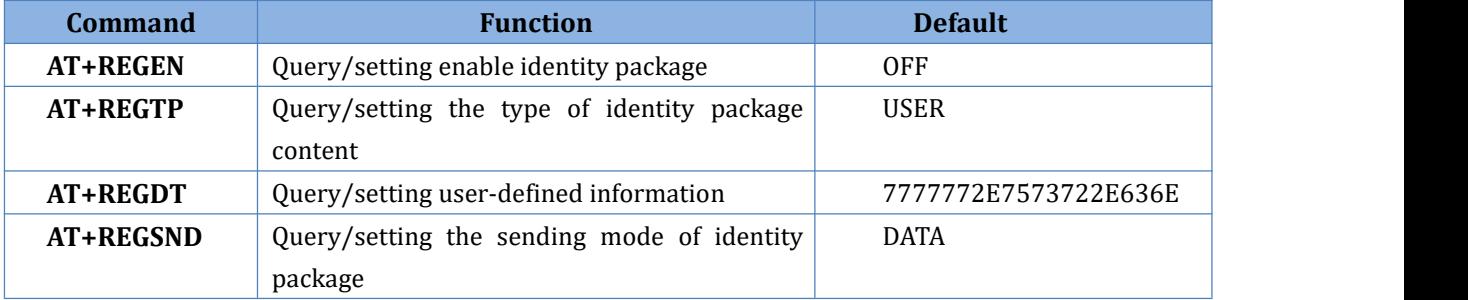

1. Enable identity package function:

#### AT+REGEN=ON

- 2. Set the type to User-defined data:
	- AT+REGTP=USER
- 3. Setup the contents:

#### AT+REGDT=7777772E7573722E636E

4. Setup the sending mode:

#### AT+REGSND=DATA

5. Reboot:

#### AT+Z

#### 3 Test

Connect the serial port of USR-G786-G to the computer via a serial to USB cable, send data from serial port:

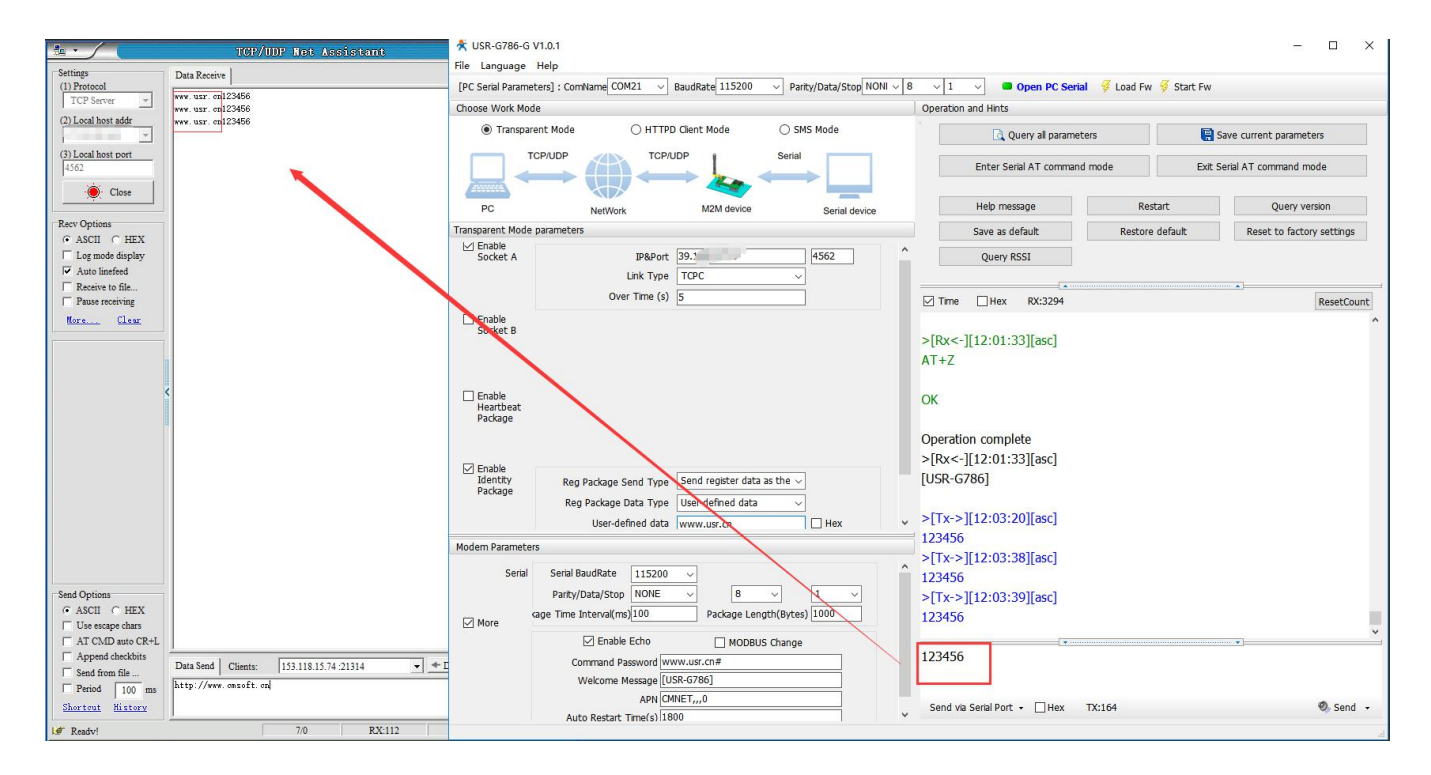

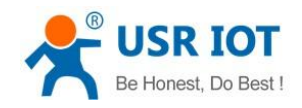

## <span id="page-31-0"></span>**6.2. Heartbeat Package**

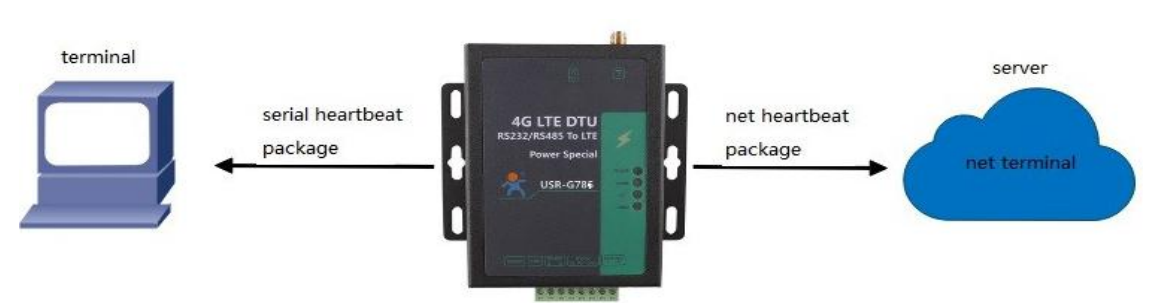

In network transparent mode, user can send the heartbeat package from the module to meet specific requirements.

Heartbeat package can be sent to the network or serial port device . The main purpose of sending to the network is to keep the connection stable and reliable, to ensure the normal connection of the module, and at the same time, to let the server know the online status of the module.

In the application of fixed query commands sent by the server to the device, in order to reduce communication traffic, user can choose to send heartbeat package (query commands) to the serial device instead of sending query commands from the server, so as to save traffic and respond faster.

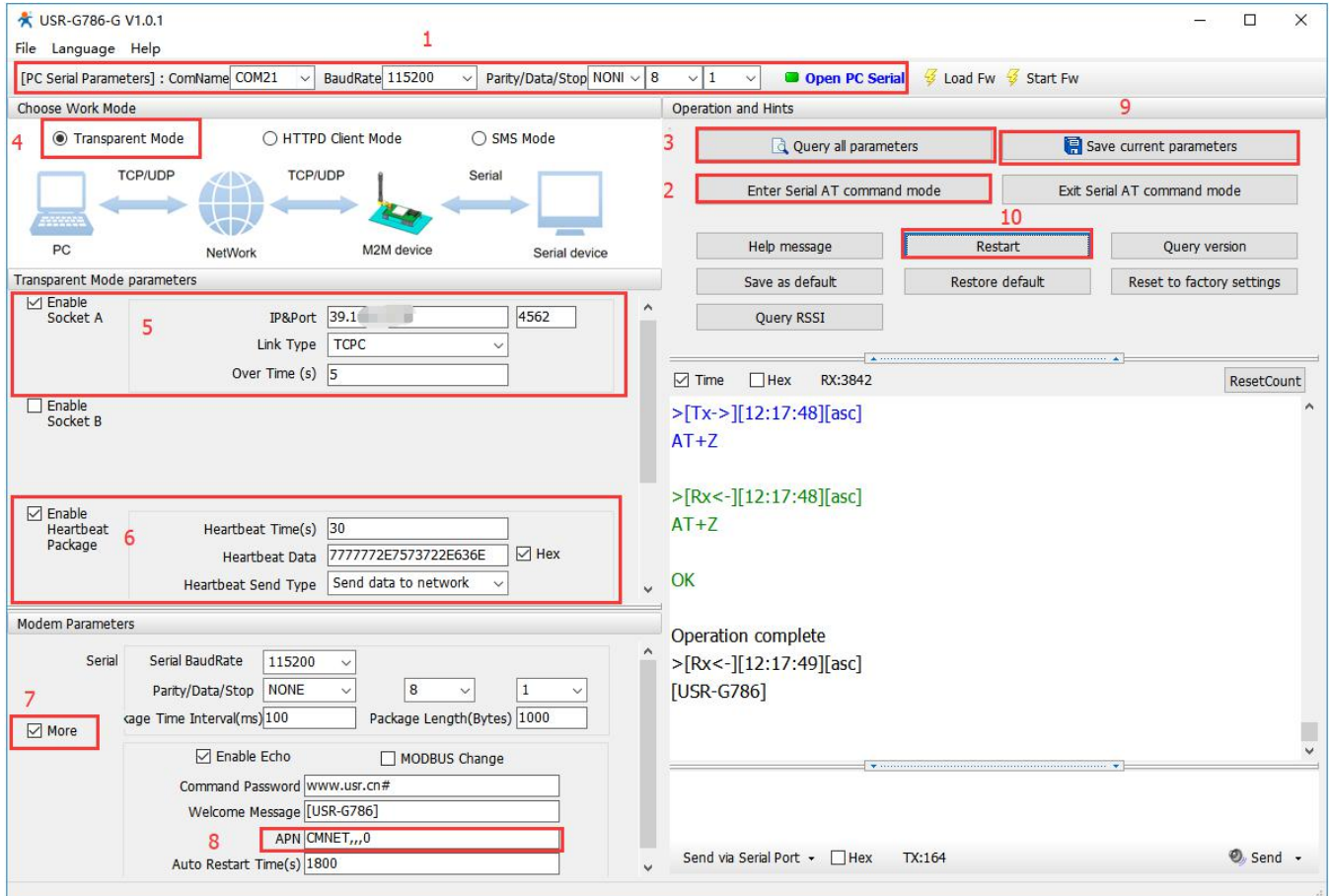

#### 1) Set by software:

1. Open the dedicated setup software. Set the Serial port parameters according to the serial device and

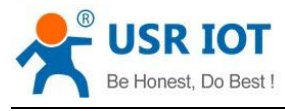

USR-G786-G User Manual Technical Support: [h.usriot.com](file:///C:/Users/Administrator/Documents/Tencent%20Files/2220898066/FileRecv/h.usriot.com)

click "Open PC Serial".

- 2. Click "Enter Serial AT command mode" and wait for the device to enter AT command mode.
- 3. Click "Query all parameters" and wait for obtaining all current parameters.
- 4. In "Choose Work Mode", select "Transparent Mode".
- 5. Set the parameters of Socket A.
- 6. Enable heartbeat package function and set various parameters.
- 7. Click "More".
- 8. Set APN parameters.
- 9. Click "Save current parameters" to set and save all parameters.
- 10. Restart the module.

#### 2 Set by AT command:

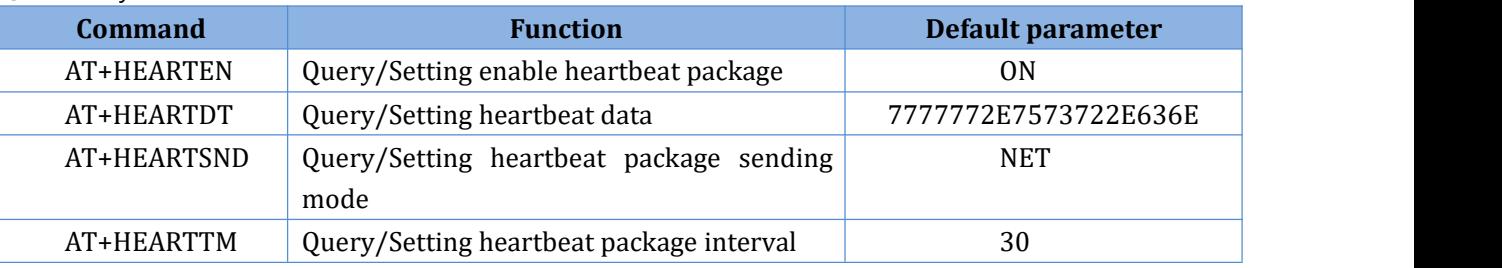

1. Enable heartbeat function:

#### AT+HEARTEN=ON

2. Setup the contents of heartbeat data:

#### AT+HEARTDT=7777772E7573722E636E

3. Set the mode of heartbeat data:

#### AT+HEARTTP=NET

4. Setup the sending interval:

#### AT+HEARTTM=30

5. Reboot:

#### AT+Z

3 Test

Heartbeat package data sent from G786-G to the network:

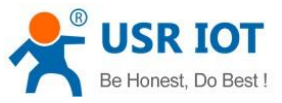

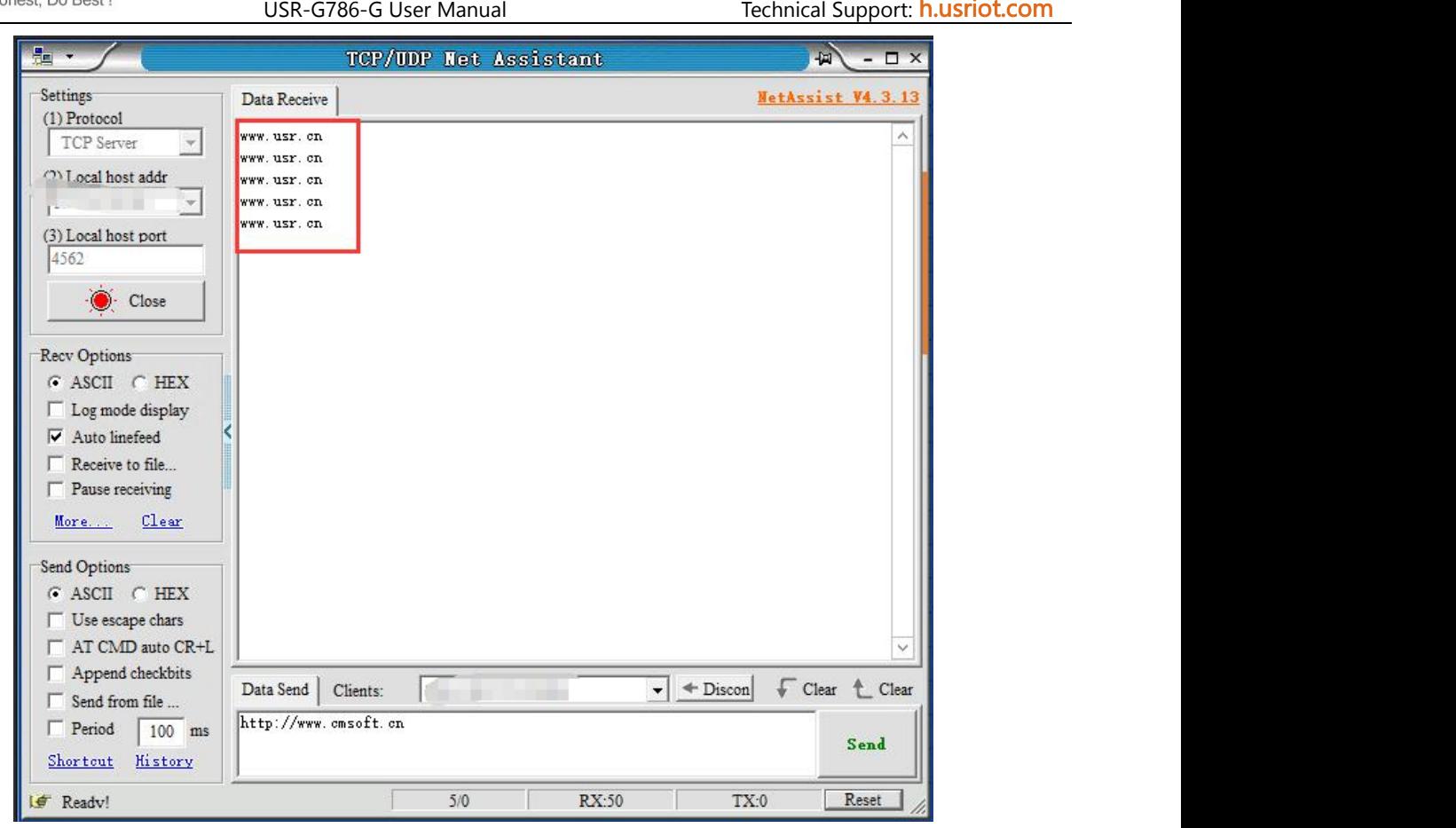

# <span id="page-33-0"></span>**6.3. Base Station Position**

USR-G786-G supports LBS base station positioning function, and can obtain general location of the device through the operator's network. Base station positioning information is obtained through AT command, which can be used flexibly with serial AT and SMS AT command.

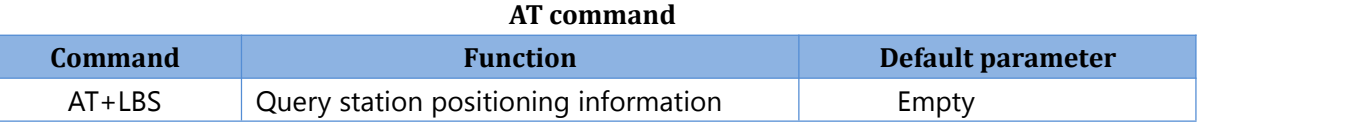

Note: This function does not obtain positioning information directly(E.g: latitude and longitude information), but base station location information. Users need to obtain direct positioning information through calculation on a third-party platform. Third-party location information services are generally require charges. User can go to the URL to convert the actual location to test:

**<http://www.minigps.net/cellsearch.html>** (This URL is for testing only and does not guarantee site stability) Query interface is shown below:

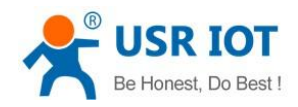

USR-G786-G User Manual Technical Support: [h.usriot.com](file:///C:/Users/Administrator/Documents/Tencent%20Files/2220898066/FileRecv/h.usriot.com)

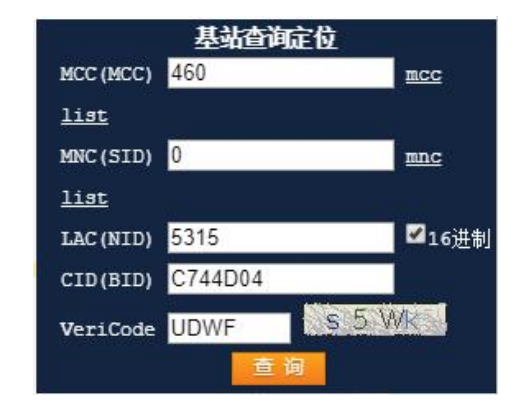

Click the query to get the converted location information

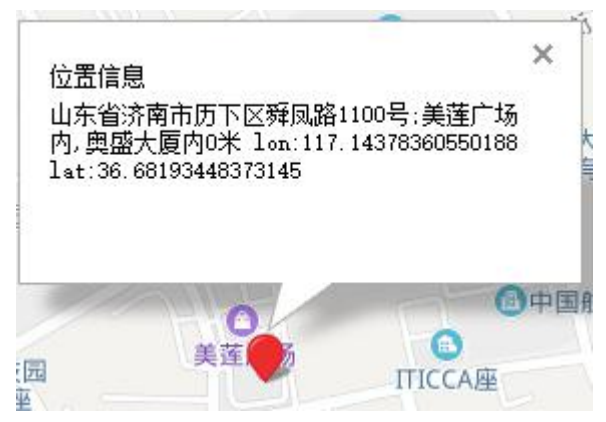

## <span id="page-34-0"></span>**6.4. Modbus**

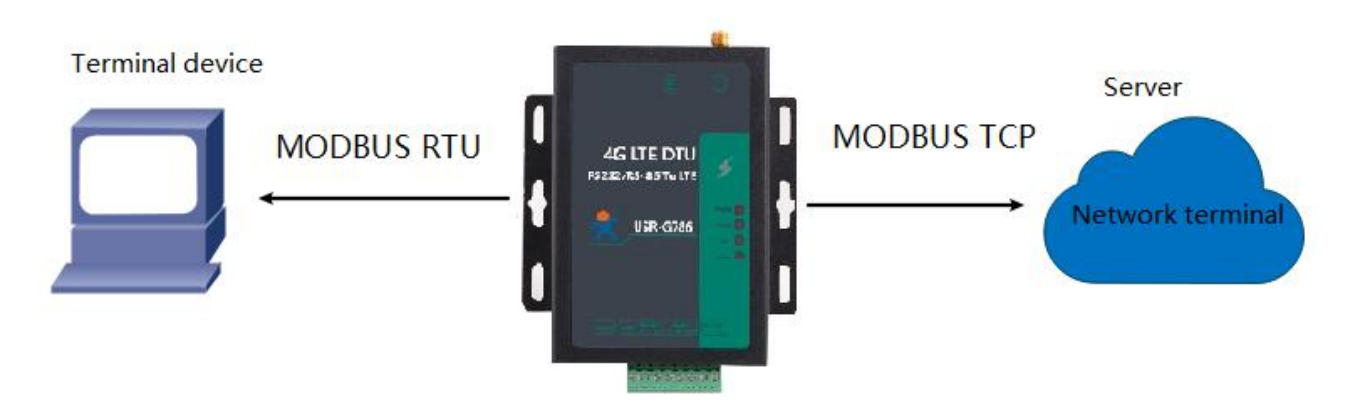

In network transparent mode, if the terminal device transmits data through Modbus RTU protocol and the server communicates through Modbus TCP protocol, user can enable Modbus function. After this function is enabled, G786-G converts the Modbus TCP protocol data sent by the server into Modbus RTU data and sends it to the terminal device, and converts the Modbus RTU protocol data sent by the terminal device into Modbus TCP data and sends it to the server.

 $(1)$  Set by software:

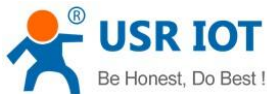

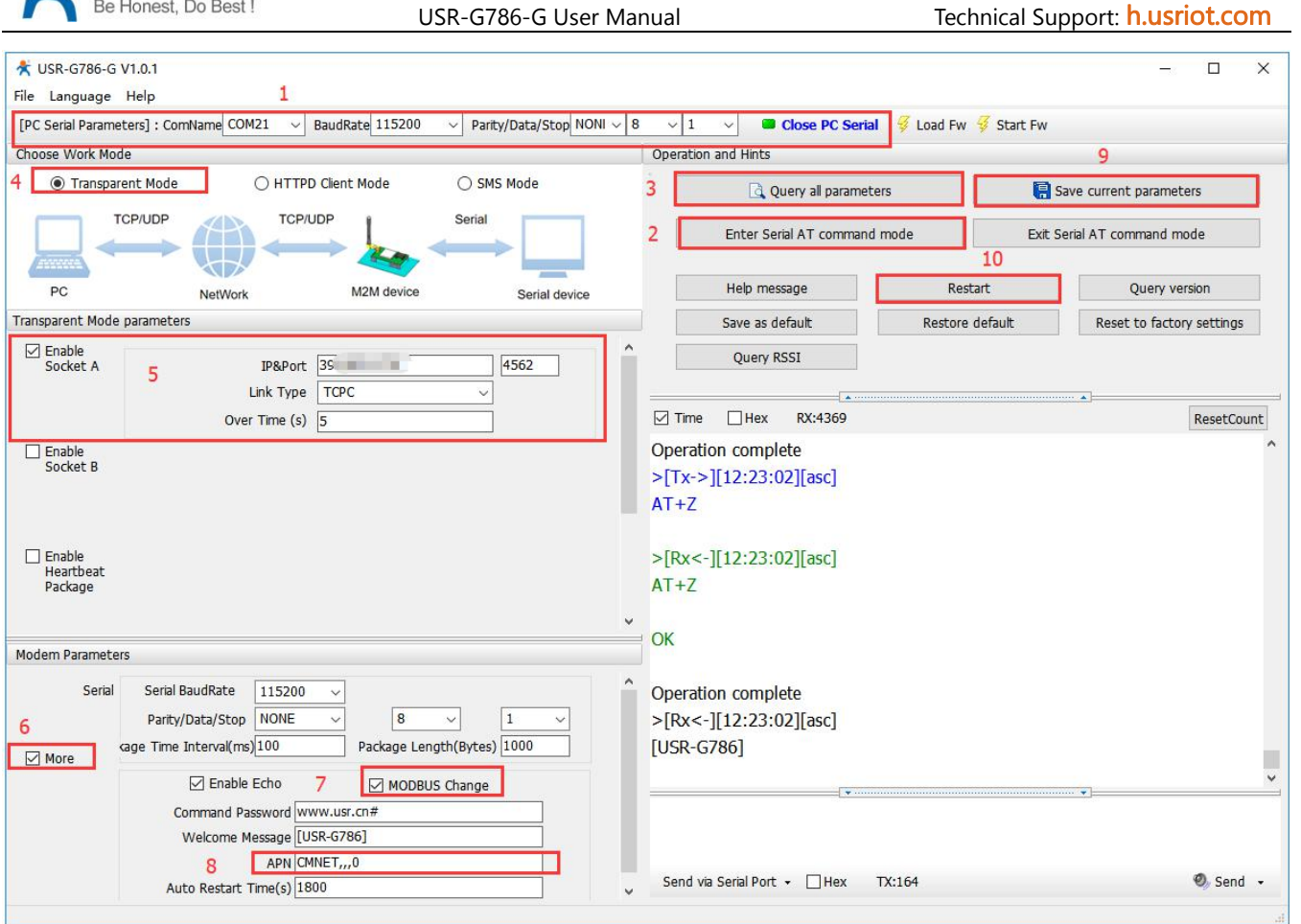

- 1. Open the dedicated setup software. Set the serial port parameters according to the serial device and click "Open PC Serial".
- 2. Click "Enter Serial AT command mode".
- 3. Click "Query all parameters", waiting to get all current parameters.
- 4. In "Choose Work Mode" , check "Transparent Mode"
- 5. Set the parameters of Socket A.
- 6. Click "More".
- 7. Check "MODBUS Change".
- 8. Set the APN parameters.
- 9. Click "Save current parameters" to set and save all parameters.
- 10. Click "Restart" to restart the module.

2 Set by AT command:

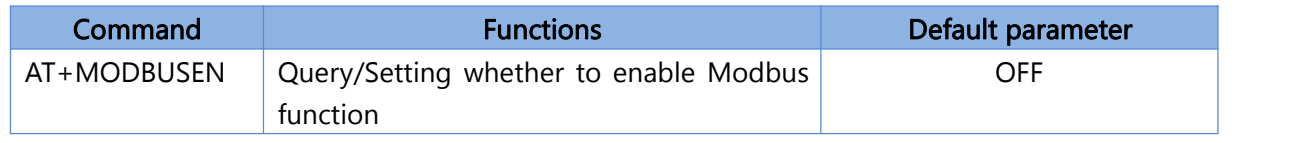

1. Set work mode to Transparent mode.:

#### AT+WKMOD=NET

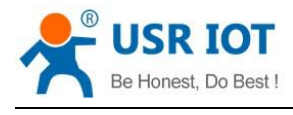

2. Enable Socket A:

#### AT+SOCKAEN=ON

- 3. Set socket A to TCP Client:
	- AT+SOCKA=TCP,test.usr.cn,2317
- 4. Enable Modbus protocol conversion:

#### AT+MODBUSEN=ON

- 5. Restart the module:
	- AT+Z

#### 3 Test

Connect the serial port of USR-G786-G to the computer via a serial to USB cable, Modbus RTU data sent by the serial port is converted into MODBUS TCP data by G786-G and then sent to the network side. Similarly, G786-G converts the MODBUS TCP data on the network side into MODBUS RTU data and transmits it to the serial port.

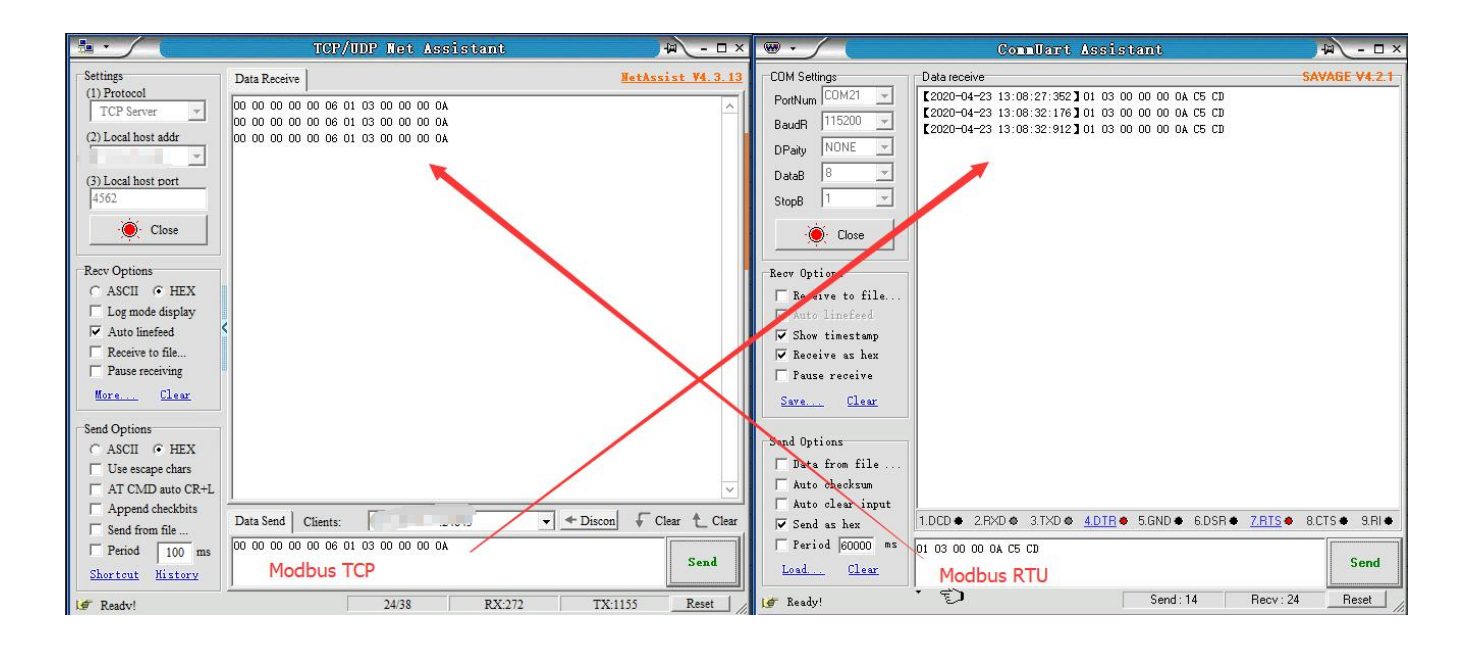

# <span id="page-36-0"></span>**6.5. FTP Upgrade**

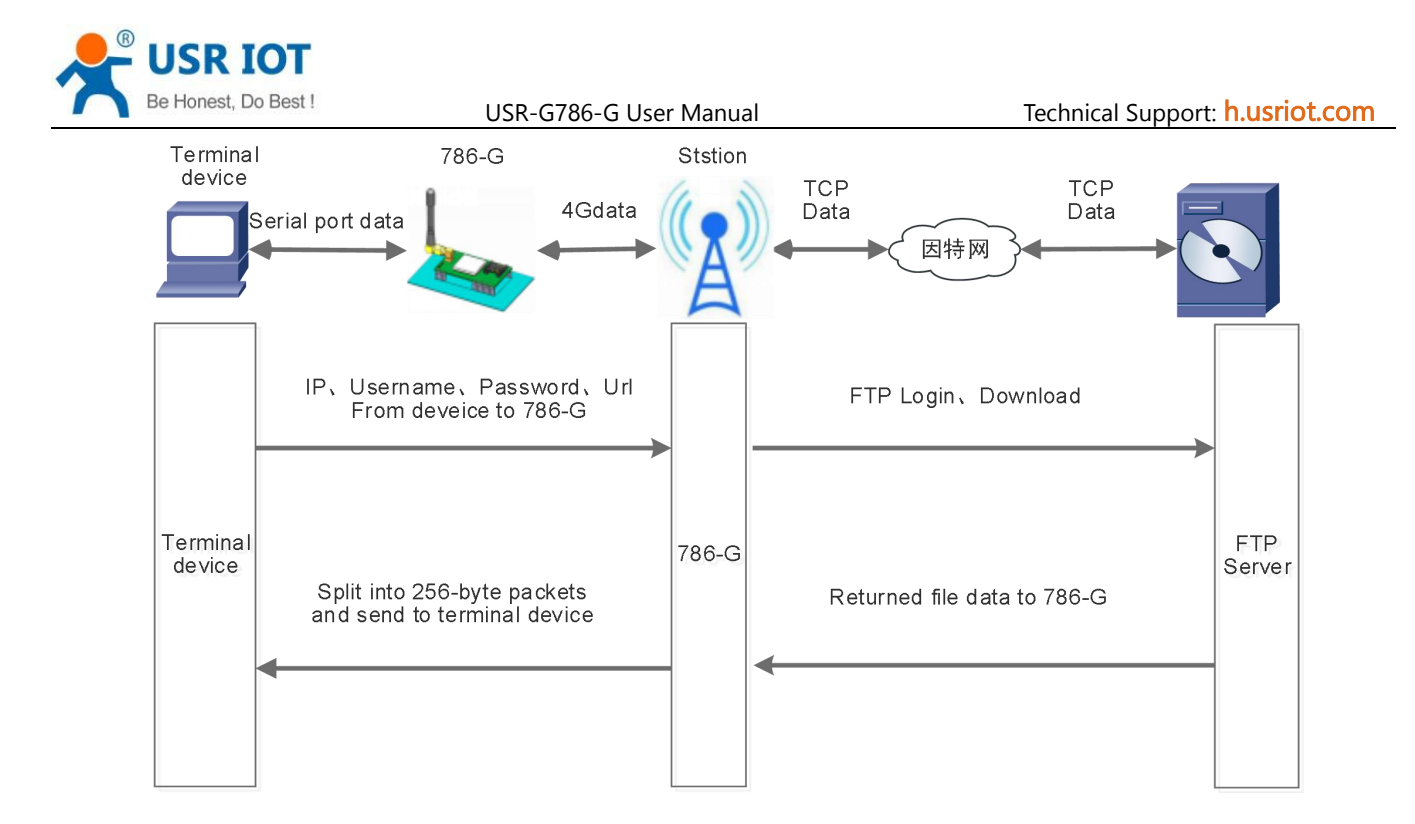

G786-G supports FTP upgrade protocol, user's device can request files on FTP server by special protocol through serial port. The file of the server can be split into small packets with a maximum size of 256 bytes for transmission, which is convenient for customer device to upgrade or download large files remotely. For details, please refer to "USR FTP Upgrade protocol".

# <span id="page-37-0"></span>**6.6. Restore to Factory Default Settings**

After power on, press the "Reload" button for 3~15S and release it to restore the device parameters to factory default parameters.

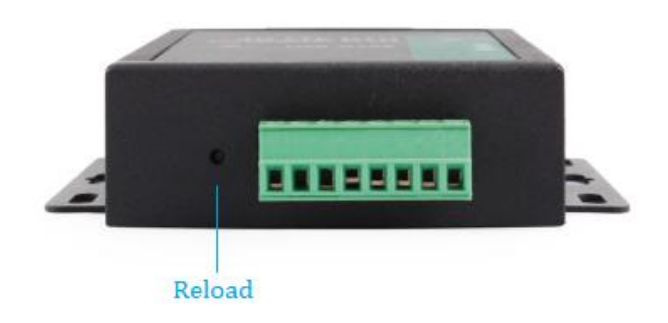

## <span id="page-37-1"></span>**6.7. Upgrade Firmware**

## <span id="page-37-2"></span>**6.7.1.Upgrade by Serial Port**

In order to reduce the complexity of firmware upgrade, USR-G786-G has set up the firmware upgrade with

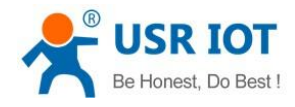

#### serial ports. As follows:

(1) Set baud rate to 115200, no check bit, data bit 8, stop bit 1, open serial port, click "Load Fw", and select the firmware to be upgraded.

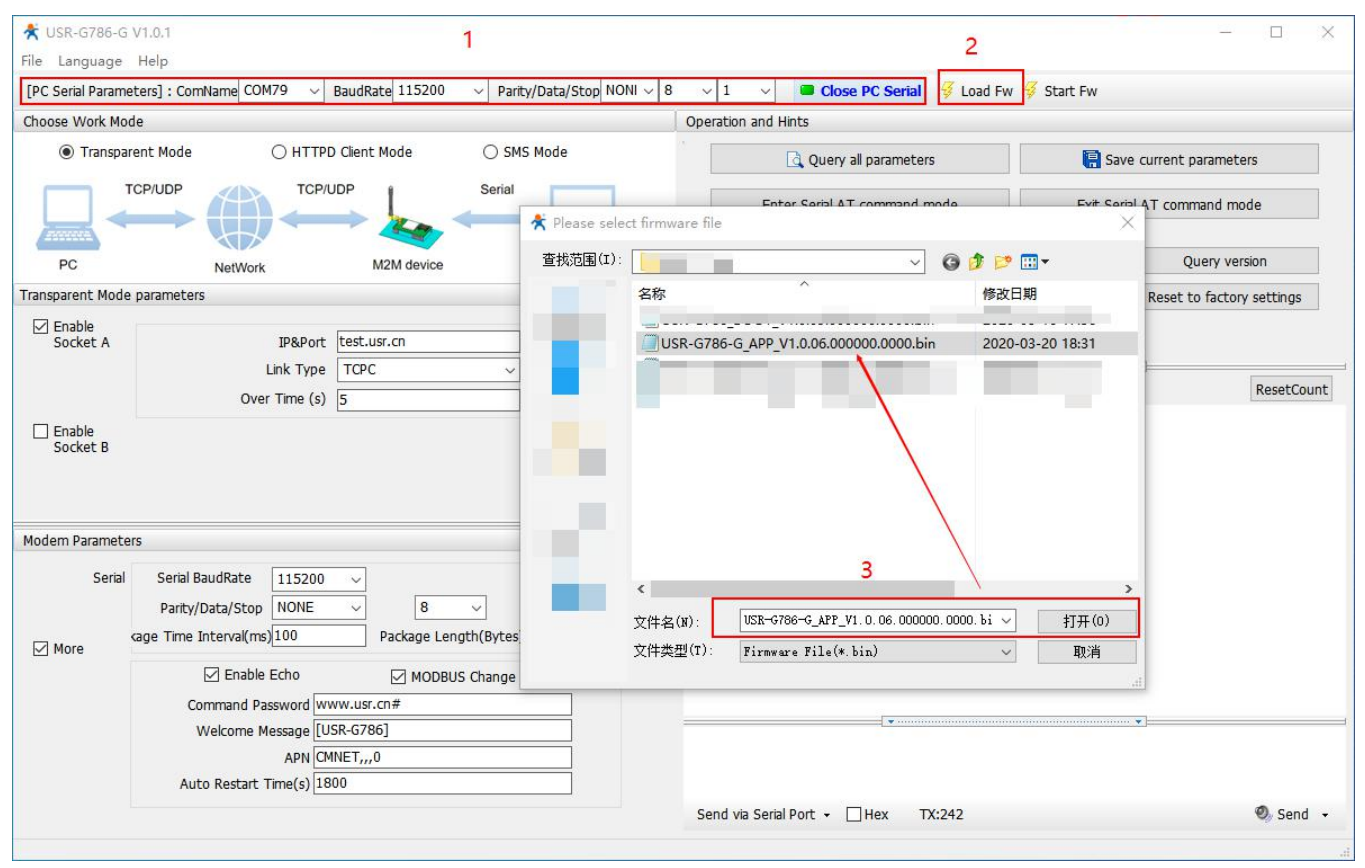

(2) Follow the prompts and wait for the device to be upgraded.

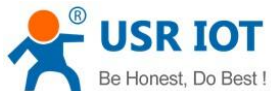

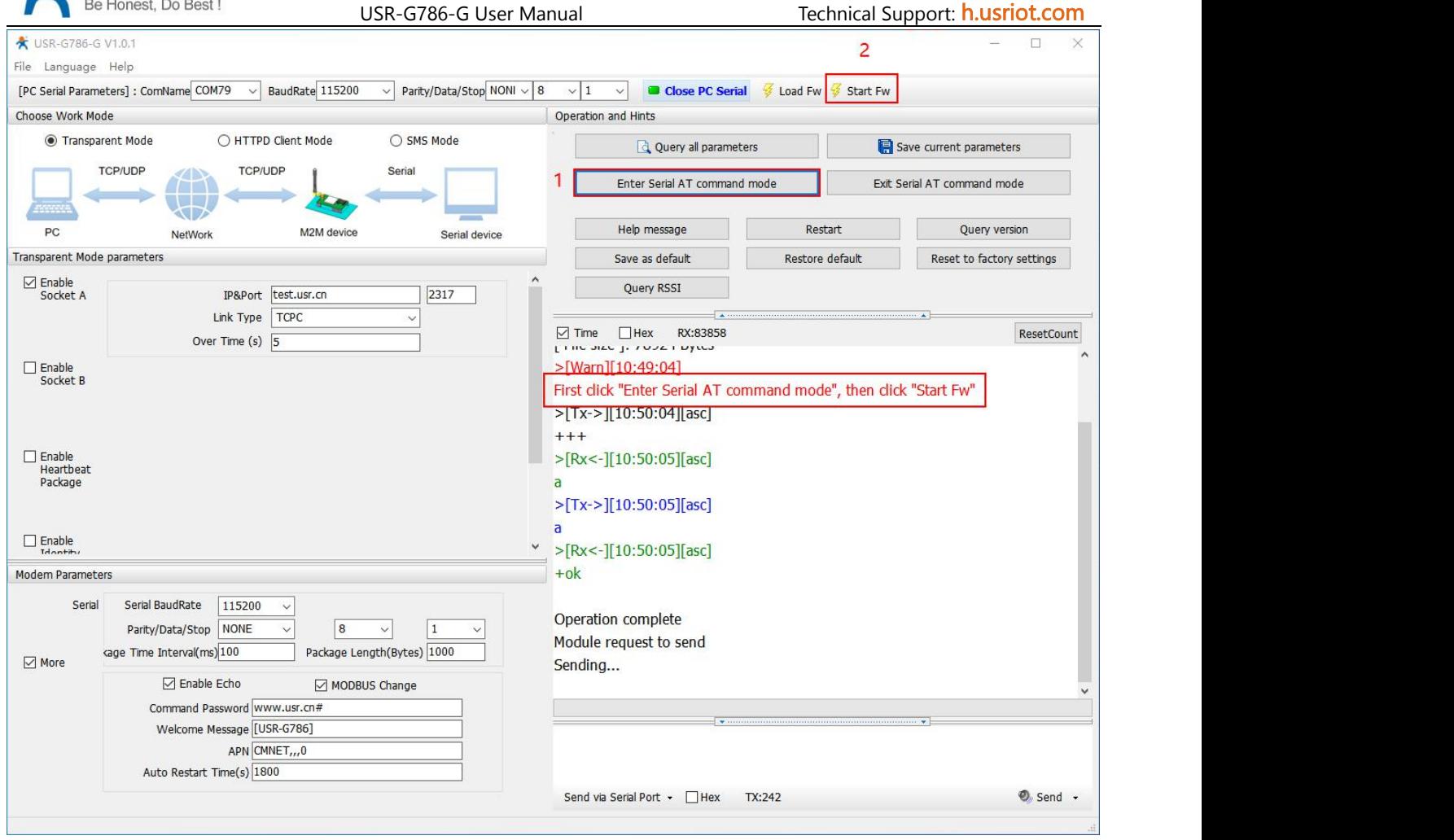

(3) Now the firmware is being downloaded, waiting for the upgrade to complete.

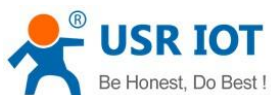

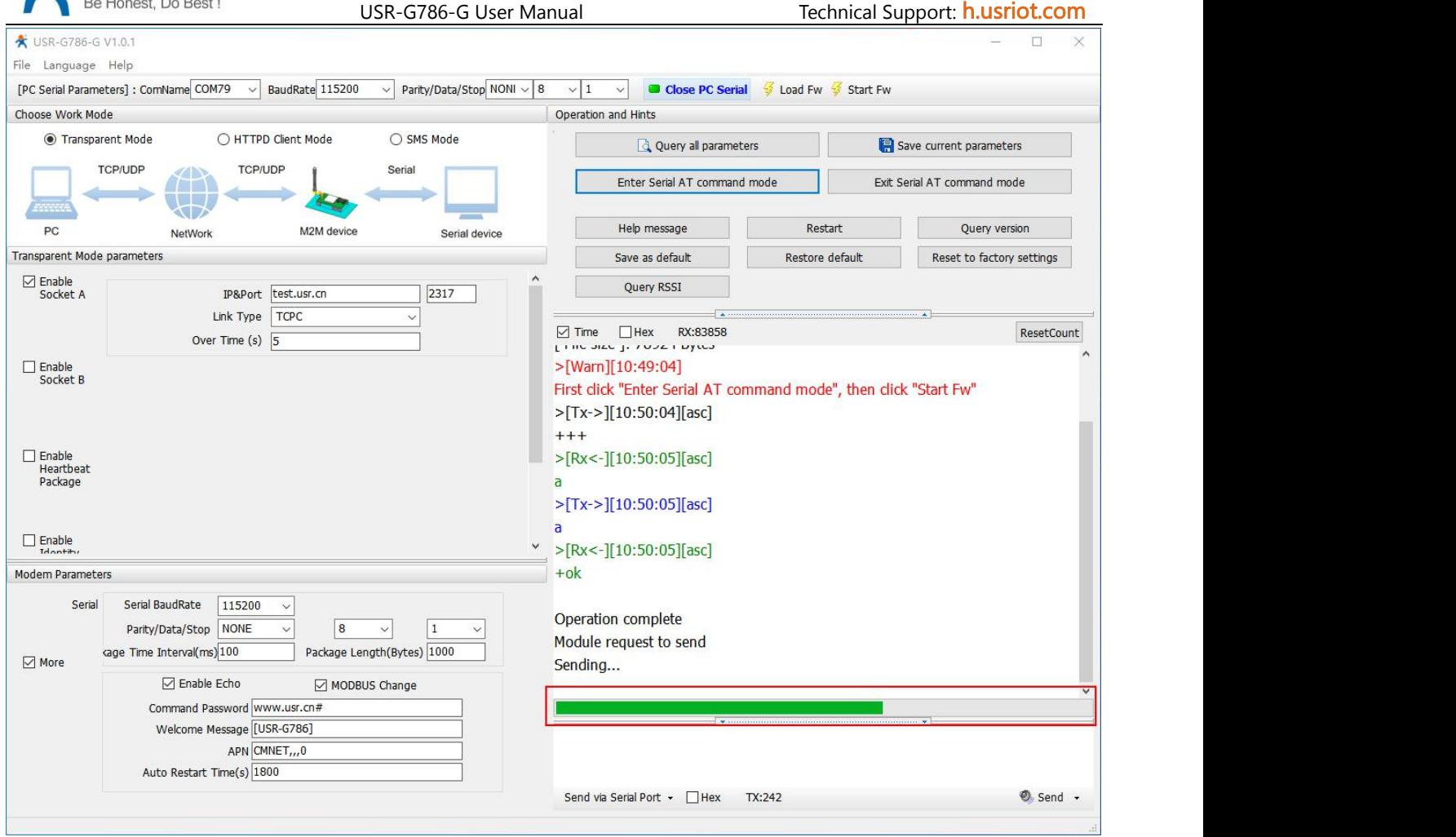

(4) Firmware update is completed and the device is restarted.

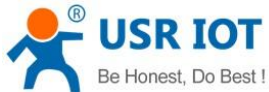

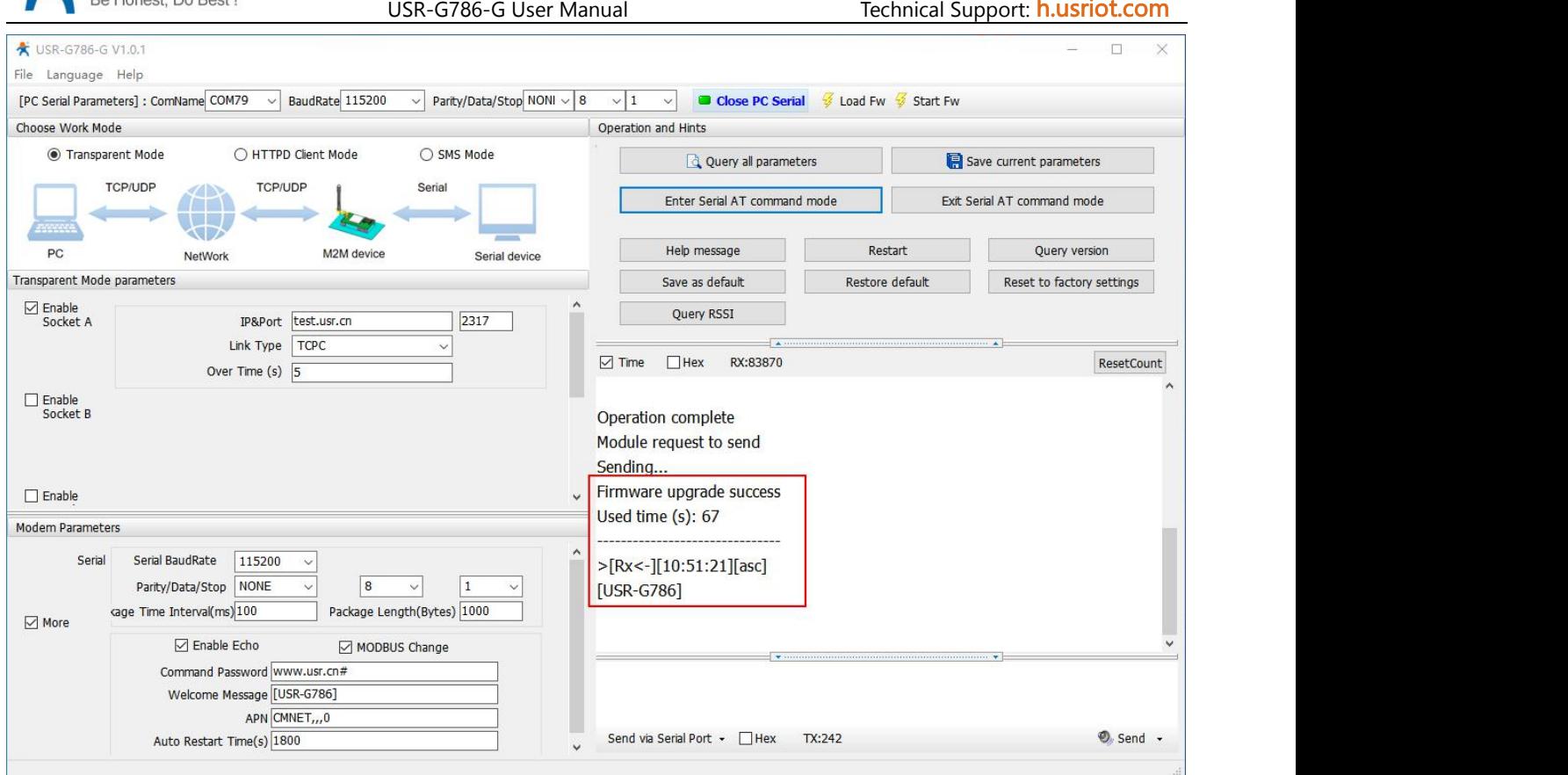

## <span id="page-41-0"></span>**6.7.2.Remote Upgrade**

G786-G queries by polling, request the server once every 30 minutes by default to get whether there is an upgrade demand. If the upgrade is needed, the firmware data will be downloaded from the server for the upgrade; if not, the system will sleep and wait for the next round.The polling time of Fota upgrade can be set through "AT+FOTATIME" with a range of  $10~65535s$ . Set to 0 to close the upgrade request.

# <span id="page-41-1"></span>**7. AT Command Set**

## <span id="page-41-2"></span>**7.1. AT Command Examples**

When the device works in network transparent mode, can switch to "AT command mode" by sending time-specific data by serial port. When the operation is completed in "AT command mode", send specific commands to return to the previous working mode.

## Jinan USR IOT Technology Limited www.usriot.com

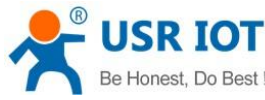

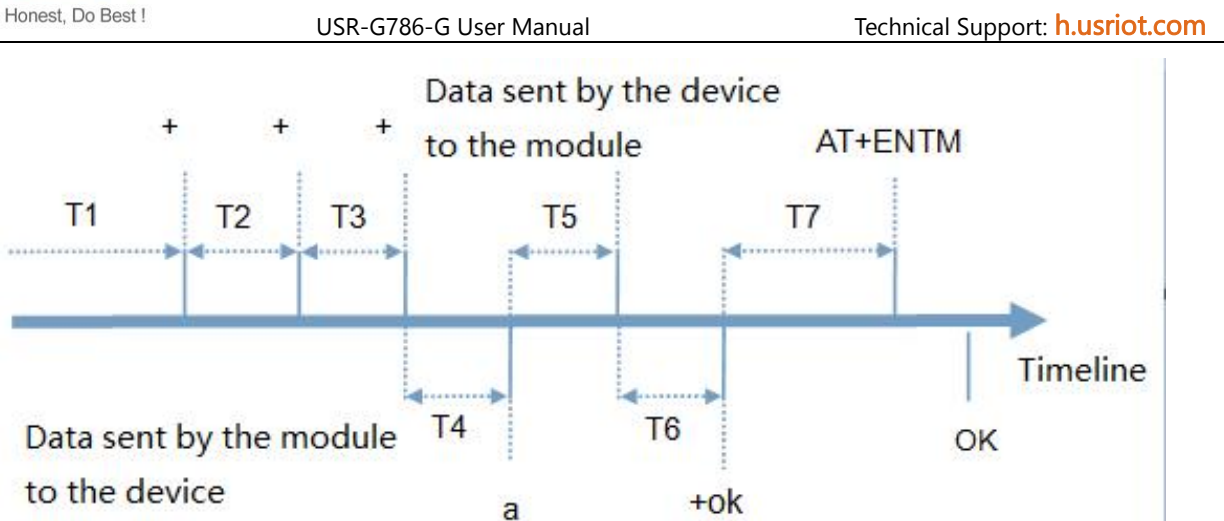

**Diagram 1 Toggles the timing of command**

#### Toggles the timing of command mode:

In the figure above, the horizontal axis is time, data above the time axis is sent by the serial device to G786-G, data below the time axis is sent by G786-G to the serial port.

Time requirement:

T1 > current serial port packaging interval (refer to AT+UARTFT)

T2 < current serial port packaging interval time (refer to AT+UARTFT)

T3 < current serial port packaging interval time (refer to AT+UARTFT)

T4 = current serial port packaging interval time (refer to AT+UARTFT)

 $TS < 3s$ 

T6 = current serial port packaging interval time (refer to AT+UARTFT)

#### The time sequence of switching from Transparent mode to "AT Command mode" :

Serial device continuously sends "+++" to the device. After receiving "+++", the device will send an "a" to the serial device. No data can be sent during a packaging cycle before sending "+++".

When the serial device receives "a", a "a" must be sent to the device within 3 seconds.

After receiving 'a', the device returns "+ok" and enter "temporary command mode".

After receiving "+ok", the device has enter "temporary command mode" and now can send AT command to it.

#### Time sequence of switching from AT command mode to network transparent mode:

Serial device sends "AT+ENTM" to G786-G.

After receiving the command, sends "OK" to the serial device and returns to the previous working mode.

After the serial device receives "OK", it knows that the device has returned to its previous working mode.

## <span id="page-42-0"></span>**7.1.1.Serial AT Command**

In transparent mode, do not need to switch to the command mode, we can use "password + AT command" to query and set parameters. Generally, it is used when user's equipment needs to query or modify parameters when G786-G is running. It does not need complicated "+++" timing sequence to enter AT command mode, so as to quickly query or set parameters.

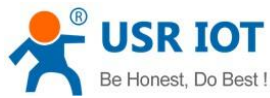

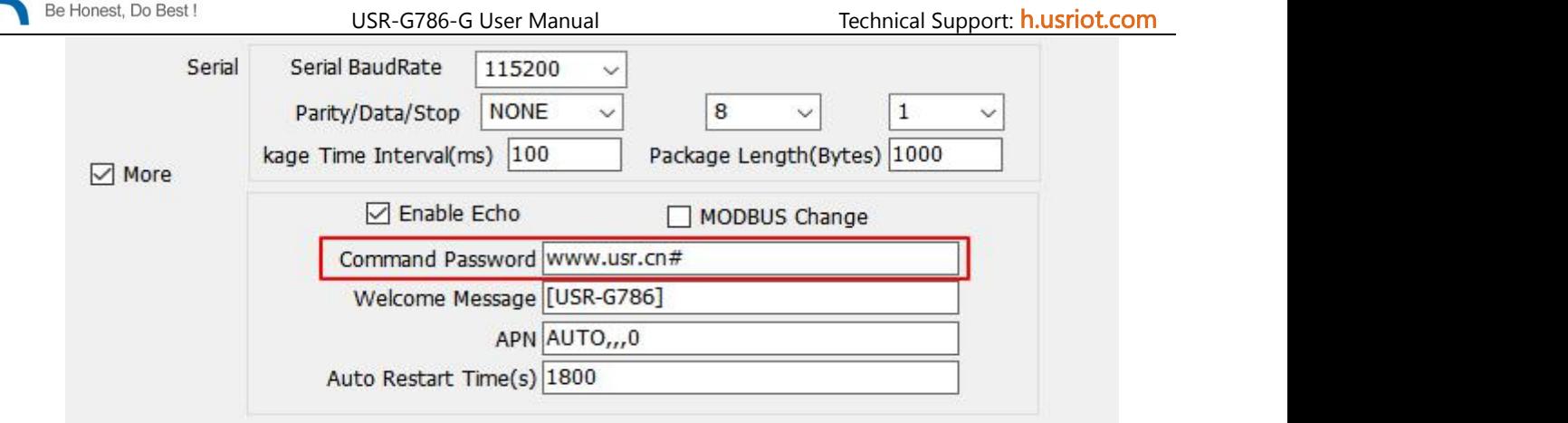

#### **Diagram 2 Software schematic diagram**

Query current password , query/setting command: AT+CMDPW

We can check the current command password by setup software is: [www.usr.cn#](http://www.usr.cn)

After the setting is completed, restart the module, and send [www.usr.cn#](http://www.usr.cn)AT+VER (Note: there is an Carriage Return at the end of the string) from the serial port to the module. After receiving the string, module will return the response information.

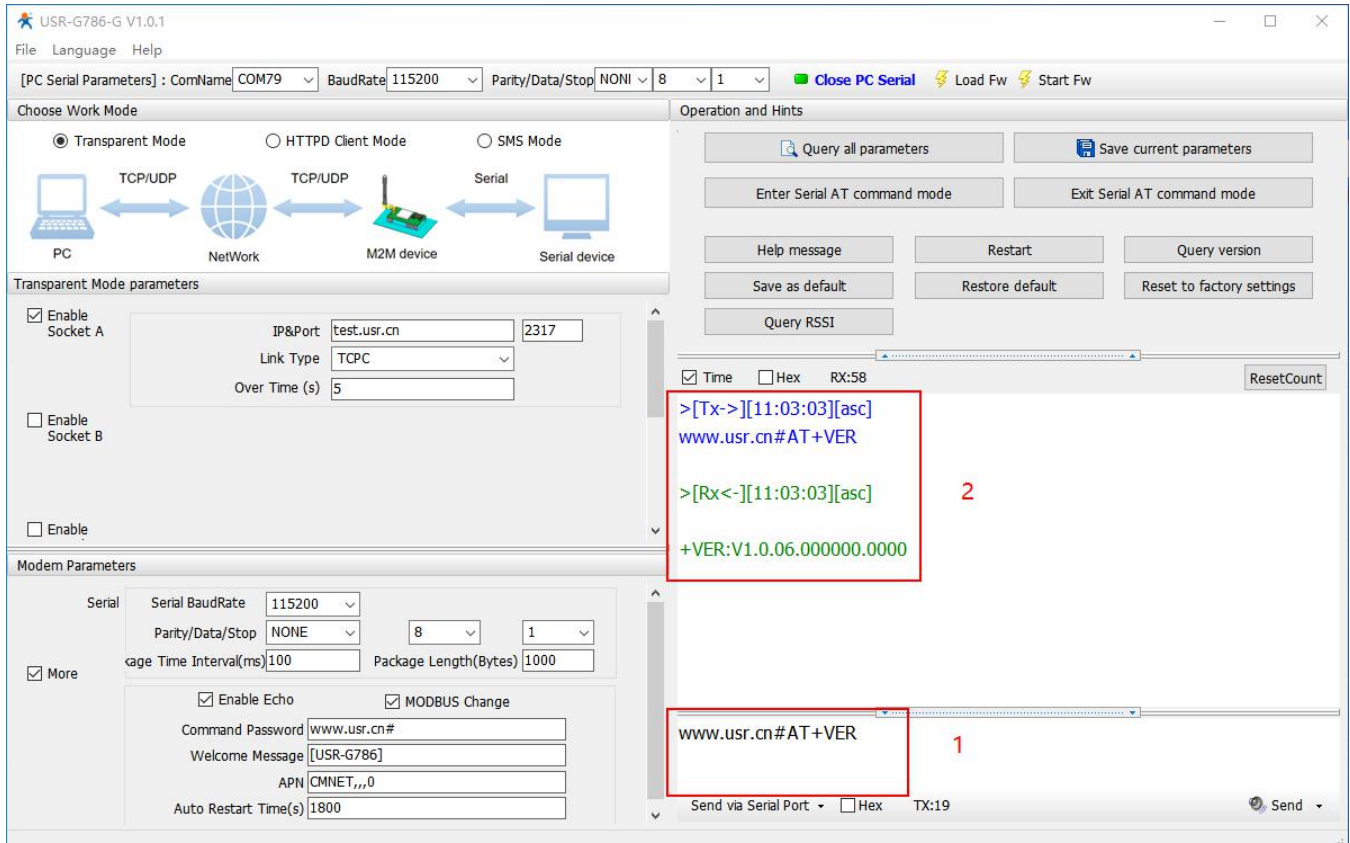

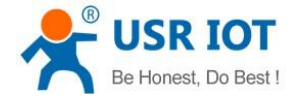

#### <span id="page-44-0"></span>**7.1.2.Network AT Command**

Network AT command refers to set and query parameters by sending "password + AT command" through the network when working in transparent mode. Network AT command is similar to serial AT command. The difference is that network AT command is issued through the network, which is used for remote inquiry or parameter modification by customer's server. Customers can use the network AT command for batch parameter modification and query, which is convenient for managing owned equipment.

For example, query the firmware version and send www.usr.cn#AT+VER (note: there is an Carriage Return at the end of the string) from the server to the module. After receiving the command, the module will return a response message:

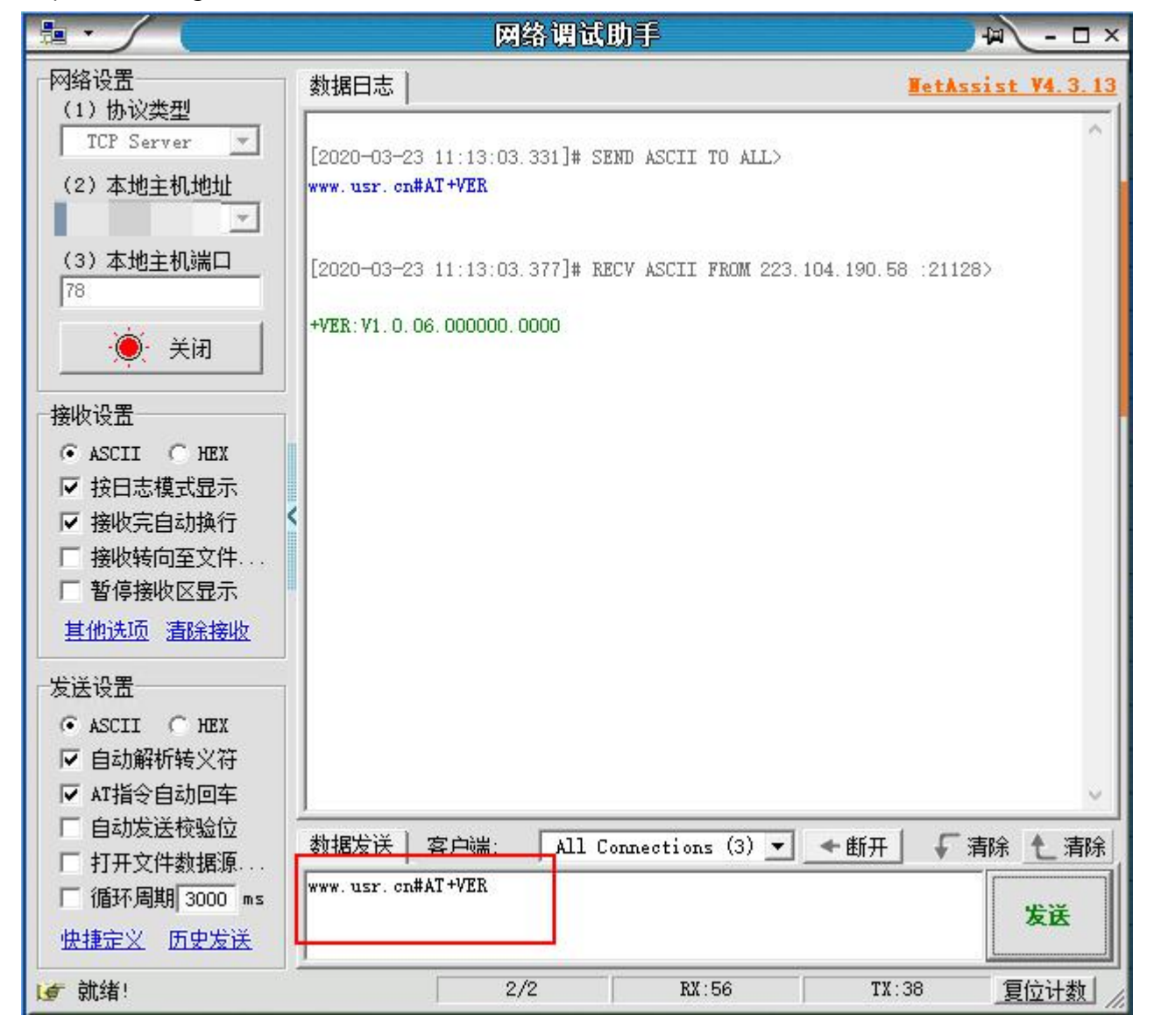

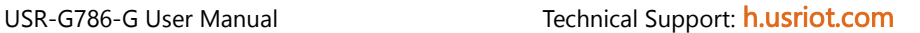

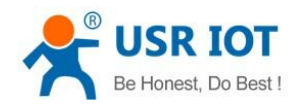

#### <span id="page-45-0"></span>**7.1.3.SMS AT Command**

SMS AT command means that we can use SMS to query and configure the parameters of G786-G.

SMS AT command is generally used when customers need to query or modify parameters temporarily. We can query and modify parameters as long as know the phone number of the device, which is very convenient for equipment management in remote areas.

Take the query of firmware version as an example, send AT command. Send "www.usr.cn#AT+VER" (Note: there is an Carriage Return at the end of the string) from the mobile phone to the module. After receiving it, the module will return the response information as shown in the figure below:

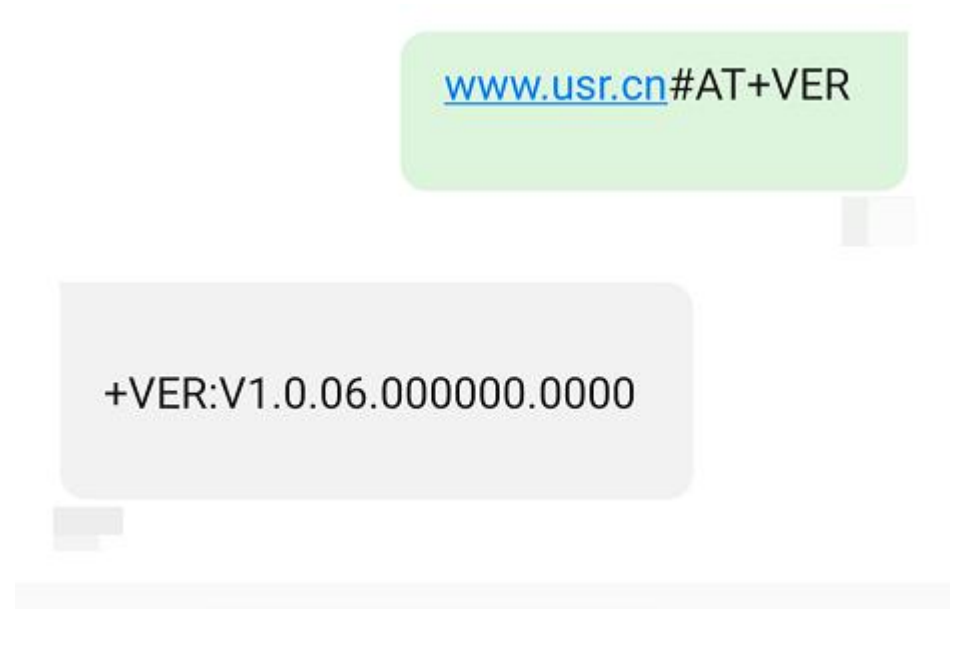

## <span id="page-45-1"></span>**7.1.4.Command Format**

AT command is "query and reply" command, divided into "query" and "reply" two parts."Query" means that the device sends an AT command to G786-G, and "reply" means that G786-G sends a reply to the device. Note: characters in instructions are case-insensitive.

#### 7.1.4.1 Symbol Introduction

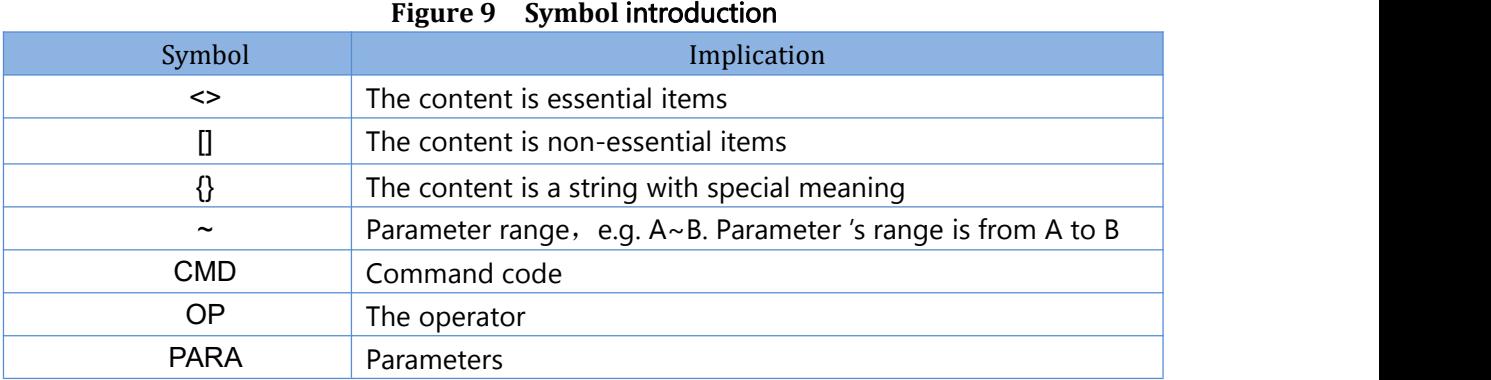

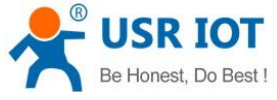

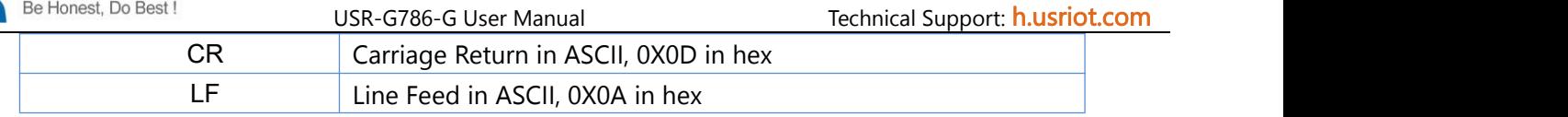

#### 7.1.4.2 Query format in command

Command string:<AT+>[CMD][OP][PARA]<CR>

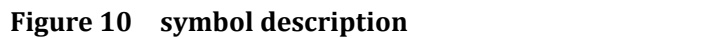

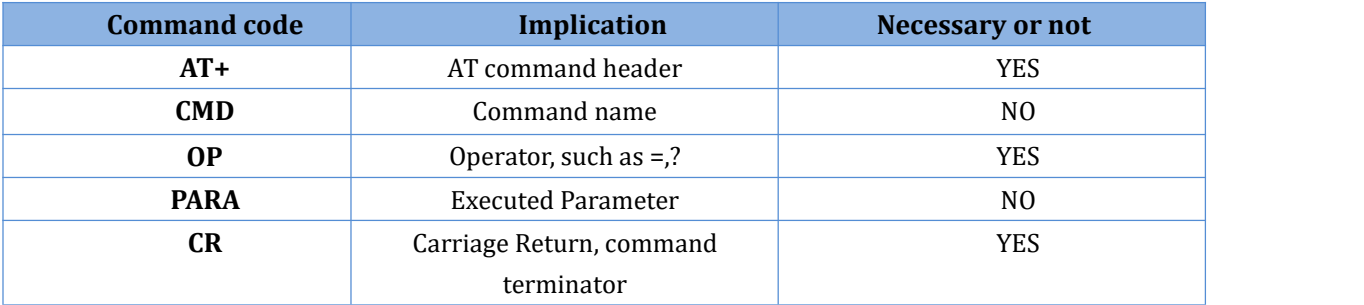

#### Command type description

**Figure 11 Command string format description**

| <b>Type</b> | <b>String format</b>                          | <b>Description</b>                          |  |  |
|-------------|-----------------------------------------------|---------------------------------------------|--|--|
| 0           | $<$ AT+> <cmd>?<cr></cr></cmd>                | Query current parameters                    |  |  |
|             | $<$ AT+> $<$ CMD> $<$ CR>                     | Execute the action of this command or query |  |  |
|             |                                               | current parameters                          |  |  |
| ົ           | <at+><cmd>=<para><cr></cr></para></cmd></at+> | Set this command's parameter                |  |  |

#### 7.1.4.3 Reply format in command

Note: the response information of the command can be divided into two types: echo and no echo. Echo means to return the input content when the command is input, and then make a response to the command. No echo means no input is returned and only the command is responded to. In the following instructions, no echo mode is used as an example.。

#### Command String: [CR][LF][+CMD][OP][PARA][CR][LF]<CR><LF>[OK]<CR><LF>

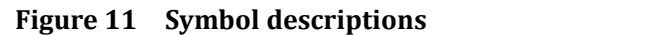

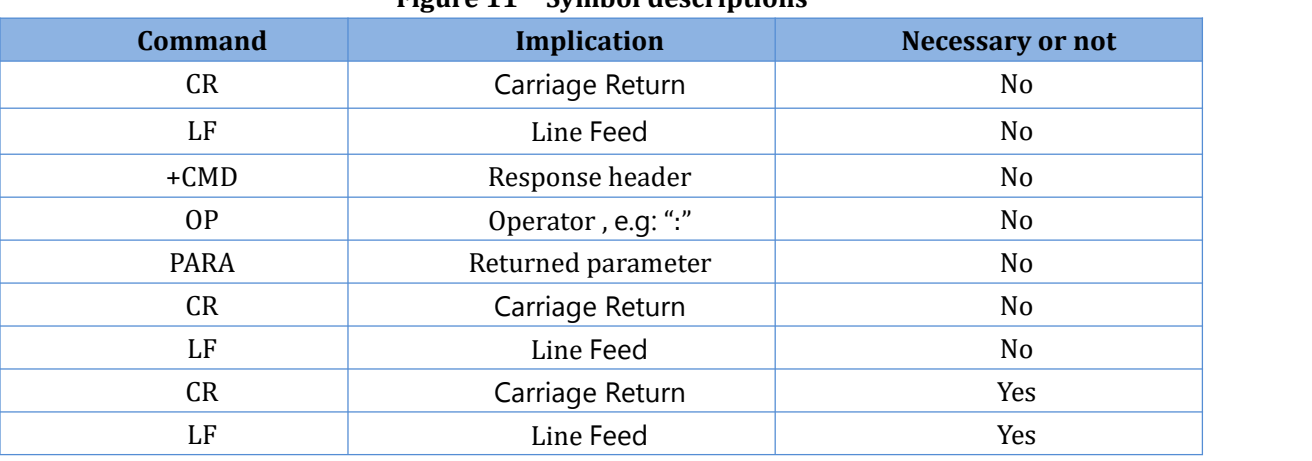

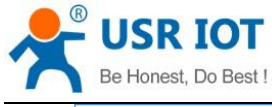

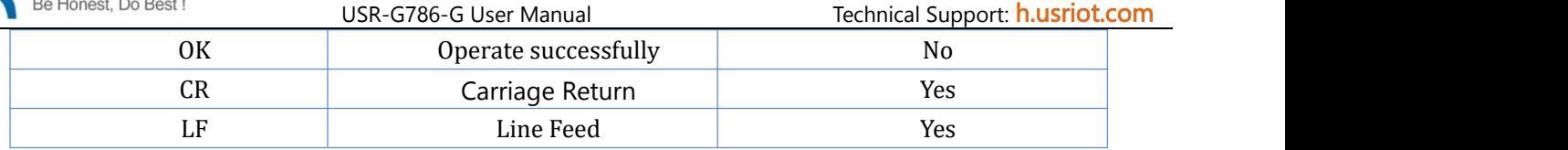

Response command type description:

**Figure 13 The description of string format**

| <b>Type</b> | <b>String Format</b>                                                                                        | <b>Description</b> |
|-------------|----------------------------------------------------------------------------------------------------|--------------------|
| 0           | <cr><lf><ok><cr><lf></lf></cr></ok></lf></cr>                                                               | Means<br>command   |
|             |                                                                                                    | send success       |
|             | <cr><lf>&lt;+CMD:&gt;<para><cr><lf><cr><lf><ok><cr><lf></lf></cr></ok></lf></cr></lf></cr></para></lf></cr> | Return<br>current  |
|             |                                                                                                    | parameters         |

#### 7.1.4.4 Special symbols

In AT commands, "=", ",", "?", carriage return, line feed are special symbols, so the parameter can not directly contain "=", ",", "?". All need to be escaped.

Escape rule: use [] to enclose the hexadecimal code of a special symbol, representing the ASCII code represented by an input hexadecimal code.

E. g:

"?": The hexadecimal encoding of 0x3F is expressed as [3F] after escaping by this escape method.

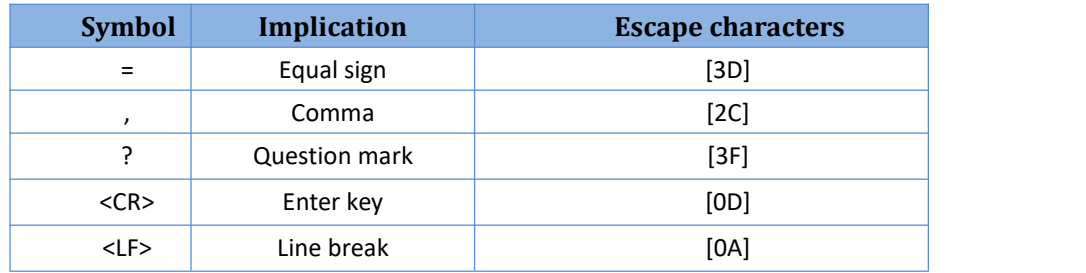

# <span id="page-47-0"></span>**7.2. AT Command Set**

#### **Figure 15 AT command error code**

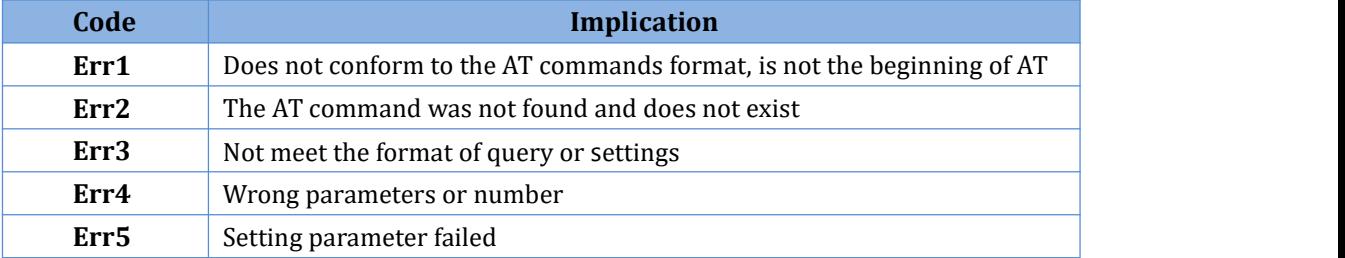

#### **Figure 16 AT commands**

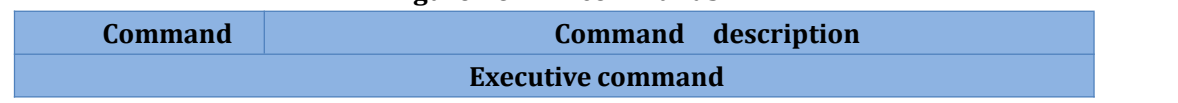

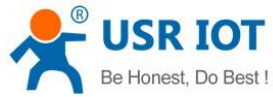

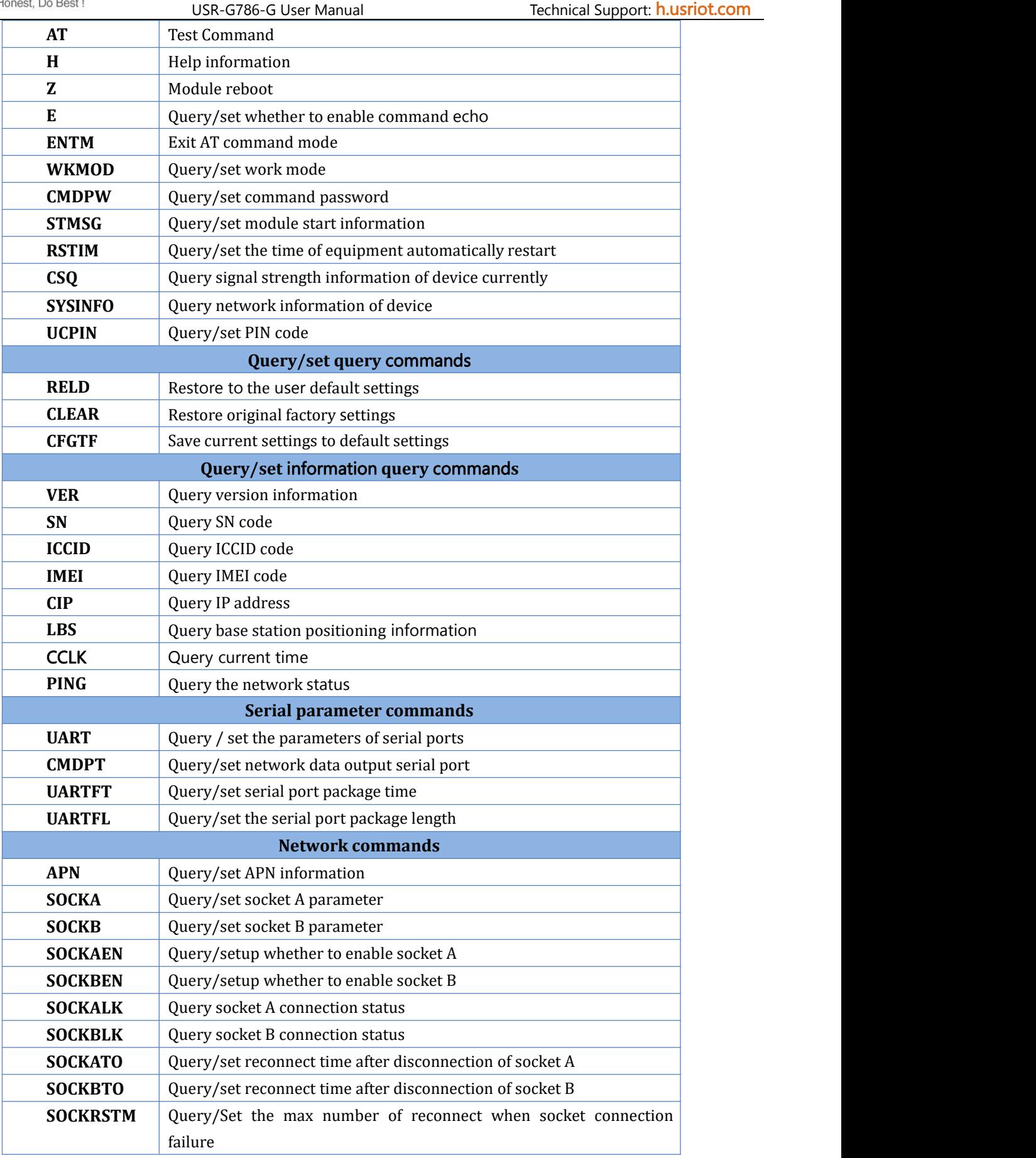

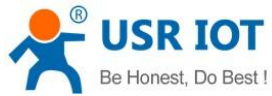

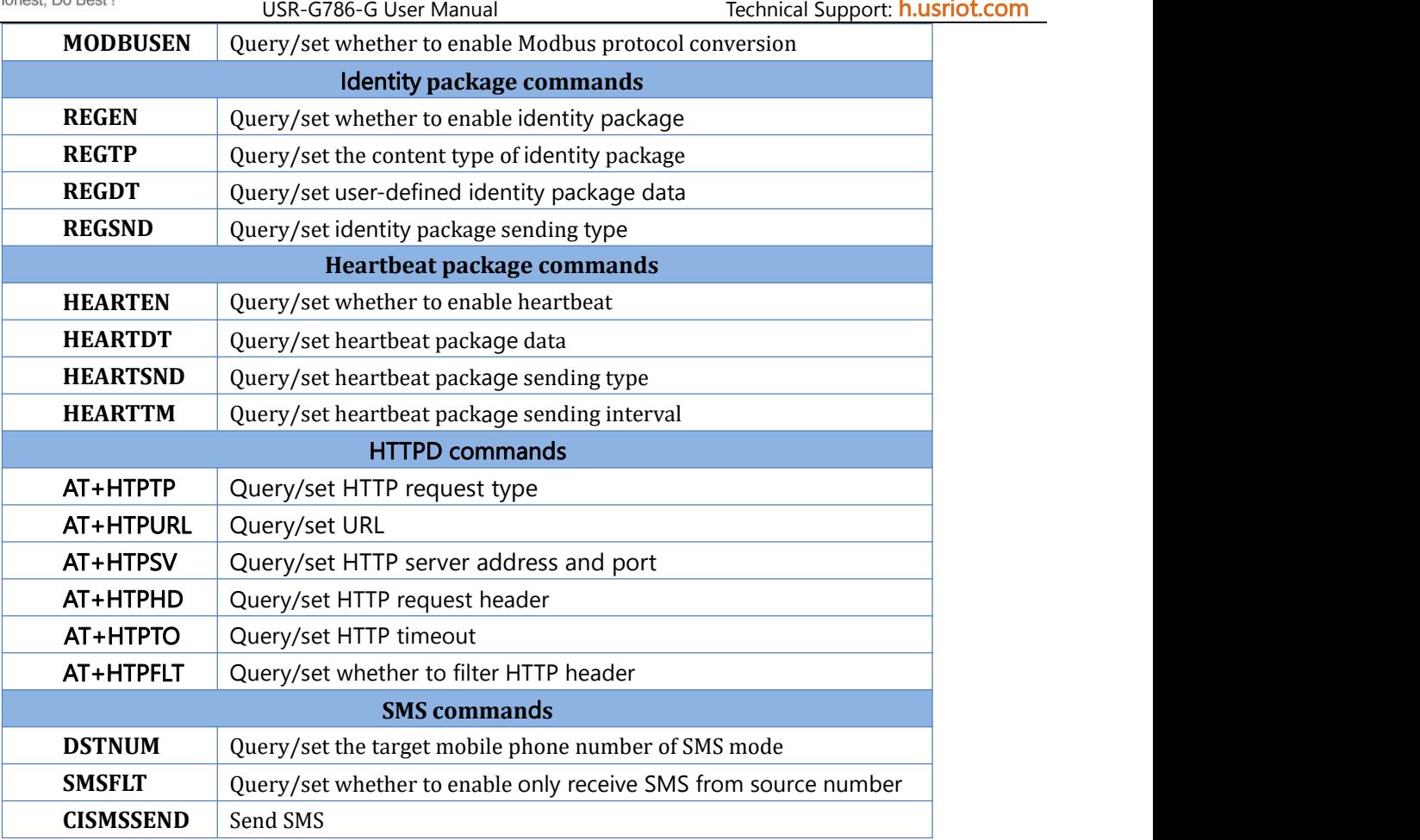

## <span id="page-49-0"></span>**7.2.1.AT**

- $\triangleright$  Function: Test commands to test whether the current device is active
- $\triangleright$  Format
	- ◆ Query: AT{CR}

<span id="page-49-1"></span>{CR}{LF}OK{CR}{LF}

## **7.2.2.AT+H**

- $\triangleright$  Function: Helping command
- $\triangleright$  Format
	- ◆ Query: AT+H{CR}
		- {CR}{LF} help message {CR}{LF}
- > Parameter:
	- $\blacklozenge$  help message: command.

## <span id="page-49-2"></span>**7.2.3.AT+Z**

> Function: Reload the module.

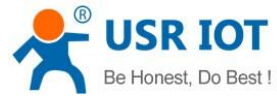

#### Format AT+Z{CR} {CR}{LF}OK{CR}{LF}

#### **7.2.4.AT+E**

<span id="page-50-0"></span>Function: Query/set the echo status of AT commands. Format:

- ◆ Query current parameter: AT+E{CR} or AT+E?{CR} {CR}{LF}+E:status{CR}{LF}
- ◆ Setting: AT+E=status{CR} {CR}{LF}OK{CR}{LF}
- > Parameter:
	- $\blacklozenge$  status: echo status, including:
		- ON: open

 $OFF:close$ 

<span id="page-50-1"></span>Command echo default is on.

 $\triangleright$  E.g: AT+E=ON

## **7.2.5.AT+ENTM**

- $\triangleright$  Function: set the device to return to the previous working mode.
- > Format:
	- ◆ Perform specified function: AT+ENTM{CR} {CR}{LF}OK{CR}{LF}

## <span id="page-50-2"></span>**7.2.6.AT+WKMOD**

- > Function: Query/Setting module's work mode
- $\triangleright$  Format:
	- ◆ Query current parameter: AT+WKMOD{CR} or AT+WKMOD?{CR} {CR}{LF}+WKMOD:mode{CR}{LF}
	- ◆ Setting: AT+WKMOD=mode{CR} {CR}{LF}OK{CR}{LF}
- > Parameter:
	- $\blacklozenge$  mode: work mode, including:
		- NET: Network transparent mode HTTPD: HTTPD Client mode
		- SMS: SMS mode

Default in NET mode:

 $\triangleright$  E.g: AT+WKMOD=NET

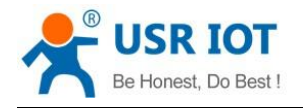

## <span id="page-51-0"></span>**7.2.7.AT+CMDPW**

- > Function: Query/Setting command password
- > Format:
	- ◆ Query current parameter: AT+CMDPW{CR} or AT+CMDPW?{CR} {CR}{LF}+CMDPW:password{CR}{LF}
	- ◆ Setting: AT+CMDPW=password{CR} {CR}{LF}OK{CR}{LF}
- > Parameter:
	- $\blacklozenge$  password: Command password,  $1 \sim 11$  bytes ASCII code, default is www.usr.cn#.
- E.g: AT+CMDPW=www.usr.cn#

#### <span id="page-51-1"></span>**7.2.8.AT+STMSG**

- > Function: Query/Setting module's welcome message.
- $\triangleright$  Format:
	- ◆ Query current parameter: AT+STMSG{CR} or AT+STMSG?{CR} {CR}{LF}+STMSG:message{CR}{LF}
	- ◆ Setting: AT+STMSG=message{CR} {CR}{LF}OK{CR}{LF}
- > Parameter:
- message: Welcome message, after the device is powered on. ASCII of 1~20 bytes, default is [USR-G786].
- E.g:AT+STMSG=www.usr.cn

#### <span id="page-51-2"></span>**7.2.9.AT+RSTIM**

- > Function: Query/Setting module's automatic restart time.
- > Format:
	- ◆ Query current parameter: AT+RSTIM{CR} or AT+RSTIM?{CR} {CR}{LF}+RSTIM:time{CR}{LF}
	- ◆ Setting: AT+RSTIM=time{CR} {CR}{LF}OK{CR}{LF}
- > Parameter:
- Time: s. Range can be set from 60s to 60000s. When the network does not respond to data longer than this time, device will restart. The default time is 1800s. When the parameter is set to 0, this function is disabled.
- E.g:AT+RSTIM=1800

## <span id="page-51-3"></span>**7.2.10. AT+CSQ**

> Function: Query module's current signal strength.

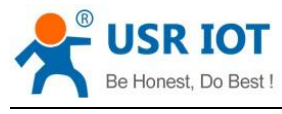

- > Format:
	- ◆ Query current parameter AT+CSQ{CR} or AT+CSQ?{CR} {CR}{LF}+CSQ: rssi {CR}{LF}
- > Parameter:
	- rssi: Received signal strength information.

#### **Figure 2 Mapping relation**

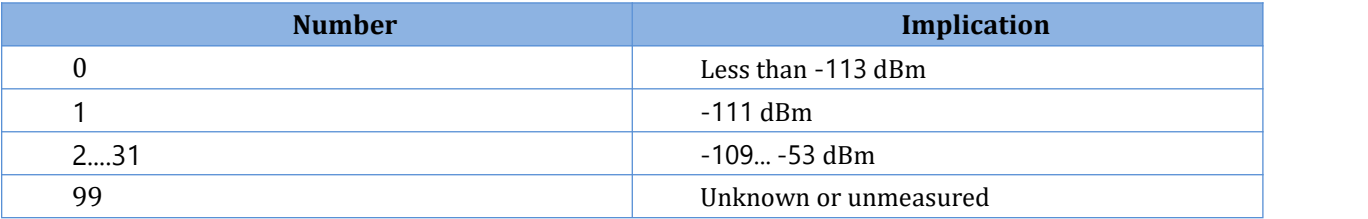

#### <span id="page-52-0"></span>**7.2.11. AT+SYSINFO**

- $\triangleright$  Function: Query module 's network information
- Format:
	- ◆ Query current parameter:

AT+SYSINFO{CR} or AT+SYSINFO?{CR}

{CR}{LF}+SYSINFO: state,srv\_domain ,roam\_status,sys\_mode,sim\_state{CR}{LF}

- > Parameter
	- state: current network status

#### **Figure 3** Sever status list

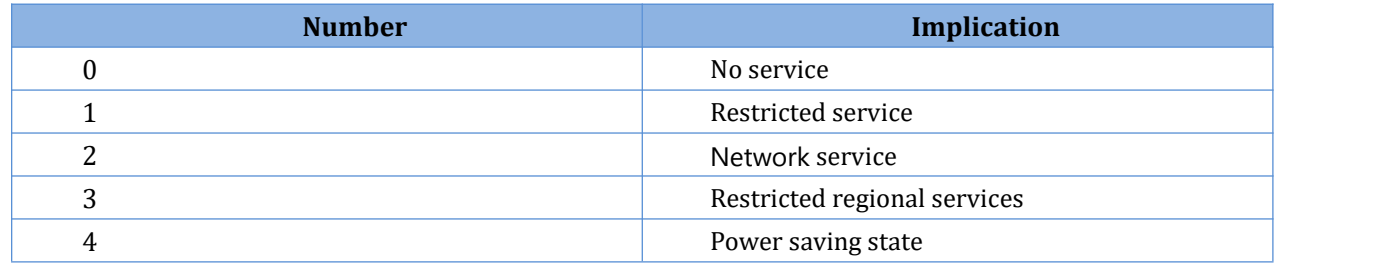

srv\_domain: business domain

#### **Figure 4 Business domain list**

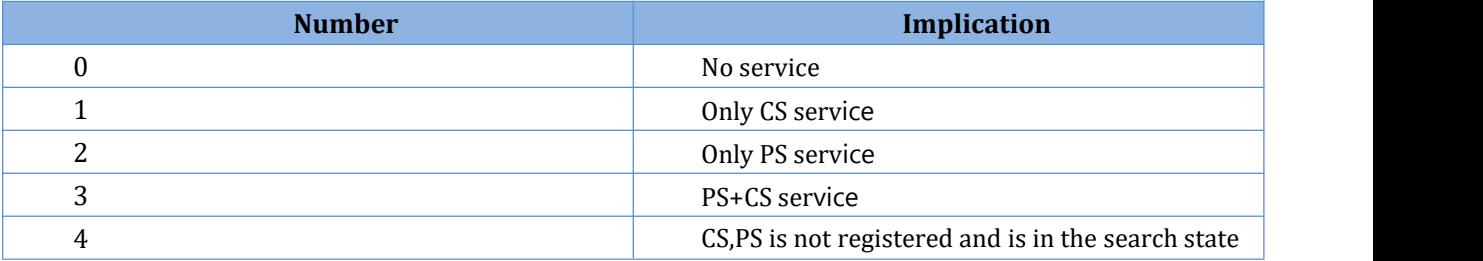

- roam\_status: Roaming state
	- 0: Non-roaming state
	- 1: Roaming state
- sys\_mode: System mode

#### **Figure 5 System mode list**

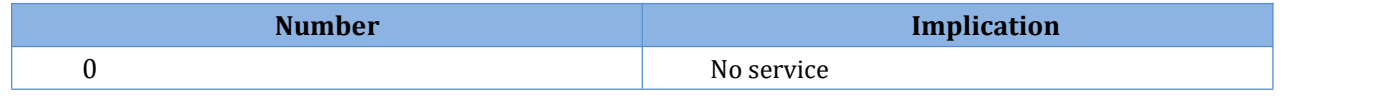

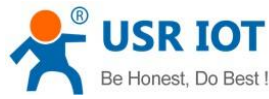

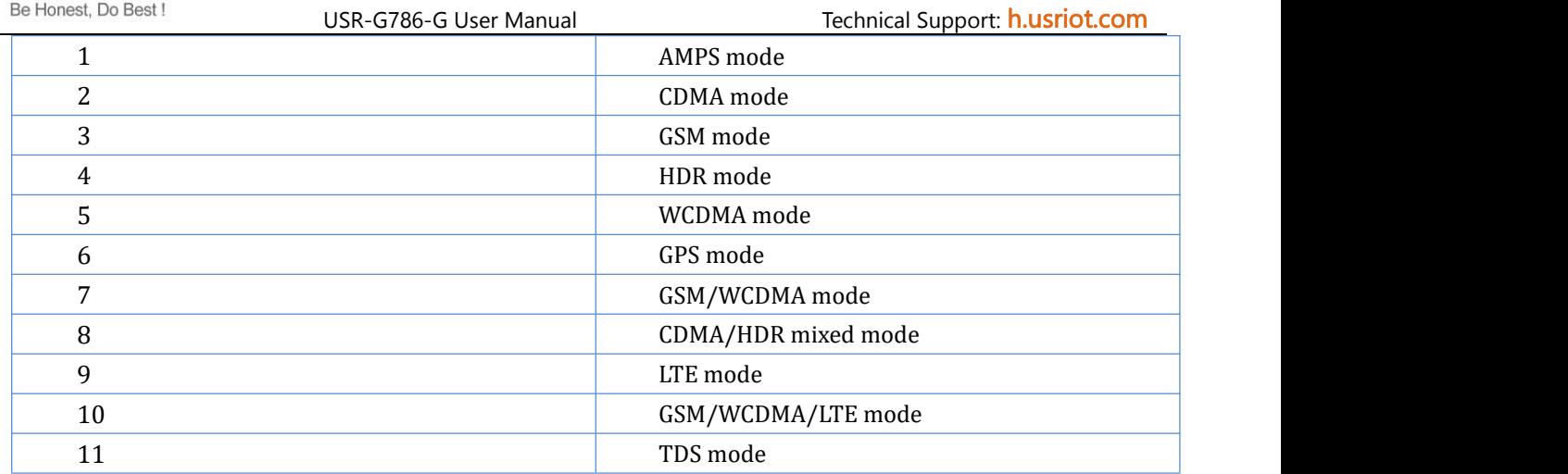

sim\_state: UIM state.

#### **Figure 6 UIM status list**

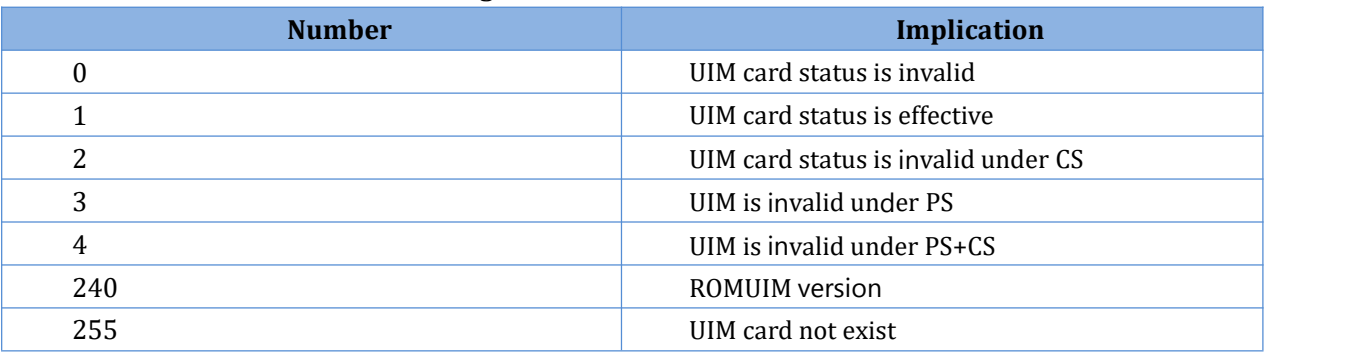

## <span id="page-53-0"></span>**7.2.12. AT+UCPIN**

Function: Query/Setting PIN code.

- > Function: Query/Setting PIN code
- $\triangleright$  Format
	- ◆ Query current parameter: AT+UCPIN{CR} or AT+UCPIN?{CR} {CR}{LF}+UCPIN:pin{CR}{LF}
	- ◆ Setting: AT+UCPIN=pin{CR} {CR}{LF}OK{CR}{LF}
- > Parameter:
	- pin: PIN code, default is empty.
- $\triangleright$  E.g: AT+PIN=1234

## <span id="page-53-1"></span>**7.2.13. AT+RELD**

- $\triangleright$  Function: Restore to default settings and the device will restart.
- > Format:
	- Execute the specified function AT+RELD{CR} {CR}{LF}OK{CR}{LF}

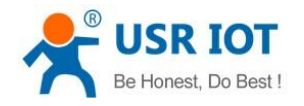

## <span id="page-54-0"></span>**7.2.14. AT+CLEAR**

- $\triangleright$  Function: Reload the default settings, device will restart.
- $\triangleright$  Format:
	- ◆ Execute specified function: AT+CLEAR{CR} {CR}{LF}OK{CR}{LF}

## <span id="page-54-1"></span>**7.2.15. AT+CFGTF**

- $\triangleright$  Function: Save current parameter to default parameter.
- > Format:
	- ◆ Execute specified function: AT+CFGTF{CR} {CR}{LF}OK{CR}{LF}

## <span id="page-54-2"></span>**7.2.16. AT+VER**

- $\triangleright$  Function: Query module's firmware version.
- > Format:
	- ◆ Query current parameter: AT+VER{CR} or AT+VER?{CR} {CR}{LF}+VER:version{CR}{LF}
- > Parameters:
	- $\bullet$  version: Firmware version.

## <span id="page-54-3"></span>**7.2.17. AT+SN**

- > Function: Query module's SN code.
- $\triangleright$  Format:
	- ◆ Query current parameter: AT+SN{CR} or AT+SN?{CR} {CR}{LF}+SN:code{CR}{LF}
- > Parameters:
	- ◆ code:SN code

## <span id="page-54-4"></span>**7.2.18. AT+ICCID**

- > Function: Query module's ICCID code.
- Format:
	- ◆ Query current parameter: AT+ICCID{CR} or AT+ICCID?{CR} {CR}{LF}+ICCID:code{CR}{LF}{CR}{LF}
- > Parameters:
	- ◆ code: ICCID code.

## <span id="page-54-5"></span>**7.2.19. AT+IMEI**

 $\triangleright$  Function: Query module's IMEI code.

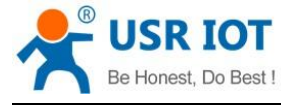

- > Format:
	- ◆ Query current parameter: AT+IMEI{CR} or AT+IMEI?{CR} {CR}{LF}+IMEI:code{CR}{LF}
- > Parameters:
	- ◆ code: IMEI code.

#### <span id="page-55-0"></span>**7.2.20. AT+CIP**

- $\triangleright$  Function: Query local IP address.
- > Format:
	- ◆ Query current parameter: AT+CIP{CR} or AT+CIP?{CR} {CR}{LF}+CIP: IP {CR}{LF}
- > Parameters:
	- ◆ IP: local IP address.

#### <span id="page-55-1"></span>**7.2.21. AT+LBS**

- $\triangleright$  Function: Query base station positioning.
- $\triangleright$  Format:
	- ◆ Query: AT+LBS{CR}  ${CR}{LF}+IMEI :  {CR}{LF}$
- > Parameters:
- $\blacklozenge$  <lac>: LAC information, Range: 1~65535
- ◆ <cid>: CID information, Range: 2G:  $(1-65535)$  3G/4G  $(1~268435455)$

 $\triangleright$  E.g: AT+LBS

## <span id="page-55-2"></span>**7.2.22. AT+CCLK**

- > Function: Query current time.
- $\triangleright$  Format:
	- ◆ Query:
		- AT+CCLK{CR}
		- ${CR}{LF}+CCLK: {cd>}{CR}{LF}$
- > Parameters:
- ◆ <data>: Data information
- $\blacklozenge$  <time>: Time information
- $\triangleright$  E.g: AT+CCLK

## <span id="page-55-3"></span>**7.2.23. AT+PING**

- $\triangleright$  Function: Query network continuity.
- $\triangleright$  Format:
	- ◆ Ouerv:

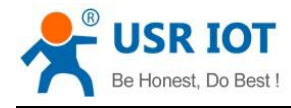

AT+PING="ip\_address"{CR}

- ${CR}{LFF}+PING:$  <result>, <ip\_adress>, <br/> <br/>bytes>, <time>, <ttl>{CR}{LF}
- {CR}{LF}+PING: <finresult>, <sent>, <rcvd>, <lost>, <min>,<max>,<avg>{CR}{LF}
- Parameters:
	- $\bullet$  <result>: The result of each ping request. 0 means success.
	- $\blacklozenge$  <ip address>: IP address.
	- $\blacklozenge$  <bytes>: The length of each sent ping request. Unit: byte.
	- <time>: The time wait for the response of the ping request. Unit: ms.
	- $\bullet$  <ttl>: Time to live value of the response packet for the ping request.
	- $\blacklozenge$  <finresult>: The final result of the command. 0 means success.
	- <sent>: Total number of sent ping requests.
	- <rcvd>: Total number of the ping requests that received the response.
	- <lost>: Total number of the ping requests that are timeout.
	- $\bullet$  <min>: The minimum response time. Unit: ms.
	- $\bullet$  <max>: The maximum response time. Unit: ms.
	- $\triangleq$  <avg>: The average response time. Unit: ms.
- E.g:AT+PING="www.baidu.com"

## <span id="page-56-0"></span>**7.2.24. AT+UART**

- Function: Query/Setting serial port parameters
- > Format:
	- AT+UART{CR} or AT+UART?{CR}
	- {CR}{LF}+UART:baud,data bit,stop bit,parity {CR}{LF}
	- ◆ Setting: AT+UART=baud,data bit,stop bit,parity {CR} {CR}{LF}OK{CR}{LF}
- > Parameters:
	- Baud:band rate:2400,4800,9600,14400,19200, 28800, 33600,38400,57600,115200,230400,460800 Default rate 115200.
		- $\blacklozenge$  data bit: data bit, inclouding:
- 8: 8 data bits.

Default data bit :8.

stop bit: stop bit, including:

# **8. Contact Us**

Company: Jinan USR IOT Technology Limited

Address: Floor 11, Building 1, No. 1166 Xinluo Street, Gaoxin District, Jinan, Shandong, 250101, China Web: www.usriot.com Support: h.usriot.com Email: [sales@usr.cn](mailto:sales@usr.cn)

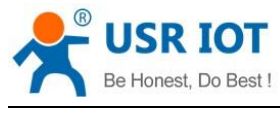

Tel: 86-531-88826739/86-531-55507297

# **9. Disclaimer**

This document provides the information of USR-G786-G products, it hasn't been granted any intellectual property license by forbidding speak or other ways either explicitly or implicitly. Except the duty declared in sales terms and conditions, we don't take any other responsibilities. We don't warrant the products sales and use explicitly or implicitly, including particular purpose merchant ability and marketability, the tort liability of any other patent right, copyright, intellectual property right. We may modify specification and description at any time without prior notice.

# **10. Update History**

2020-03-23 V1.0.1. established.

## **FCC STATEMENT :**

This device complies with Part 15 of the FCC Rules. Operation is subject to the following two conditions:

(1) This device may not cause harmful interference, and

(2) This device must accept any interference received, including interference that may cause undesired operation.

**Warning:** Changes or modifications not expressly approved by the party responsible for compliance could void the user's authority to operate the equipment.

NOTE: This equipment has been tested and found to comply with the limits for a Class B digital device, pursuant to Part 15 of the FCC Rules. These limits are designed to provide reasonable protection against harmful interference in a residential installation. This equipment generates uses and can radiate radio frequency energy and, if not installed and used in accordance with the instructions, may cause harmful interference to radio communications. However, there is no guarantee that interference will not occur in a particular installation. If this equipment does cause harmful interference to radio or television reception, which can be determined by turning the equipment off and on, the user is encouraged to try to correct the interference by one or more of the following measures:

Reorient or relocate the receiving antenna.

Increase the separation between the equipment and receiver.

 Connect the equipment into an outlet on a circuit different from that to which the receiver is connected.

Consult the dealer or an experienced radio/TV technician for help.

#### **FCC Radiation Exposure Statement:**

This equipment complies with FCC radiation exposure limits set forth for an uncontrolled environment. This equipment should be installed and operated with minimum distance 20cm between the radiator & your body.